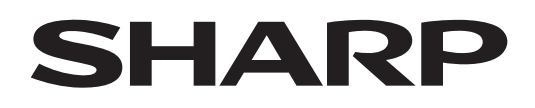

# **PN-L862B PN-L752B PN-L652B**

## **MONITOR LCD**

**MANUAL DE INSTRUCCIONES**

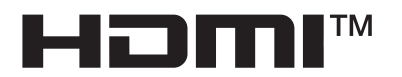

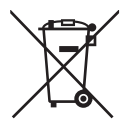

#### **Información sobre la eliminación de éste aparato y sus pilas**

SI USTED DESEA ELIMINAR ÉSTE APARATO O SUS PILAS, ¡NO UTILICE EL CONTENEDOR DE RESIDUOS HABITUAL, Y NO LOS ARROJE AL FUEGO !

Los aparatos eléctricos y electrónicos y las pilas usadas deben ser recogidos y tratados SEPARADAMENTE de acuerdo con la ley.

La recogida selectiva promueve un tratamiento respetuoso con el medio ambiente, el reciclaje de materiales, y minimiza el desecho final de residuos ¡LA ELIMINACIÓN INCORRECTA puede ser perjudicial para la salud humana y el medio ambiente, debido a las sustancias peligrosas contenidas!. Lleve los APARATOS USADOS a un centro de recogida local, normalmente municipal, cuando esté disponible.

Retire las PILAS USADAS del aparato y llévelas a un centro de recogida de pilas, por lo general en el mismo lugar donde se venden pilas nuevas.

En caso de duda sobre la eliminación del producto, contacte con su distribuidor o con las autoridades locales y pregunte por el método correcto de eliminación.

SÓLO PARA LOS USUARIOS DE LA UNIÓN EUROPEA, Y ALGUNOS OTROS PAÍSES, POR EJEMPLO NORUEGA Y SUIZA: Su participación en la recogida selectiva es requerida por ley.

¡Él símbolo mostrado arriba aparece en los aparatos eléctricos y electrónicos y en las pilas (o en el embalaje) para recordárselo!

Si aparece "Hg" o "Pb" debajo del símbolo, significa que la pila contiene trazas de mercurio (Hg) o plomo (Pb), respectivamente.

Los usuarios procedentes de HOGARES PARTICULARES deberán utilizar las instalaciones existentes de retorno para los aparatos usados y sus pilas. Las pilas se recogen en los puntos de venta. La devolución es gratuita.

Si el equipo ha sido utilizado para FINES COMERCIALES, por favor póngase en contacto con su distribuidor SHARP, quien le informará sobre cómo gestionar su eliminación. Es posible que se le cobre por los gastos derivados de la eliminación. Para aparatos pequeños (y cantidades pequeñas) pueden ser recogidos por sus centros de recogida local. Para España:

por favor póngase en contacto con el sistema de recogida establecido o con las autoridades locales para la recogida de los productos usados.

## **INFORMACIÓN IMPORTANTE**

### **ADVERTENCIA:** PARA REDUCIR EL RIESGO DE INCENDIO O DESCARGAS ELÉCTRICAS, NO EXPONGA ESTE PRODUCTO A LA LLUVIA NI A LA HUMEDAD.

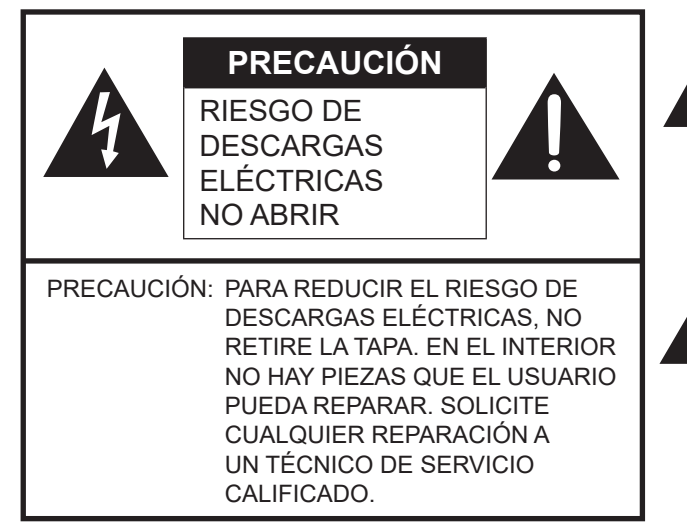

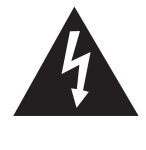

El símbolo del rayo con cabeza de flecha dentro de un triángulo está concebido para avisar al usuario de la presencia de "tensión peligrosa" sin aislamiento en el interior del producto que podría ser de magnitud suficiente para constituir un riesgo de descargas eléctricas a las personas.

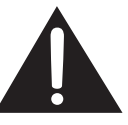

El símbolo de exclamación dentro de un triángulo está concebido para avisar al usuario de la presencia de instrucciones importantes de uso y mantenimiento (servicio) en la documentación que acompaña al producto.

Para mantener la conformidad con la normativa sobre compatibilidad electromagnética (EMC), utilice cables blindados para la conexión a los siguientes terminales: terminal de entrada HDMI, terminal de entrada D-sub, terminal de entrada RS-232C, puerto USB tipo C, terminal TOUCH PANEL y puerto USB.

## **ESTIMADO CLIENTE DE SHARP**

Gracias por adquirir un producto LCD de SHARP. Para garantizar la seguridad y muchos años de funcionamiento sin problemas, lea atentamente las Precauciones de seguridad antes de utilizar este producto.

## **PRECAUCIONES DE SEGURIDAD**

La electricidad se emplea para muchas funciones útiles pero también puede causar lesiones personales y daños en la propiedad si se manipula de forma inadecuada. Este producto se ha diseñado y fabricado poniendo el máximo énfasis en la seguridad. No obstante, el uso inadecuado podría tener como resultado descargas eléctricas y/o incendios. Para evitar peligros potenciales, observe las siguientes instrucciones cuando instale, utilice y limpie el producto. Para garantizar su seguridad y prolongar la vida de servicio de su producto de LCD, lea atentamente las siguientes precauciones antes de usar el producto.

- 1. Lea las instrucciones Todas las instrucciones operativas deberán leerse y comprenderse antes de utilizar el producto.
- 2. Mantenga este manual en un lugar seguro Estas instrucciones de seguridad y operativas deberán guardarse en un lugar seguro para referencia en el futuro.
- 3. Tenga en cuenta las advertencias Todas las advertencias e instrucciones del producto deberán observarse estrictamente.
- 4. Respete las instrucciones Deberán respetarse todas las instrucciones operativas.
- 5. Limpieza Desenchufe el cable de alimentación de la toma de corriente antes de limpiar el producto. Utilice un paño seco para limpiar el producto. No emplee limpiadores líquidos ni aerosoles. No utilice paños sucios. Si lo hace puede dañar el producto.
- 6. Accesorios No utilice accesorios no recomendados por el fabricante. El empleo de accesorios inadecuados podría provocar accidentes.
- 7. Agua y humedad No utilice el producto cerca del agua. No instale este producto en lugares donde puedan producirse salpicaduras de agua. Preste especial atención a equipos que drenen agua, por ejemplo los de aire acondicionado.
- 8. Ventilación Los respiraderos y otras ranuras de la caja están diseñados para ventilación. No cubra ni bloquee dichos respiraderos y ranuras, ya que la ventilación insuficiente podría provocar sobrecalentamiento y/o acortar la vida operativa del producto. No coloque el producto sobre un sofá, una alfombra u otras superficies similares ya que se podrían bloquear las ranuras de ventilación. No coloque el producto en un lugar cerrado como, por ejemplo, una librería o una estantería, a menos que se proporcione una ventilación adecuada o se respeten las instrucciones del fabricante.
- 9. Protección del cable de alimentación Los cables de alimentación deberán ubicarse adecuadamente para evitar que las personas puedan tropezar con ellos o que los objetos puedan descansar sobre éstos.
- 10. La pantalla usada en este producto está hecha de vidrio. Consiguientemente, podría romperse si el producto cae al suelo o recibe un golpe. Tenga cuidado de no herirse con pedazos de vidrio roto en caso que se rompa la pantalla.
- 11. Sobrecarga No sobrecargue las tomas de corriente ni los cables alargadores o regletas. La sobrecarga podría provocar incendios o descargas eléctricas.
- 12. Introducción de objetos y líquidos No inserte nunca objetos en el producto a través de los respiraderos o las ranuras de ventilación. El producto tiene altas tensiones en su interior y la inserción de objetos podría provocar descargas eléctricas y/ o cortocircuitar los componentes internos.

Por la misma razón, no derrame agua o líquidos sobre el producto.

- 13. Servicio No intente reparar usted mismo el producto. La retirada de las tapas podría exponerle a alto voltaje y otras circunstancias peligrosas. Solicite cualquier reparación a un técnico de servicio calificado.
- 14. Reparación Si se produjera cualquiera de las circunstancias siguientes, desenchufe el cable de alimentación de la toma de corriente y solicite la reparación a un técnico de servicio calificado.
	- a. Cuando el cable de alimentación o el enchufe esté dañado.
	- b. Cuando se haya derramado un líquido sobre el producto o hayan caído objetos al interior del producto.
	- c. Cuando se haya expuesto el producto a la lluvia o al agua.
	- d. Cuando el producto no funcione correctamente según lo descrito en las instrucciones operativas. No toque ningún control aparte de los descritos en las instrucciones de uso. El ajuste inadecuado de controles no descritos en las instrucciones podría provocar daños, lo que a menudo requiere un trabajo importante de ajuste por parte de un técnico calificado.
	- e. Cuando el producto haya caído al suelo o se haya dañado.
	- f. Cuando el producto presente un estado anormal. Cualquier anormalidad perceptible en el producto indicará que éste necesita servicio.
- 15. Repuestos En caso de que el producto necesite repuestos, asegúrese de que el técnico de servicio utiliza las piezas de sustitución especificadas por el fabricante, o unas con las mismas características y rendimiento que las piezas originales. El uso de piezas no autorizadas podría tener como resultado incendio, descargas eléctricas y/u otros daños.
- 16. Comprobaciones de seguridad Tras la finalización del trabajo de servicio o reparación, solicite al técnico de servicio que lleve a cabo comprobaciones de seguridad para asegurarse de que el producto se encuentra en perfectas condiciones de funcionamiento.
- 17. Montaje mural Cuando monte el producto sobre una pared, asegúrese de instalarlo de acuerdo con el método recomendado por el fabricante.
- 18. Fuentes de calor Mantenga el producto alejado de fuentes de calor como pueden ser radiadores, calentadores, estufas y otros productos que generen calor (incluyendo amplificadores).

## **PRECAUCIONES DE SEGURIDAD (Continuación)**

- 19. Pilas El uso incorrecto de las pilas podría causar la explosión o ignición de las mismas. Las fugas de las pilas pueden oxidar el equipo y ensuciarle las manos o la ropa. Para evitar estos problemas, asegúrese de observar las siguientes precauciones:
	- Utilice únicamente las pilas especificadas.
	- Instale las pilas con la polaridad apropiada de las mismas (+) y (-) de acuerdo con las indicaciones del compartimento.
	- No mezcle pilas viejas y nuevas.
	- No mezcle pilas de distintos tipos. Las especificaciones de voltaje de pilas con la misma forma pueden variar.
	- Sustituya las pilas gastadas por unas nuevas a la mayor brevedad.
	- Extraiga las pilas si no piensa utilizar el control remoto durante un período de tiempo prolongado.
	- Si el líquido de pilas con fugas entrara en contacto con la piel o la ropa, lave inmediatamente con agua abundante. Si le entrara en los ojos, láveselos abundantemente sin frotar y acuda inmediatamente al médico. El contacto de líquido de las pilas con los ojos o la ropa podría causar irritación de la piel o daños oculares.
- 20. El monitor no deberá utilizarse en lugares con riesgos o peligros fatales que pudieran provocar directamente la muerte, lesiones personales, daños físicos graves u otras pérdidas, incluyendo control de reacción nuclear en instalaciones nucleares, sistemas médicos de soporte vital y control de lanzamiento de misiles en sistemas armamentísticos.
- 21. No permanezca en contacto durante períodos prolongados de tiempo con componentes del producto que se recalienten. Podrían producirse quemaduras de baja temperatura.
- 22. No modifique este producto.

#### **ADVERTENCIA:**

Este es un producto Clase A. En un entorno doméstico este producto puede causar interferencias de radio en cuyo caso será necesario que el usuario adopte las medidas pertinentes.

Un dispositivo de fabricación CLASE I deberá conectarse a una toma de corriente principal con una unión a tierra.

#### **RIESGO DE ESTABILIDAD**

Si el monitor no se coloca en una ubicación lo suficientemente estable, podría resultar potencialmente peligroso debido al riesgo de caída. Muchas lesiones, especialmente a los niños, pueden evitarse adoptando precauciones sencillas como pueden ser:

- Utilizar dispositivos de fijación como pueden ser soportes de montaje mural recomendados por el fabricante.
- Emplear únicamente muebles que puedan soportar de forma segura el monitor.
- Asegurarse de que el monitor no sobresale del borde del mueble que sirve de apoyo.
- No colocar el monitor sobre muebles altos (por ejemplo, armarios o librerías) sin anclar el mueble y el monitor a un soporte adecuado.
- No colocar los monitores sobre paños u otros materiales ubicados entre el monitor y el mueble de apoyo.
- Educar a los niños sobre los peligros de trepar a los muebles para llegar al monitor o a sus controles.
- Este equipo no es adecuado para su uso en lugares en los que sea probable que los niños puedan estar sin la supervisión de un adulto.

#### **Especialmente para la seguridad de los niños**

- No permita que los niños trepen al monitor o jueguen con éste.
- No coloque el monitor sobre muebles que se puedan usar como peldaños, como pueden ser los cajones de una cómoda.
- Recuerde que los niños se pueden agitar mientras ven un programa, especialmente en un monitor en el que las cosas se ven "más grandes que en la vida real". Deberá tenerse cuidado de colocar o instalar el monitor en lugares en los que no se pueda empujar, mover o tirar al suelo.
- Deberá procurarse enrutar todos los cables conectados al monitor de modo que los niños curiosos no puedan tirar de ellos ni agarrarlos.

## **CONSEJOS E INSTRUCCIONES DE SEGURIDAD**

- El panel de LCD en color TFT utilizado en este monitor se fabrica aplicando tecnología de alta precisión. Sin embargo, podría haber puntos diminutos en la pantalla en los que los píxeles no se iluminen nunca o estén iluminados permanentemente. Asimismo, si la pantalla se visualiza desde un ángulo importante, podrían percibirse colores o brillos irregulares. Obsérvese que no se trata de malfuncionamientos sino de fenómenos comunes de los productos de LCD y que no afectan al rendimiento del monitor.
- No visualice una imagen fija durante un período de tiempo prolongado, ya que esto podría causar una imagen residual.
- No frote ni golpee nunca el monitor con objetos duros.
- Tenga en cuenta que SHARP CORPORATION no se responsabiliza por los errores cometidos durante el uso por parte del cliente o terceras personas ni por cualquier otro malfuncionamiento o daño en este producto que pudiera surgir durante la utilización, salvo cuando la responsabilidad de indemnización esté reconocida legalmente.
- Este monitor y sus accesorios podrían actualizarse sin previo aviso.
- No emplee el monitor en lugares con un nivel elevado de polvo o humedad ni donde éste pueda entrar en contacto con aceite o vapor. Tampoco lo utilice en un entorno en el que haya gases corrosivos (dióxido de azufre, sulfuro de hidrógeno, dióxido de nitrógeno, cloro, amoniaco, ozono, etc.), ya que esto podría provocar un incendio.
- Asegúrese de que el monitor no entre en contacto con agua ni otros líquidos. Asegúrese de no introducir en el monitor objetos como pueden ser clips o chinchetas, ya que esto podría causar incendios o descargas eléctricas.
- No coloque el monitor encima de objetos inestables ni en lugares inseguros. No permita que el monitor reciba golpes fuertes ni que vibre demasiado. La caída o pérdida de equilibrio del monitor podría dañarlo.
- No utilice el monitor cerca de aparatos de calefacción ni en lugares donde puedan existir temperaturas elevadas, ya que esto podría conducir a la generación de calor excesivo y provocar un incendio.
- No utilice el monitor en lugares en los que pueda estar expuesto a la luz solar directa. Existe riesgo de que la caja se deforme o de que se produzca un fallo de funcionamiento si se utiliza el monitor bajo la luz solar directa.
- Asegúrese de limpiar periódicamente el polvo y la suciedad adheridos a los respiraderos. Si se acumulara polvo en los respiraderos o en el interior del monitor, podría producirse recalentamiento excesivo, un incendio o fallos de funcionamiento. Solicite la limpieza del interior del monitor a un distribuidor o servicio técnico autorizado de SHARP.
- La toma de corriente deberá estar instalada cerca del equipo y ser accesible fácilmente.
- Tiempo de funcionamiento continuado y garantía. Este producto se ha diseñado para un uso diario máximo de 16 horas. La garantía no cubrirá un uso continuado que sobrepase las 16 horas al día.
- No toque la pantalla al encender el monitor; provocará un mal funcionamiento. Cuando ocurre eso, apague y vuelva a encender la alimentación del monitor.
- No use la pantalla con un objeto puntiagudo o duro como una uña o lápiz.
- Dependiendo de la aplicación que se utilice, el lápiz táctil podría no funcionar.
- Si se conecta otro dispositivo USB a la computadora que está conectada al panel sensible al tacto, no usar el dispositivo USB mientras se usa el panel sensible al tacto. De lo contrario no funcionará correctamente.
- Reinicio del sistema Android.
- Para mantener un funcionamiento estable del modo APPLICATION, el sistema Android debe reiniciarse una vez al día. Si está activado el "Modo ahorro de energía", apague la alimentación. Si está desactivado el "Modo ahorro de energía", apague la alimentación principal.

El sistema Android se puede reiniciar a una hora especificada. (Véase la página 49).

- Si usted o un tercero utiliza el producto de forma incorrecta, si el producto se somete a los efectos de la electricidad estática o el ruido eléctrico, o si el producto tiene un funcionamiento anómalo o se repara, existe el riesgo de que los datos guardados se corrompan o se pierdan.

- Guarde siempre una copia de seguridad de los datos importantes en una unidad flash USB.
- Declinamos toda responsabilidad por la protección de contenidos guardados en una memoria interna o por cualquier daño relacionado.

#### **Cable de alimentación**

- Emplee únicamente el cable de alimentación suministrado con el monitor.
- No dañe el cable de alimentación ni coloque objetos pesados sobre el mismo. No lo estire ni lo doble excesivamente. Tampoco añada cables alargadores ni regletas. Si el cable se daña, podrían producirse incendios o descargas eléctricas.
- No utilice el cable de alimentación con una regleta. La adición de un cable alargador o una regleta podría causar un incendio por sobrecalentamiento.
- No retire ni inserte el enchufe con las manos mojadas. Podrían producirse descargas eléctricas.
- Desenchufe el cable de alimentación si no piensa utilizar el equipo durante un período de tiempo prolongado.
- No intente reparar el cable de alimentación si éste está roto o no funciona adecuadamente. Solicite cualquier reparación al representante de servicio técnico autorizado.

#### **Red**

- Cuando utiliza una red, sus datos de comunicación están expuestos a los riesgos de robo o acceso ilegal. Para evitar dichos riesgos, debe usar este monitor en un entorno de red seguro.

### **Ámbito del manual**

- Microsoft, Microsoft Edge y Windows son marcas comerciales del grupo de empresas Microsoft.
- Apple, Mac, macOS y Safari son marcas comerciales de Apple Inc., registradas en los EE.UU. y otros países.
- Los términos HDMI, HDMI High-Definition Multimedia Interface (Interfaz multimedia de alta definición), HDMI Trade Dress (diseño e imagen comercial HDMI) y los logotipos HDMI son marcas comerciales o marcas registradas de HDMI Licensing Administrator, Inc.
- DisplayPort es una marca registrada de Video Electronics Standards Association.
- Google, Google Chrome, Chrome OS y Android son marcas comerciales o marcas registradas de Google LLC.
- Ethernet es una marca registrada de Xerox Corporation.
- VESA es una marca registrada o una marca comercial de Video Electronics Standards Association en los Estados Unidos de América y/u otros países.
- Bluetooth es una marca registrada de Bluetooth SIG, Inc.
- Arm y Cortex son marcas registradas de Arm Limited (o sus filiales) en los Estados Unidos de América y/u otras regiones.
- Crestron® , Crestron Connected® , Crestron Fusion® y XiO Cloud® son marcas comerciales o marcas registradas de Crestron Electronics, Inc. en los Estados Unidos de América y/u otros países.
- Todos los demás nombres de marcas y productos son marcas comerciales o marcas registradas de sus respectivos propietarios.
- Las ilustraciones de este manual podrían no representar exactamente el producto o la visualización reales.

## **Retroiluminación de LEDs**

- ● La retroiluminación de LEDs de este producto tiene una vida útil limitada.
	- Si la pantalla se oscurece o no se enciende, podría ser necesario cambiar la retroiluminación de LEDs.
	- Dicha retroiluminación de LEDs es exclusiva para este producto y deberá ser sustituida por un distribuidor o servicio técnico autorizado de SHARP. Póngase en contacto con su distribuidor o servicio técnico autorizado de SHARP para obtener ayuda.
- Este producto es para uso en interiores.
- Se requiere un soporte de montaje en conformidad con las especificaciones VESA.
- Este monitor es pesado. Por consiguiente, consulte a su distribuidor antes de instalar, desinstalar o trasladar el monitor.
- El montaje mural del monitor requiere un soporte especial y el trabajo deberá ser efectuado por un distribuidor autorizado de SHARP. Nunca deberá intentar realizar este trabajo usted mismo. Nuestra empresa no se hace responsable en caso de accidentes o lesiones causados por un montaje o una manipulación inadecuados.
- Utilice el monitor perpendicular a una superficie nivelada. Si fuera necesario, el monitor podrá inclinarse un máximo de 5 grados hacia arriba.
- Al mover el monitor, asegúrese de sujetar las asas o las partes marcadas con más abajo. No agarre la pantalla. Esto puede provocar daños en el producto, fallos o lesiones.

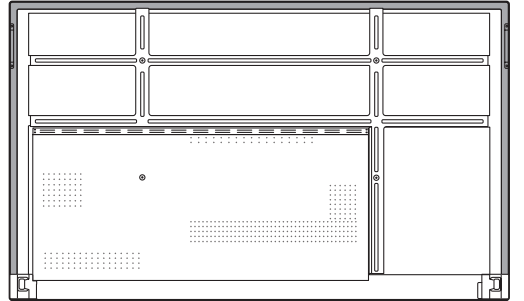

• Este monitor deberá utilizarse a una temperatura ambiente de entre 5°C y 35°C. Proporcione espacio suficiente alrededor del monitor para evitar que el calor se acumule en su interior.

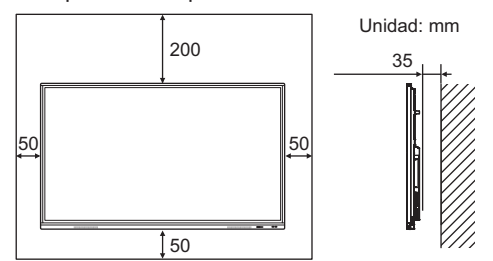

- Si resultase difícil dejar un espacio suficiente por algún motivo como, por ejemplo, la instalación del monitor dentro de una carcasa o la instalación de varias unidades una al lado de la otra, o si la temperatura ambiente estuviese fuera del rango de entre 5°C y 35°C, instale un ventilador o adopte otras medidas para mantener la temperatura ambiente dentro del rango requerido.
- En el caso de instalar dos o más monitores uno al lado del otro, deje un espacio de al menos 5 mm alrededor de los mismos, con el fin de evitar que la unidad o estructura adyacente quede expuesta a una tensión causada por la expansión térmica.
- Las condiciones de temperatura podrían cambiar al utilizar el monitor conjuntamente con los equipos opcionales recomendados por SHARP. En dichos casos, compruebe las condiciones de temperatura especificadas por los equipos opcionales.
- No bloquee ninguna ranura de ventilación. Si la temperatura del interior del monitor aumentara, podrían producirse malfuncionamientos.
- No coloque el monitor sobre un dispositivo que genere calor.
- No use el producto en lugares donde la unidad quede expuesta a los rayos directos del sol u otras luces fuertes. Debido a que este producto funciona mediante rayos infrarrojos, esa luz puede provocar malfuncionamientos.
- Cuando utilice varios monitores de cerca, asegúrese de que el transmisor/receptor de infrarrojos no afecta a las otras.

# **Índice**

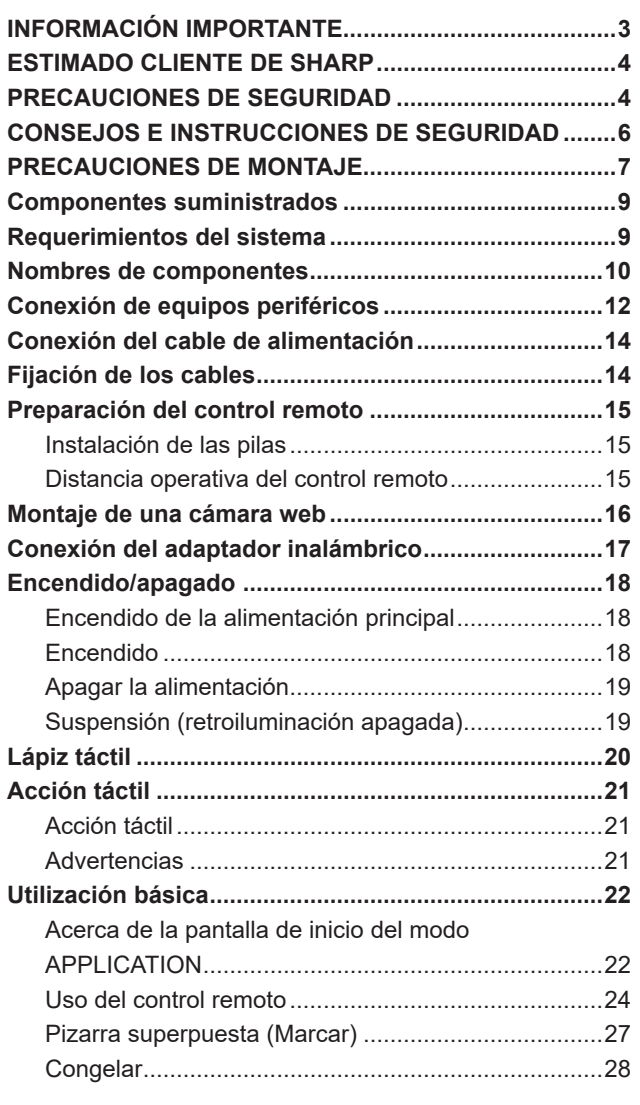

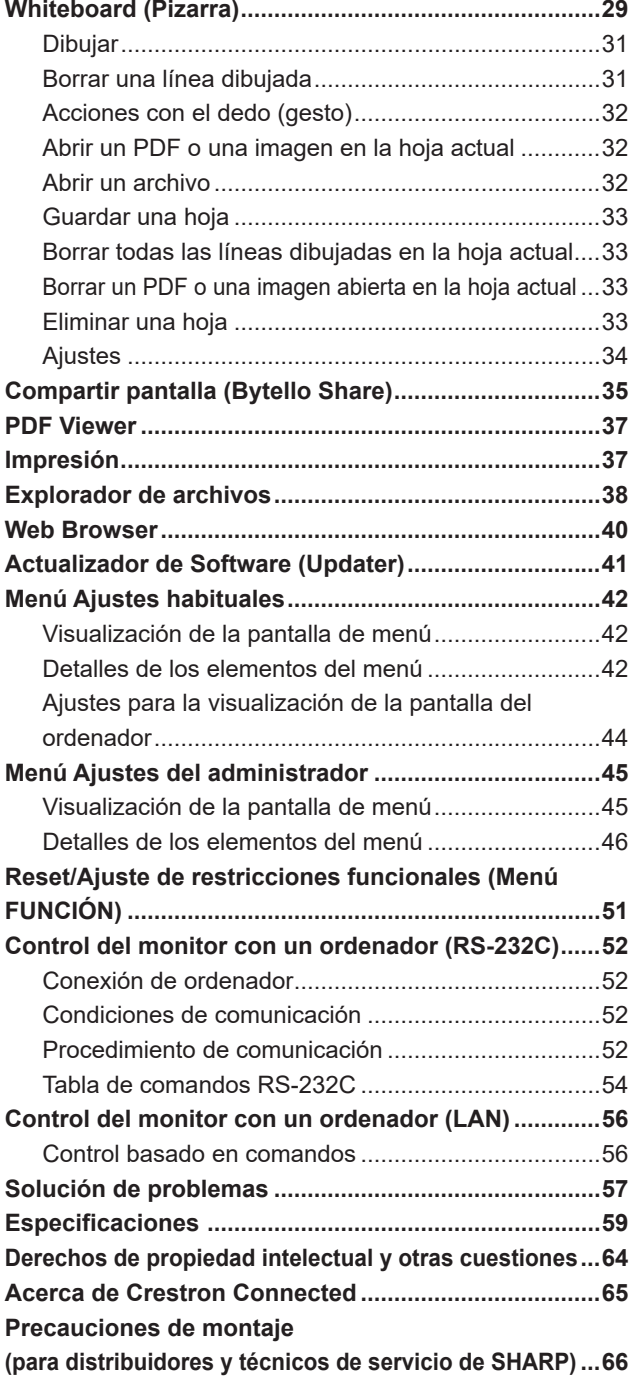

## **Componentes suministrados**

Lápiz táctil: 2

tapar el logotipo.

Si falta algún componente, póngase en contacto con su distribuidor.

- Pantalla de cristal líquido: 1 Control remoto: 1
- Abrazadera para cable: 4

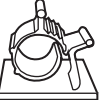

Cable de alimentación

- Pila del control remoto: 2
- Manual de Instalación: 1

 Soporte para cámara: 1 Tornillo de soporte para cámara (M3x10): 2 Tornillo para cámara (rosca en pulgadas): 1 Soporte para STB: 1 Tornillo de soporte para STB (M3x6): 2 Adaptador inalámbrico: 1 □ Cable USB: 1 □ Tapa logo SHARP: 1 Coloque esta etiqueta sobre el logotipo de SHARP para

¡Para protección medioambiental! No vierta las pilas en la basura doméstica. Respete la normativa de vertido local.

## **Requerimientos del sistema**

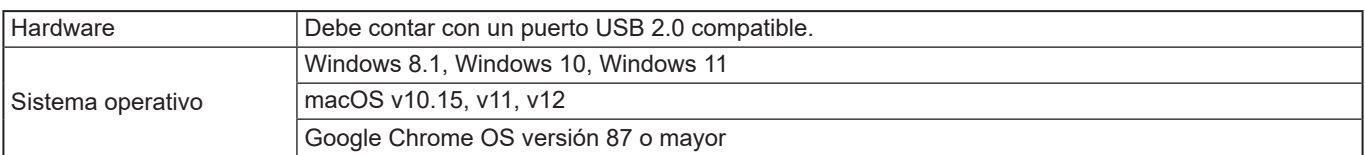

Para usar el panel táctil con una conexión HDMI/D-sub, conecte el cable USB suministrado al ordenador.

El panel sensible al tacto y el lápiz táctil funcionan con el controlador estándar de cada sistema operativo. En equipos Mac, solo es posible el manejo en el modo ratón.

Information Display Downloader también se puede descargar desde el siguiente sitio web.

https://www.sharp.eu/download-centre

Si está instalada la Information Display Downloader, podrá consultar y descargar las versiones más recientes de los programas de software.

Para instalar el software, consulte el manual correspondiente.

Programa de instalación de Pen Software y programa de instalación de Touch Viewing Software se pueden descargar mediante la Information Display Downloader.

## **Nombres de componentes**

### ■Vista frontal **NVista posterior**

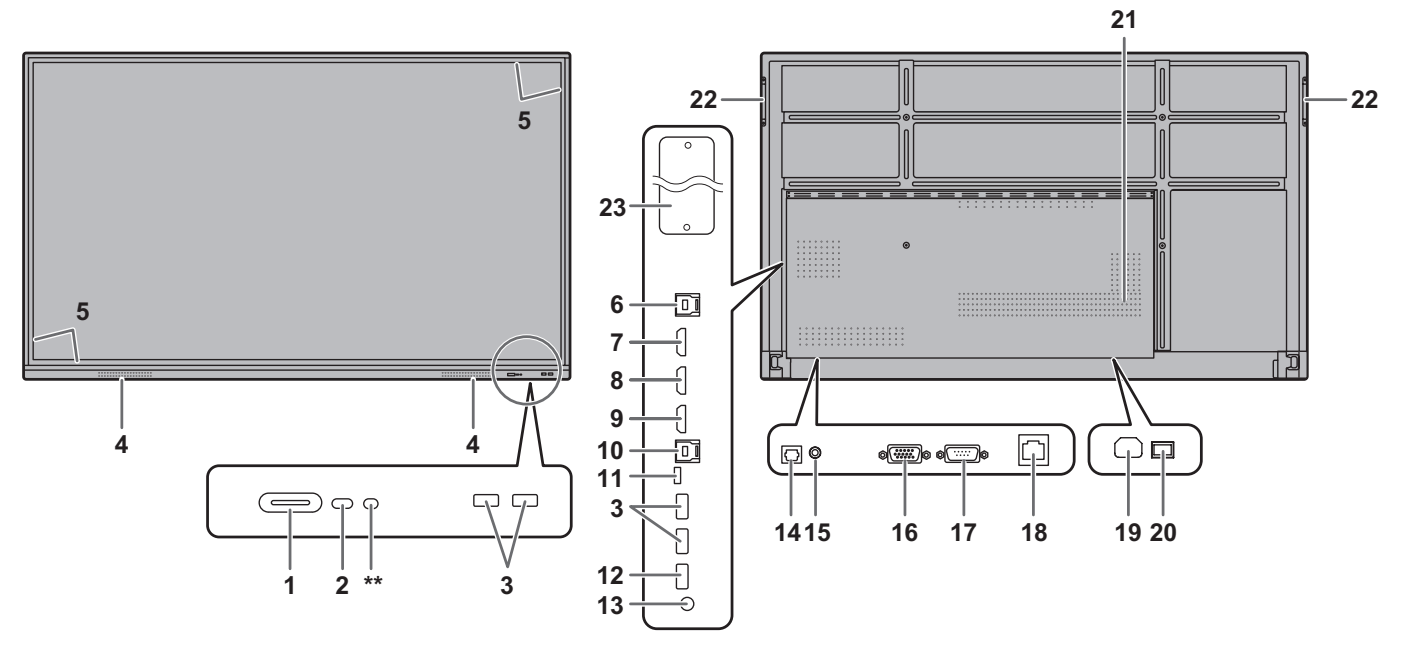

- **1. Botón POWER (Encendido) / LED indicador de conexión**  (Véase la página 18.)
- **2. Sensor de control remoto** (Véase la página 15.)
- **3. Puerto USB (compatible con USB 3.0)**
- (Véase la página 13.)
- **4. Altavoces**
- **5. Transmisor/receptor de infrarrojos**
- **6. Terminal TOUCH PANEL1 (para panel sensible al tacto)**  (Véase la página 12.)
- **7. Terminal de entrada HDMI1** (Véase la página 12.)
- **8. Terminal de entrada HDMI2** (Véase la página 12.)
- **9. Terminal de entrada HDMI3** (Véase la página 12.)
- **10. Terminal TOUCH PANEL2 (para panel sensible al tacto)**  (Véase la página 12.)
- **11. Puerto USB tipo C** (Véase la página 12.) **12. Puerto USB (compatible con USB 2.0)**
- (Véase la página 13.)
- **13. Terminal de salida de audio** (Véase la página 13.)
- **14. Terminal (óptico) de salida de audio digital**  (Véase la página 13.)
- **15. Terminal de entrada de audio** (Véase la página 12.)
- **16. Terminal de entrada D-sub** (Véase la página 12.)
- **17. Terminal de entrada RS-232C** (Véase la página 13.)

#### CONSEJOS

- **18. Terminal de LAN** (Véase la página 13.)
- **19. Terminal de entrada de corriente** (Véase la página 14.)
- **20. Interruptor primario** (Véase la página 18.)
- **21. Respiraderos**
- **22. Asas**
- **23. Ranura de expansión**

Esta sección se utiliza para conectar hardware opcional para la ampliación de funciones. El hecho de ofrecer esta ubicación de conexión no es garantía de que se vayan a comercializar accesorios de hardware compatibles en el futuro.

Si se utiliza un ordenador Windows en la ranura OPS, este monitor no entrará en estado en espera mientras se muestre en pantalla en Login Windows.

\* Si apaga el monitor mientras el Módulo OPS se encuentre en estado de suspensión, el Módulo OPS puede funcionar mal. No realice las siguientes operaciones o ajustes en el Módulo OPS.

- Vaya al estado de suspensión.
- Apague el monitor.

\*\* Esto no se utiliza con este monitor.

• Es posible usar los terminales para fines distintos; por ejemplo, usar el terminal TOUCH PANEL2 para conectar un ordenador fijo y usar el terminal TOUCH PANEL1 para conectar un ordenador portátil.

#### Precaución

• Consulte a su distribuidor de SHARP para la conexión/desconexión de componentes opcionales.

## ■Control remoto

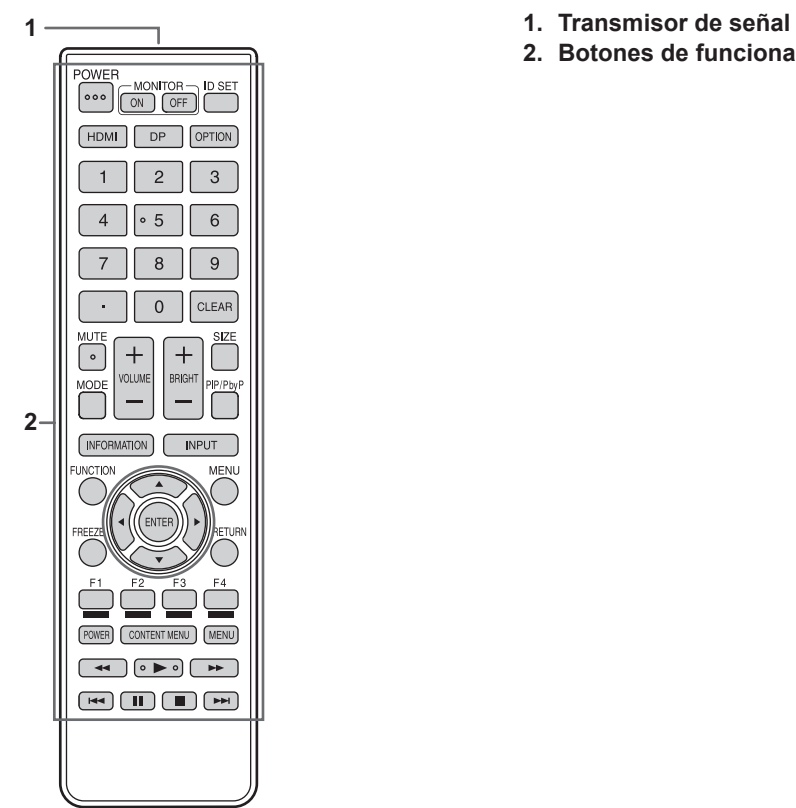

- 
- **2. Botones de funcionamiento** (Véase la página 24.)

# **Conexión de equipos periféricos**

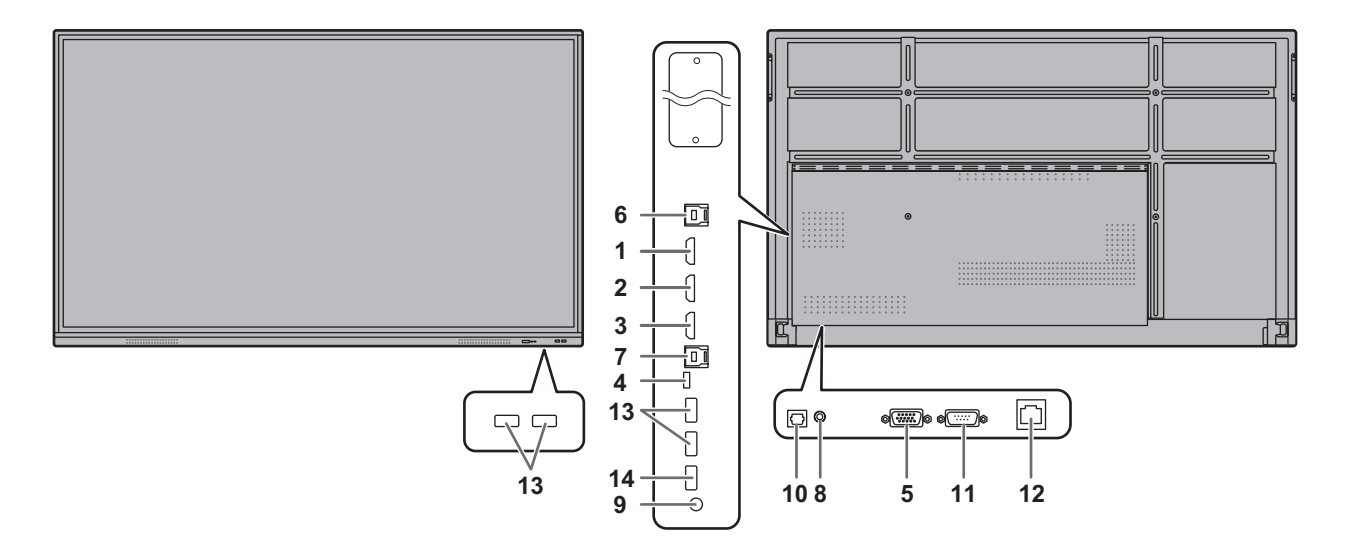

#### Precaución

- Asegúrese de apagar el interruptor primario y desconectar el enchufe de la toma de corriente antes de conectar/ desconectar los cables. Asimismo, lea el manual del equipo que desea conectar.
- Tenga cuidado de no confundir el terminal de entrada con el terminal de salida al conectar los cables. La inversión accidental de los cables conectados a los terminales de entrada y salida podría causar malfuncionamientos y otros problemas.
- No use ningún cable que tenga dañado o deformado el terminal. Si usa este tipo de cables pueden generar fallos de funcionamiento.

#### CONSEJOS

- No se garantiza el funcionamiento de todos los dispositivos conectados.
- Utilice el ajuste automático de pantalla cuando se muestre por primera vez una pantalla de ordenador con D-SUB o cuando se cambie la configuración del ordenador.
- Si la salida de audio del dispositivo de reproducción se conecta directamente a los altavoces o a otros aparatos, el vídeo del monitor podría aparecer retardado respecto a la parte de audio.

El audio deberá reproducirse a través de este monitor conectando el dispositivo de reproducción a la entrada de audio del monitor y la salida de audio del monitor a los altavoces u otros aparatos.

• Los altavoces de línea (conectados al terminal de salida de audio), los altavoces USB y los altavoces Bluetooth no se pueden utilizar al mismo tiempo. Cuando conecte los altavoces, utilice solo un tipo.

El terminal TOUCH PANEL es USB3.0 tipo B. Aunque la forma del conector es diferente, el cable USB (USB 2.0 tipo B) (suministrado) se puede conectar al terminal TOUCH PANEL.

- **1. Terminal de entrada HDMI1 (admite HDMI CEC)**
- **2. Terminal de entrada HDMI2**
- **3. Terminal de entrada HDMI3**
- Use un cable HDMI de venta en comercios (conforme a la norma HDMI) que sea compatible con 4K.
- **4. Puerto USB tipo C**
- Conéctese al ordenador con un cable USB (tipo C) disponible en el mercado.
- Puede conectar un dispositivo que sea compatible con el modo alterno de DisplayPort. Para alimentar a los dispositivos conectados, debe ser compatible con el estándar de suministro de alimentación.
- No es necesario conectar el cable USB al terminal del TOUCH PANEL.
- Cuando el modo de entrada se cambia a USB-C, este monitor será reconocido por el ordenador conectado.
- **5. Terminal de entrada D-sub**

#### **6. Terminal TOUCH PANEL1**

• Para usar el panel táctil con un ordenador conectado a un terminal de entrada HDMI1 o a un terminal de entrada HDMI2, conecte el panel táctil al ordenador con un cable USB (USB2.0 tipo B o USB3.0 tipo B).

#### **7. Terminal TOUCH PANEL2**

• Para usar el panel táctil con un ordenador conectado a un terminal de entrada HDMI3 o a un terminal de entrada D-sub, conecte el panel táctil al ordenador con un cable USB (USB2.0 tipo B o USB3.0 tipo B).

#### **8. Terminal de entrada de audio**

Use un cable de audio sin resistencia.

#### **9. Terminal de salida de audio**

- El sonido de salida variará dependiendo del modo de entrada.
- El volumen del sonido de salida puede fijarse estableciendo "Salida de audio" el parámetro "Entrada y salida" en el menú Ajustes del administrador.
- No será posible controlar la salida de sonido de los terminales de salida de audio con el menú Audio.

#### **10. Terminal (óptico) de salida de audio digital**

- Saldrá el audio que entra en el monitor.
- Conéctelo utilizando un cable digital de audio de venta en comercios.
- El sonido de salida variará dependiendo del modo de entrada.

#### **11. Terminal de entrada RS-232C**

• Podrá controlar el monitor desde un ordenador conectando un cable recto RS-232 de venta en comercios entre estos terminales y el ordenador.

#### **12. Terminal de LAN**

• Puede conectarse a la red mediante un cable LAN disponible en el mercado.

#### **13. Puerto USB (compatible con USB3.0, tipo A)**

- Cuando el modo de entrada es HDMI1 o HDMI2, el puerto USB se puede utilizar para un ordenador conectado al terminal TOUCH PANEL 1.
- Cuando el modo de entrada es HDMI3 o D-SUB, el puerto USB se puede utilizar para un ordenador conectado al terminal TOUCH PANEL 2.
- Cuando el modo de entrada es APPLICATION, el puerto USB se puede utilizar para el modo APPLICATION.

#### Precaución

• No cambie el modo de entrada cuando esté conectada una unidad flash USB. Si lo hace, podrían dañarse los datos de la unidad flash USB. Cambie el modo de entrada después de haber retirado la unidad flash USB. Para guardar los datos en la unidad flash USB, conecte la unidad flash USB al puerto USB (compatible con USB2.0, tipo A).

#### **14. Puerto USB (compatible con USB2.0, tipo A)**

• El puerto USB se puede utilizar para el modo APPLICATION.

#### ■ Puerto USB pata el modo APPLICATION

• Conectar los dispositivos USB (dispositivo de memoria, teclado, ratón) que desee utilizar en el modo "APPLICATION".

#### **Unidades flash USB compatibles**

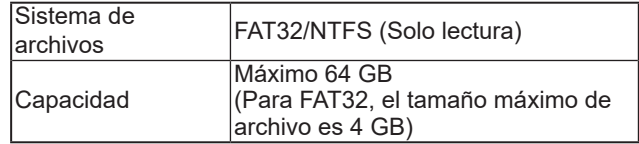

- No se puede usar una unidad flash USB encriptada o que tenga una función de seguridad.
- Use una unidad flash USB con un diseño que pueda insertarse en el puerto USB. Algunas unidades flash USB con diseños especiales no pueden insertarse. No inserte una unidad flash USB a la fuerza. Se podría dañar el conector y provocar un fallo. No inserte una unidad flash USB a la fuerza. Se podría dañar el conector y provocar un fallo.

#### CONSEJOS

• Puede prohibir el uso de unidades flash USB. (Véase la página 46.)

#### ■ Cómo extraer una unidad flash USB

- **1. Inicie "Explorador de archivos". (Véase la página 38.)**
- **2. Seleccione la unidad flash USB que desee retirar, y después toque .**

#### CONSEJOS

• Para retirar una unidad flash USB conectada a un ordenador, consulte el manual del ordenador.

## **Conexión del cable de alimentación**

#### Precaución

- Emplee únicamente el cable de alimentación suministrado con el monitor.
- **1. Apague el interruptor primario.**
- **2. Enchufe el cable de alimentación (suministrado) al terminal de entrada de corriente.**
- **3. Enchufe el cable de alimentación (suministrado) a la toma de corriente.** Interruptor **interruptor interruptor interruptor interruptor interruptor interruptor interruptor interruptor interruptor interruptor interruptor interruptor interruptor interr**

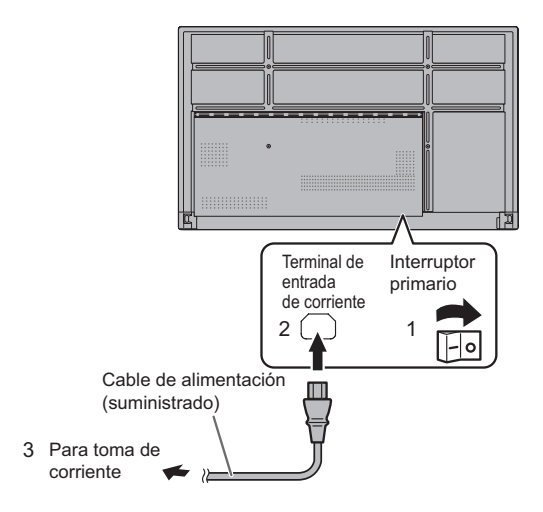

## **Fijación de los cables**

Se pueden utilizar las abrazaderas para cable suministradas para sujetar el cable de alimentación y los cables conectados en la parte posterior del monitor.

Fije las abrazaderas para cable suministradas a una superficie lisa limpiando el polvo o la suciedad que pudiera haber antes de pegarlas.

No las coloque sobre los respiraderos.

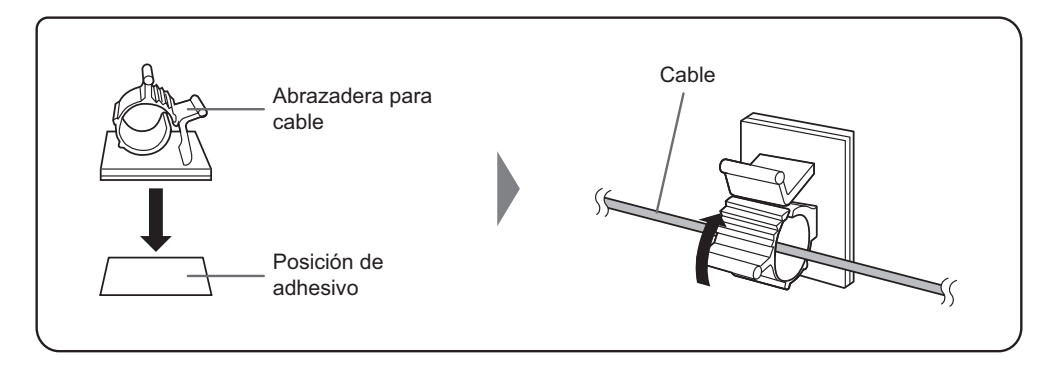

## **Preparación del control remoto**

## **Instalación de las pilas**

**1. Coloque el dedo en la pieza marcada con ▲, luego separe la tapa.**

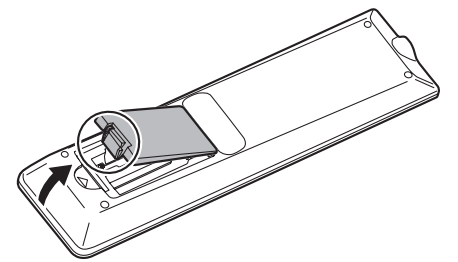

- **2. Consulte las indicaciones del compartimento y coloque las pilas (R03 o LR03 (tamaño "AAA") x 2) con la polaridad (+) y (-) correcta.**
- **3. Cierre la tapa.**

#### CONSEJOS

- Cuando las pilas estén gastadas, sustitúyalas por unas nuevas (de venta en comercios).
- Las pilas suministradas podrían gastarse rápidamente dependiendo de las condiciones de almacenamiento.
- Extraiga las pilas si no piensa utilizar el control remoto durante un período de tiempo prolongado.
- Utilice únicamente pilas de manganeso o alcalinas.

## **Distancia operativa del control remoto**

La distancia operativa del control remoto es de aproximadamente 5 m en un ángulo de aproximadamente 10° respecto al centro de la parte superior/inferior/derecha/ izquierda del sensor de control remoto.

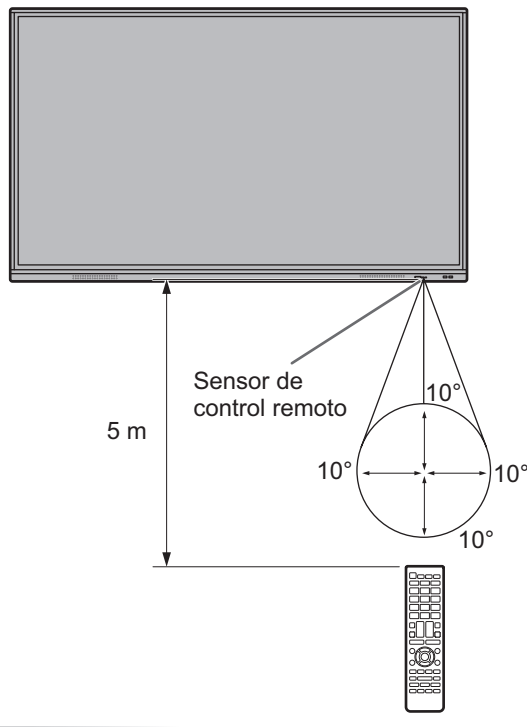

#### CONSEJOS

- No exponga el control remoto a golpes dejándolo caer al suelo o pisándolo. Esto podría provocar
- No exponga el control remoto a líquidos ni lo coloque en lugares con un grado elevado de humedad.
- · El control remoto podría no funcionar adecuadamente si el sensor de control remoto se encuentra bajo la luz directa<br>del sol o una iluminación fuerte.
- La existencia de objetos entre el control remoto y el sensor de control remoto podría impedir el funcionamiento adecuado. • Sustituya las pilas cuando tengan poca carga, ya que esto
- podría acortar la distancia operativa del control remoto. La existencia de una luz fluorescente iluminada cerca del control
- remoto podría interferir en su funcionamiento correcto.
- No utilice este control remoto conjuntamente con el de otros equipos como, por ejemplo, aire acondicionado, componentes estéreo, etc.

Es posible montar la Barra de Sonido para Videoconferencias PN-ZCMS1 (opcional) o una cámara web disponible en el mercado.

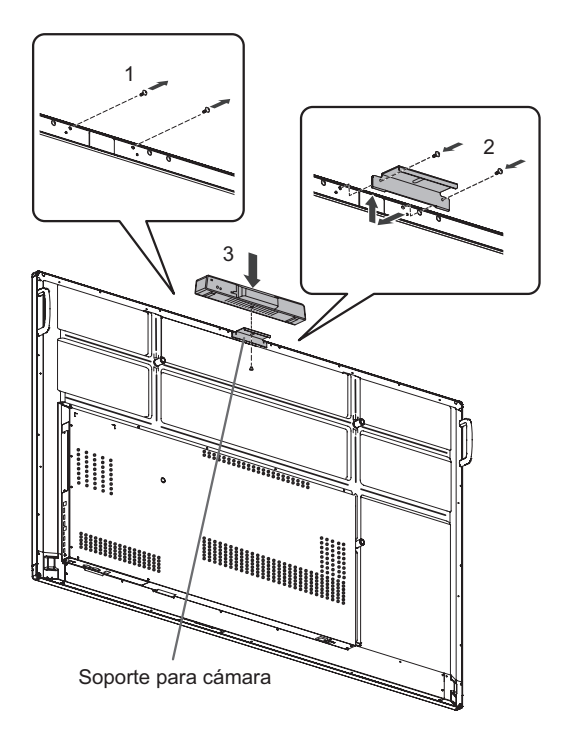

- **1. Retire los tornillos de este monitor.**
- **2. Coloque el soporte para cámara (suministrado) con los tornillos de soporte para cámara (M3 x 10) (suministrados) (x2).**
- **3. Coloque la cámara web en el soporte para cámara con los tornillos para cámara (rosca en pulgadas) (suministrado) (x1).**

#### CONSEJOS

• Guarde los tornillos que ha retirado. Tras retirar el soporte para cámara, vuelva a colocar los tornillos que había retirado.

# **Conexión del adaptador inalámbrico**

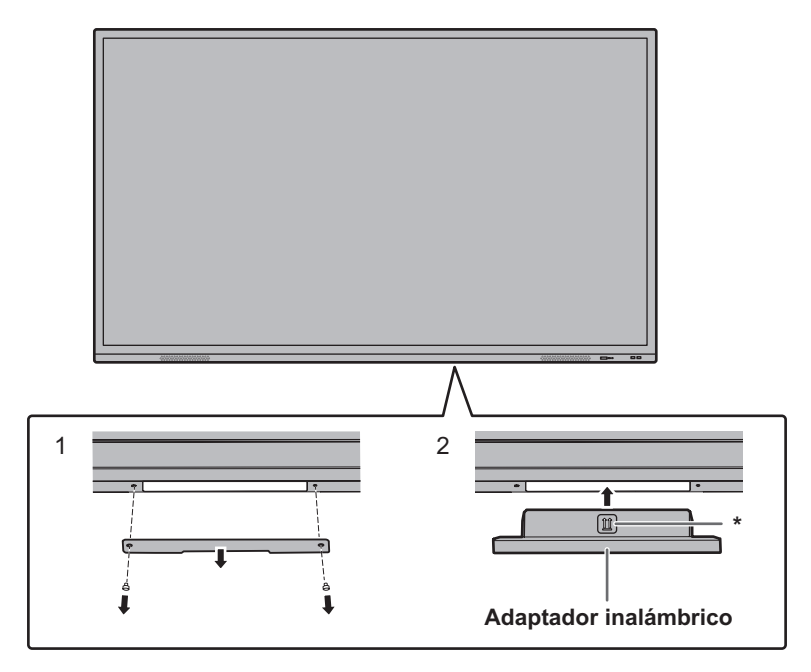

#### **1. Retire la cubierta inferior.**

**2. Coloque un adaptador inalámbrico.**  Tenga en cuenta la dirección en la que queda orientado el adaptador inalámbrico. La superficie con la marca \* en la parte delantera.

#### CONSEJOS

• Guarde la cubierta y los tornillos que ha retirado. Tras retirar el adaptador inalámbrico, vuelva a colocar la cubierta, y acóplela en su sitio con los tornillos que había retirado.

## **Encendido/apagado**

#### Precaución

- Encienda el monitor antes de encender el ordenador o el dispositivo de reproducción.
- Cuando apague el interruptor primario o el botón POWER y lo vuelva a encender, espere siempre 5 segundos como mínimo. Un intervalo demasiado corto podría provocar malfuncionamientos.

## **Encendido de la alimentación principal**

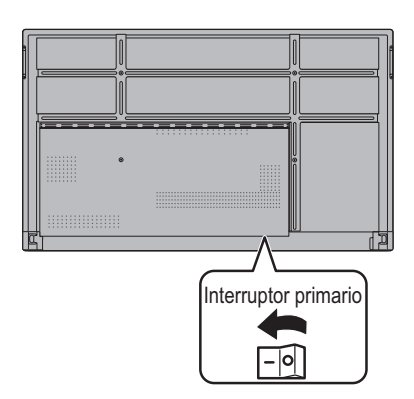

Modo desactivado, cuando la alimentación principal está apagada.

#### Precaución

- La alimentación principal deberá encenderse/apagarse con el interruptor primario. No conecte/desconecte el cable de alimentación ni active/desactive el disyuntor mientras el interruptor primario está encendido.
- Para la desconexión eléctrica completa, desconecte el enchufe principal.

## **Encendido**

**1. Pulse el botón POWER.**

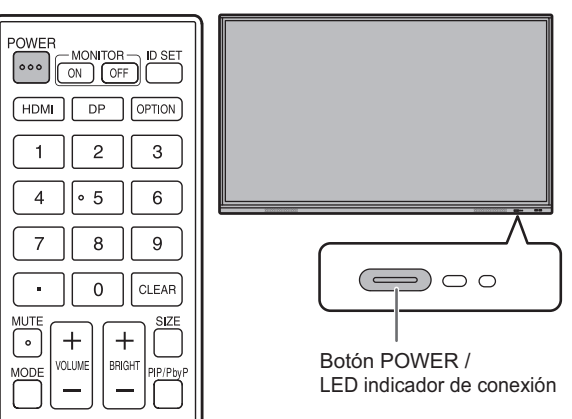

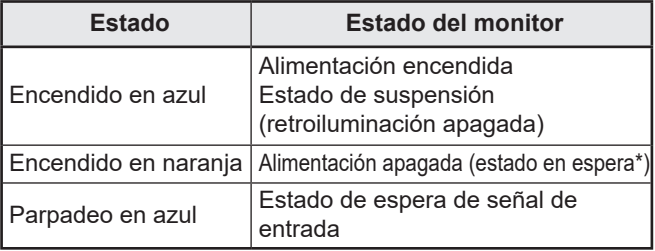

Modo preparado cuando está activado el "Modo ahorro de energía".

#### CONSEJOS

- Cuando el interruptor primario está apagado, el monitor no funcionará.
- Si el monitor está en estado de espera de señal de entrada y realiza la operación descrita a continuación, el monitor pasará al estado de espera.
	- Pulse el botón POWER de la unidad de control remoto.
- Mantenga pulsado el botón POWER del monitor.
- Para deshabilitar la pantalla de logotipo y que no se muestre al encender la alimentación, desactive la "Pantalla de logotipo" en el menú Instalación.
- Puede establecer el modo de entrada que aparecerá tras el arranque. Defina "Iniciar modo de entrada" de "Iniciar y cerrar" en el menú Sistema. (Véase la página 49.)

## ■Operaciones después del primer encendido

Al encender la alimentación por primera vez, aparecerá la pantalla de ajuste de idiomas.

- **1. Seleccione un idioma, y después toque "Siguiente".** Aparecerá la pantalla de "Configuración de fecha y hora".
- **2. Ajuste la fecha y la hora, y después toque "Siguiente".** Aparecerá la pantalla de ajuste del modo de operación.
- **3. Configure los ajustes según la pantalla.** SÍ:
	- "Modo de operación" está establecido en "Modo1" "Modo1" es la configuración recomendada y se ajusta a la "Configuración Normal" según se define en el Reglamento EcoDesign (2019/2021).
	- "Control de energía" está establecido en "Energía en espera" y "Modo ahorro de energía" está activado. Estos ajustes no pueden cambiarse.
	- Si no hay señal durante 5 minutos aproximadamente, este monitor pasa automáticamente al modo preparado.
	- El consumo de corriente se reducirá mientras el monitor se encuentre en el estado en espera. Android también se apagará. Obsérvese, no obstante, que el tiempo de arranque desde el estado en espera se alargará.

 $NO<sup>2</sup>$ 

- "Modo de operación" está establecido en "Modo2"
- "Control de energía" está establecido en "Modo de espera de la señal" y "Modo ahorro de energía" está desactivado.
	- Estos ajustes pueden cambiarse.
- Cambia al estado de espera de señal de entrada en el estado sin señal.
- Se reducirá el tiempo de arranque desde el estado en espera. Obsérvese, no obstante, que el consumo será mayor en el estado en espera. Android continuará funcionando en el estado en espera.

Incluso después de haberse establecido, podrá cambiar el "Modo de operación". (Véase la página 46.)

**4. Cuando aparezca una pantalla que indica que se han completado los ajustes, toque "Complete".** Aparecerá la pantalla del modo APPLICATION. (Véase la página 22.)

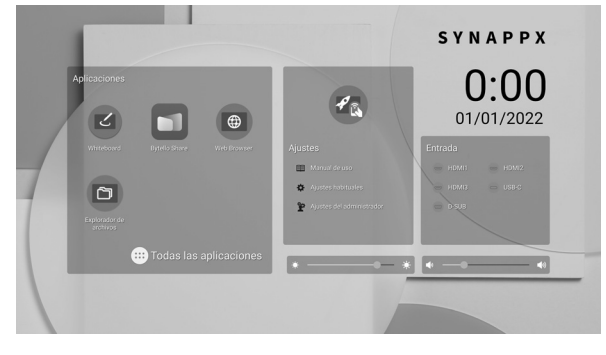

CONSEJOS

• El reloj se detendrá si no hay alimentación durante aprox.  $3$  días. $*$ 

(\*Tiempo aproximado. El tiempo real variará según el estado del monitor.)

## **Apagar la alimentación**

**1. Pulse el botón POWER de la unidad de control remoto. O bien mantenga pulsado el botón POWER del monitor.**

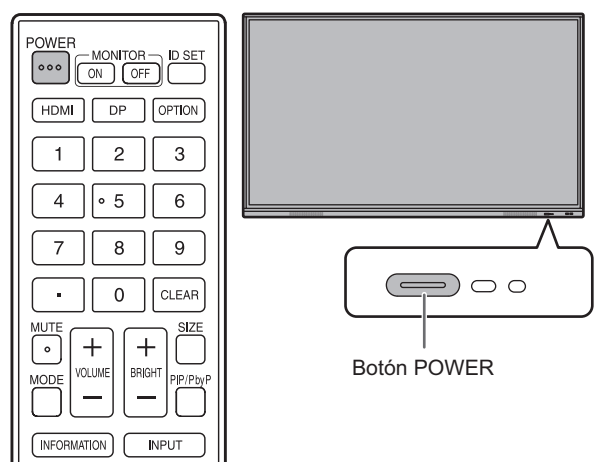

Aparecerá una pantalla de confirmación.

**2. Seleccione "Aceptar".**

Se apagará la alimentación. (estado en espera)

#### **Precaución**

- Al apagar la alimentación, los datos de la aplicación que no se hayan guardado se perderán.
- Antes de apagar la alimentación, se muestra un mensaje. Guarde cualquier dato que necesite.
- Si el monitor se va a apagar mediante horario, "Se apaga si no se usa" o el control RS-232C, guarde previamente los datos que necesite. Se desconectará la alimentación aunque haya datos sin guardar. (Los datos se perderán.)

## **Suspensión (retroiluminación apagada)**

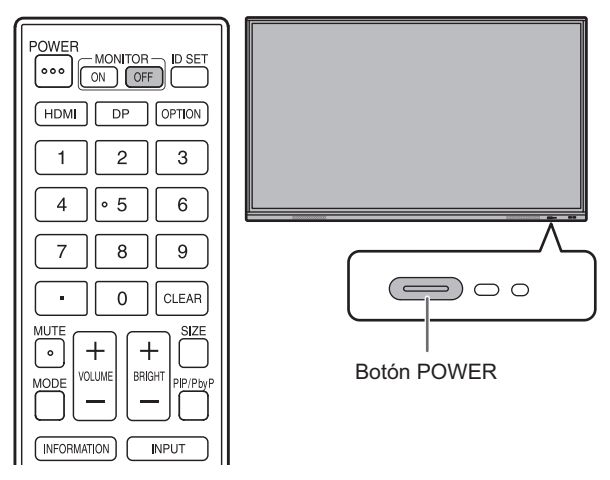

**1. Pulse el botón MONITOR OFF de la unidad de control remoto.** 

**O bien pulse el botón POWER del monitor.** Se apagará la retroiluminación.

El estadio anterior se puede restaurar tocando la pantalla o pulsando cualquier botón (excepto MONITOR OFF, PIP/ PbyP).

# **Lápiz táctil**

Punta de lápiz (fina) Punta de lápiz (gruesa)

El software preinstalado siguiente detecta el lado del lápiz táctil que está tocando la pantalla, permitiendo que los dos lados se utilicen como lápices diferentes.

• Whiteboard (Pizarra)

Si desea información sobre cómo usar el lápiz táctil en Whiteboard (Pizarra), consulte "Whiteboard (Pizarra)" (véase la página 29).

#### CONSEJOS П

- En caso de una Pizarra superpuesta (Véase la página 27), se pueden usar varios lápices táctiles simultáneamente. En otros casos de uso, no se pueden usar varios lápices táctiles simultáneamente.
- Cuando se utilizan varios lápices táctiles en una Pizarra superpuesta (Véase la página 27), las líneas pueden romperse.
	- Si se tocan simultáneamente.
	- Si los lápices táctiles se ponen uno junto a otro.
- Si la punta del lápiz se gasta o daña, cambie el lápiz táctil. Si desea adquirir un lápiz táctil nuevo, consulte a su distribuidor.

El lápiz táctil suministrado va sujeto a las posiciones marcadas de este monitor.

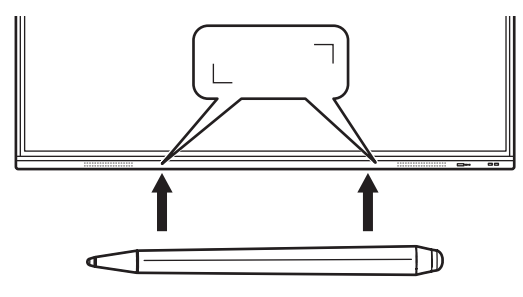

CONSEJOS

- No sujete nada que no sea el lápiz táctil suministrado.
- El imán se utiliza para sujetar el lápiz táctil suministrado. No le acerque relojes ni tarjetas magnéticas.

# **Acción táctil**

## **Acción táctil**

Las acciones táctiles que pueden usarse con este monitor dependen del sistema operativo y de la aplicación que se empleen. Las funciones de las acciones táctiles también son diferentes. Para conocer los detalles, compruebe la ayuda de sistema operativo y la documentación de ayuda de la aplicación.

#### CONSEJOS

- En equipos Mac, las acciones son las equivalentes con ratón.
- Por los procedimientos para usar el lápiz táctil en el Pen Software, consulte el Manual de instrucciones del software del Pen Software.
- La pantalla puede no responder correctamente en los siguientes casos:
	- El movimiento de toque es demasiado rápido.
- La distancia entre los dos puntos es demasiado corta. - Los dos puntos se cruzan.
- En Windows 8.1/10, pueden usarse las funciones del panel de entrada.

Para detalles, consulte la Ayuda de Windows. Panel de entrada: En la pantalla aparece un teclado de software y un panel de entrada con

reconocimiento de escritura a mano. • En Windows 8.1/10, puede usarse la función Ink de Microsoft Office.

Se pueden escribir comentarios a mano y reconocer la escritura.

Para detalles, consulte la Ayuda de Microsoft Office.

## **Advertencias**

- No use el lápiz táctil para cualquier otro propósito que no sea usar el panel sensible al tacto.
- No presione fuertemente con la punta del lápiz.
- No funcionará correctamente si hay un obstáculo entre el transmisor/receptor de infrarrojos y el lápiz táctil o su dedo. No funcionará correctamente si sus dedos o su manga están cerca de la pantalla.
- Si el lápiz táctil se sostiene plano contra la pantalla, la posición de toque podría no ser detectada correctamente.
- En caso de que el lápiz táctil no funcione en los bordes de la pantalla, muévalo lentamente.
- Puede que no funcione correctamente si hay cerca una luz fluorescente con inversor.
- Si la punta del lápiz está sucia o tiene materiales extraños, límpiela. Los materiales extraños pueden dañar la pantalla.
- El lápiz puede estar fuera de lugar en la pantalla de inicio de sesión. En ese caso, utilice el teclado o el ratón.
- Si se desconecta el terminal USB, el panel sensible al tacto puede no funcionar correctamente después de volver a conectar el terminal. En ese caso, reinicie el ordenador.
- Cuando desee retirar la punta del lápiz o el dedo de la pantalla, retírelos a una distancia suficiente. Si la distancia no es suficiente podría detectarse un toque incluso sin tocar la pantalla.

# **Utilización básica**

## **Acerca de la pantalla de inicio del modo APPLICATION**

Esta pantalla aparece cuando el modo de entrada se cambia a APPLICATION.

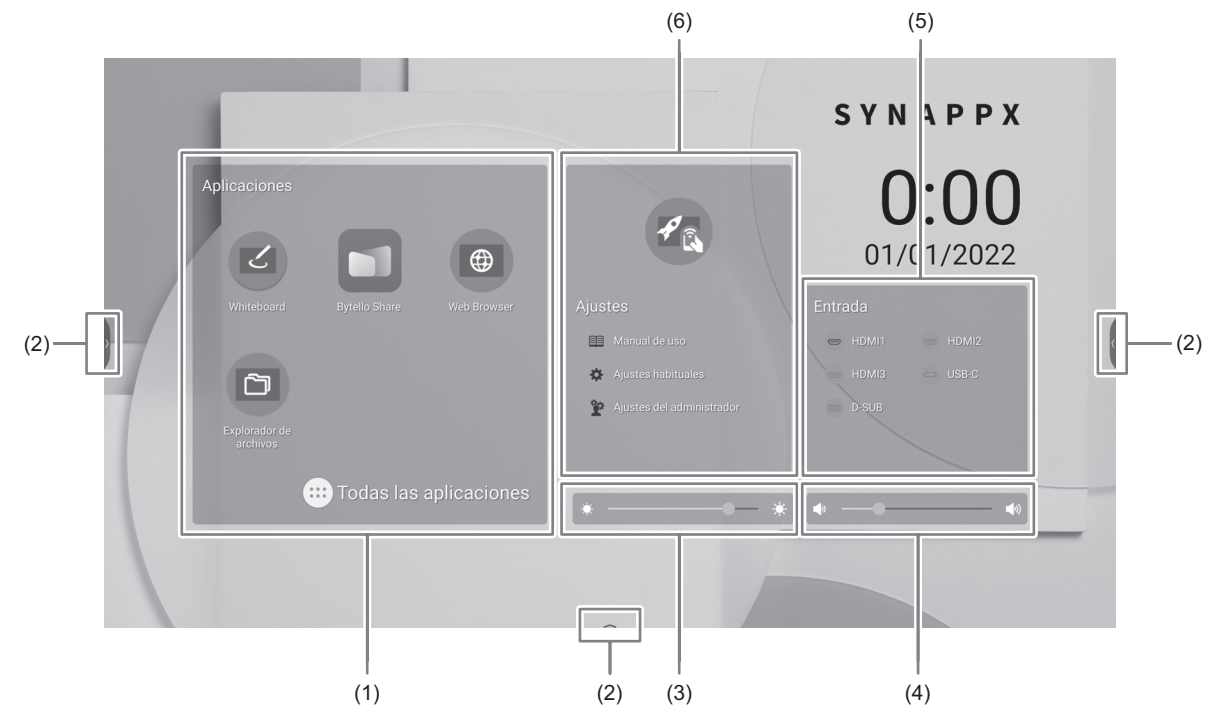

- (1) Inicie "Whiteboard". (Véase la página 29.)
	- Inicie "Bytello Share". (Véase la página 35.)
	- $\bigoplus$ Inicie "Web Browser". (Véase la página 40.)
		- Inicie "Explorador de archivos". (Véase la página 38.)
	- $\overline{(\cdots)}$ Visualice la lista de aplicaciones.
		- $\boxed{\text{C}}$  Visualice "Updater". (Véase la página 41.)
		- $\vert\vert$  Inicie "Whiteboard". (Véase la página 29.)
		- **Inicie "Bytello Share". (Véase la página 35.)**
		- **<sup><sup>6</sup>**</sup> Inicie "Web Browser". (Véase la página 40.)
		- Inicie "Explorador de archivos". (Véase la página 38.)
		- Confirme el archivo descargado.

#### CONSEJOS

 $\Box$ 

• Cuando aparezca una pantalla de confirmación para permitir acceder al iniciar la aplicación por primera vez, seleccione "Permitir".

(2) Al tocar la pantalla, aparece " $\overline{\ }$ " " $\overline{\hspace{1cm}}$ ", " $\overline{\hspace{1cm}}$ ".

Toque para ver la barra de herramientas.

 $\bullet$ Regrese a pantalla anterior.\*

Volver a pantalla de inicio del modo APPLICATION.

Visualice una vista previa de la aplicación que se está ejecutando y la última entrada externa. (Véase la abajo.) \*

Visualice menú "Entrada". (Véase la página 25.)

Inicie la "Pizarra superpuesta". (Véase la página 27.)

Inicie "Bytello Share". (Véase la página 35.)

Muestra las imágenes que se visualizan en el monitor como fotos fijas. (Véase la página 28.)

Se muestra cuando el modo de entrada es el modo APPLICATION.

(3) Ajuste el brillo.

卤

- (4) Ajuste el volumen.
- (5) Cambie el modo de entrada.

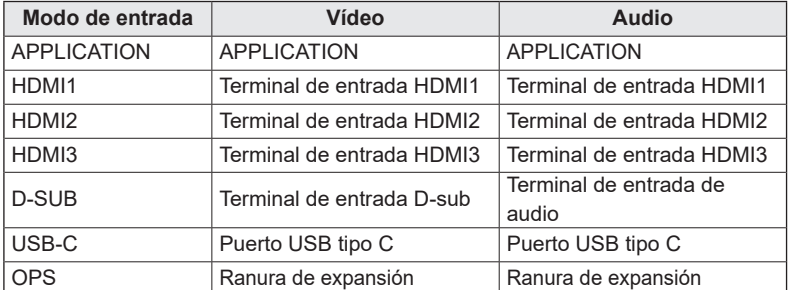

El icono del terminal que no está conectado está atenuado en gris.

(6) Muestra el manual de este monitor y permite realizar varios ajustes.

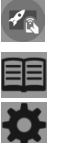

Cambie la modo de entrada a un ordenador en el que esté instalado "Synappx". \*

Muestra el manual de este monitor.

Muestra el menú "Ajustes habituales". (Véase la página 42.)

Muestra el menú "Ajustes del administrador". (Véase la página 45.)

Establezca el modo de entrada al que cambiar en "Ajustes de Synappx" en el menú Instalación.

 Cuando utilice el dispositivo Chromecast en Synappx, configure la opción "Admite dispositivo Chromecast" como activada. (Véase la página 36.) Cuando utilice el dispositivo Miracast en Synappx, configure la opción "Compatible con dispositivo Miracast" como activada. (Véase la página 36.) Cuando utilice Telnet en Synappx, configure la opción "Control de monitor a través de red" como activada. (Véase la página 47.) Las aplicaciones "Synappx" funcionan con la tecnología actual de ofimática que usted utilice para brindarle mayor comodidad con el teléfono inteligente en su lugar de trabajo. Celebre sus reuniones sin problemas. Comparta o imprima la información justo donde se necesita. Para obtener más información acerca de Synappx, consulte el manual de Synappx.

## n**Visualización de la lista de aplicaciones iniciadas (barra de aplicaciones recientes)**

Cuando toque **en la barra de herramientas en el modo APPLICATION**, se mostrará una vista previa de la aplicación que esté siendo ejecutada y la última entrada externa.

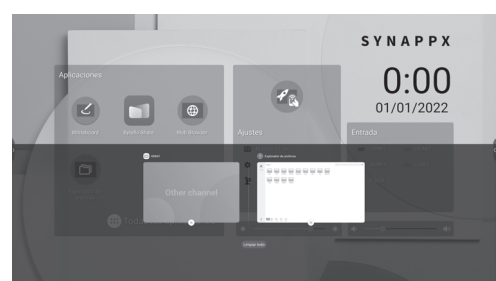

- Al tocar la vista previa, la pantalla cambia a la de la aplicación.
- Toque  $\left[\times\right]$  para salir de la aplicación.
- Toque "Borrar todo" para salir de todas las aplicaciones.

#### CONSEJOS

• Cuando toque  $\Box$  en la barra de herramientas que aparece en un lado, se mostrará en el lateral la barra de aplicaciones recientes.

## **Uso del control remoto**

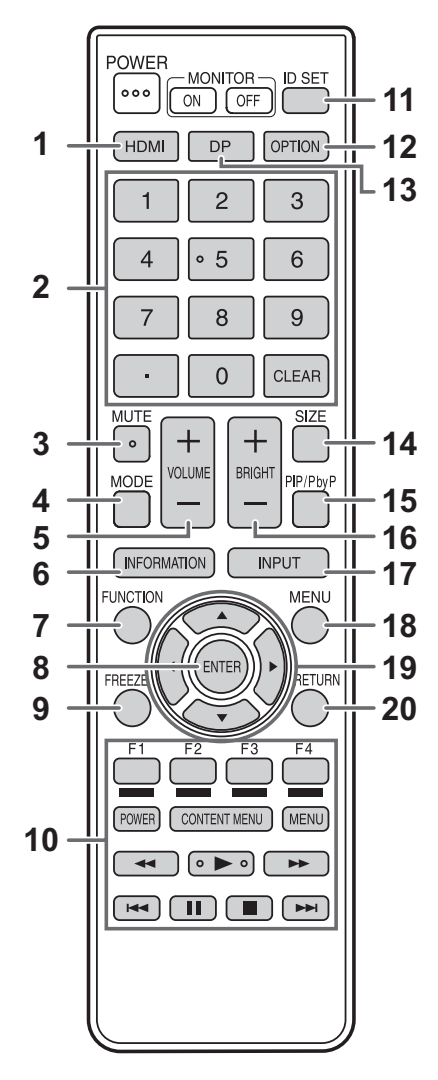

#### **1. HDMI**

Cambie el modo de entrada a HDMI1, HDMI2 o HDMI3.

#### **2. Botones de entrada numérica**

Estos botones se utilizan para la configuración, como la configuración LAN.

#### **3. MUTE (SILENCIO)**

Desactiva el volumen temporalmente. Pulse de nuevo el botón MUTE para volver a activar el sonido en el nivel anterior.

#### **4. MODE (MODO) (Selección de modo de color)**

En un modo de entrada de vídeo (distinto de "APPLICATION"), el modo de color cambia.

Se muestra el menú.

Pulse los botones ▲ o ▼ para seleccionar el modo de color.

• Alta Iluminancia es una pantalla con colores adecuados para ubicaciones con mucha luz.

**5. VOLUME +/- (VOLUMEN +/-) (Ajuste del volumen)** Pulse + o - para ajustar el volumen.

#### **6. INFORMATION (INFORMACIÓN)**

Muestra información sobre el monitor.

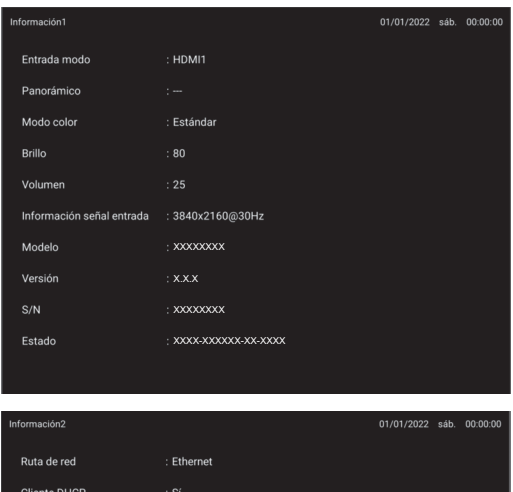

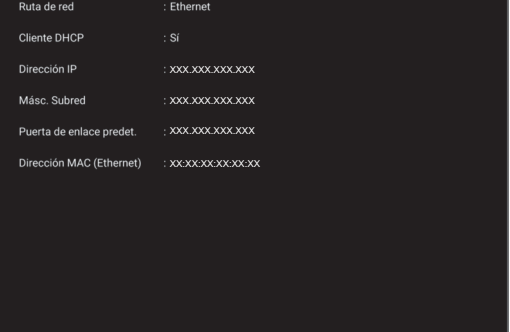

La pantalla cambiará de "Información1" → "Información2" → pantalla en blanco, y así cada vez que pulse este botón. Cuando muestre "Información", la pantalla cambiará de "Información1"  $\rightarrow$  "Información2"  $\rightarrow$  "Información1", y así cada vez que pulse el botón  $\blacktriangleright$ 

Pulsando el botón RETURN desaparecerá la pantalla.

• La visualización desaparecerá automáticamente al cabo de aproximadamente 15 segundos.

#### **7. FUNCTION (FUNCIÓN)**

Utilice esto para visualizar el menú FUNCIÓN. (Véase la página 51.)

#### **8. ENTER (ENTRAR)**

Confirma la configuración.

#### **9. FREEZE**

Congela el video mostrado en el monitor. (Véase la página 28.)

En algunos casos se podría producir una imagen residual. No congele el vídeo durante un período de tiempo prolongado.

#### **10. Botones para utilizar el dispositivo conectado por HDMI**

Si está activada la "Dependencia HDMI CEC", puede operar dispositivos compatibles con HDMI CEC cuando el modo de entrada sea HDMI1.

#### **Botón CONTENT MENU**

- Cuando el modo de entrada es APPLICATION - Aparece la pantalla de inicio del modo APPLICATION.
- Cuando está activada la "Dependencia HDMI CEC" y el modo de entrada es HDMI1
- Utilice dispositivos compatibles con HDMI CEC.
- Cuando está desactivada la "Dependencia HDMI CEC" y el modo de entrada es distinto de APPLICATION
	- El modo de entrada cambia a APPLICATION.

#### **11. ID SET**

Esto no se utiliza con este monitor.

#### **12. OPTION (OPCIÓN)**

Cambie el modo de entrada a APPLICATION o OPS.

#### **13. DP (DisplayPort)**

Cambie el modo de entrada a USB-C.

#### **14. SIZE (TAMAÑO) (Selección de tamaño de la pantalla)**

En un modo de entrada de vídeo (distinto de APPLICATION), el tamaño de la pantalla cambia. Aparecerá el menú.

Pulse el botón ▲ o ▼ para seleccionar el tamaño de la

pantalla. (Véase la página 26.)

#### **15. PIP/PbyP**

Esto no se utiliza con este monitor.

## **16. BRIGHT +/- (BRILLO +/-) (Ajuste de brillo)**

Pulse + o - para ajustar el brillo.

#### **17. INPUT (ENTRADA) (Selección de modo de entrada)** Aparecerá el menú.

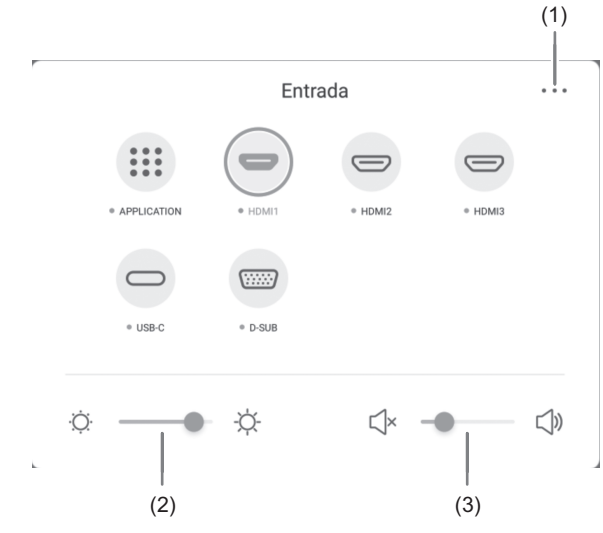

Pulse el botón ▲ ▼ < o ▶ para seleccionar el modo de entrada y pulse el botón ENTER para entrar.

- \* Para conocer los modos de entrada que pueden seleccionarse, véase el apartado "Acerca de la pantalla de inicio del modo APPLICATION" (véase la página 22).
- (1) Muestra la pantalla del menú Ajustes habituales. (Véase la página 42.)
- (2) Ajuste el brillo.
- (3) Ajuste el volumen.

#### **18. MENU (MENÚ)**

Muestra la pantalla del menú Ajustes habituales. (Véase la página 42.)

#### **19. Cursor**

Estos botones se utilizan para realizar operaciones como seleccionar elementos, cambiar valores de ajuste y mover el cursor.

#### **20. RETURN (VOLVER)**

Vuelve a la pantalla anterior.

CONSEJOS

• Cuando el ordenador Windows está conectado al terminal TOUCH PANEL o al puerto USB tipo C, los siguientes botones del control remoto funcionan igual que las teclas del ordenador.

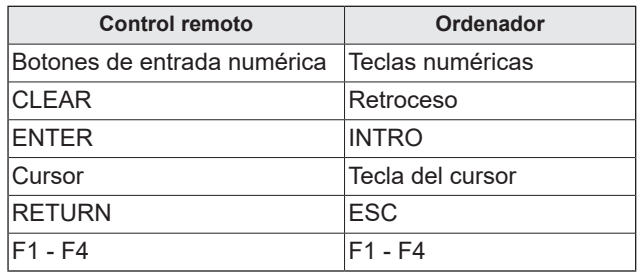

### n**Cambio del tamaño de la pantalla**

Aunque se cambie el tamaño de la pantalla, la imagen podría permanecer igual dependiendo de la señal de entrada.

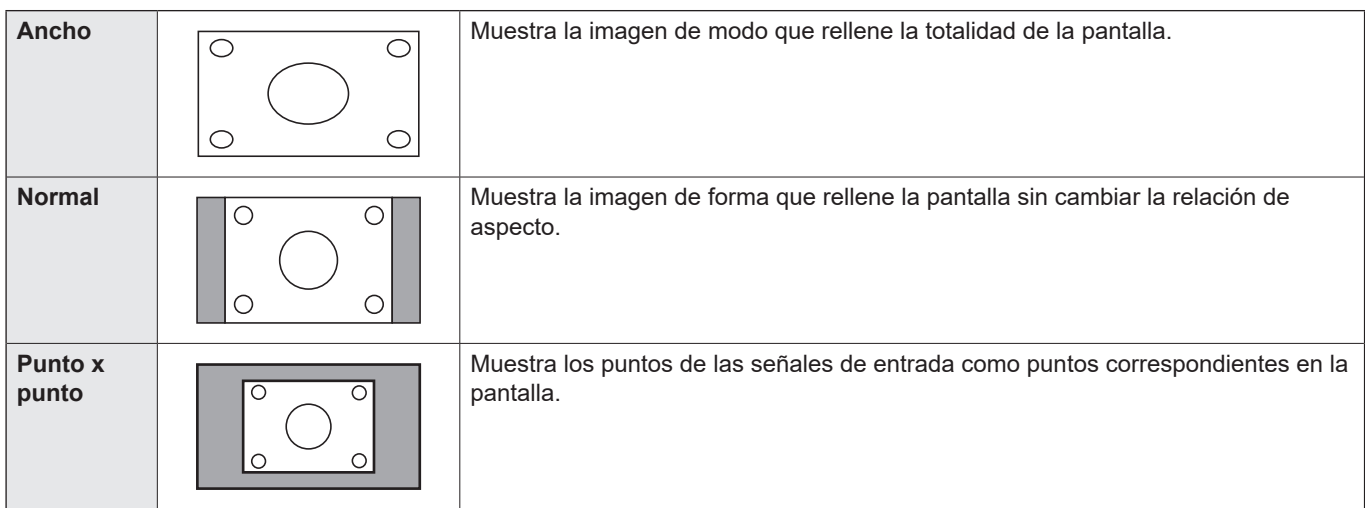

#### CONSEJOS

- Usar el función de cambio del tamaño de la pantalla de este monitor para comprimir o expandir la pantalla para la visualización comercial o pública en establecimientos como café u hoteles puede infringir los derechos de los creadores, según la protección que ofrece la ley del copyright, así que tenga cuidado con ello.
- El aspecto del vídeo original podría cambiar si selecciona un tamaño de pantalla con una relación de aspecto diferente de la de la imagen original (por ej., emisión de TV o entrada de vídeo de un equipo externo).
- Cuando se visualice vídeo 4:3 con la pantalla completa utilizando la función de cambio del tamaño de la pantalla de este monitor, los bordes del vídeo podrían cortarse o aparecer distorsionados. Si desea respetar las intenciones de los creadores, establezca el tamaño de la pantalla en "Normal".
- Cuando reproduzca software comercial, partes de la imagen (como, por ejemplo, los subtítulos) podrían aparecer cortadas. En este caso, seleccione el tamaño óptimo de la pantalla utilizando la función de cambio del tamaño de la pantalla de este monitor. Con cierto software, podrían producirse ruido o distorsiones en los bordes de la pantalla. Esto se debe a las características del software y no constituye un mal funcionamiento.
- Dependiendo del tamaño de vídeo original, podrían aparecer bandas negras en los bordes de la pantalla.

## **Pizarra superpuesta (Marcar)**

Puede dibujar caracteres o líneas sobre las imágenes que se muestran en este monitor.

Toque  $\Diamond$  en la barra de herramientas.

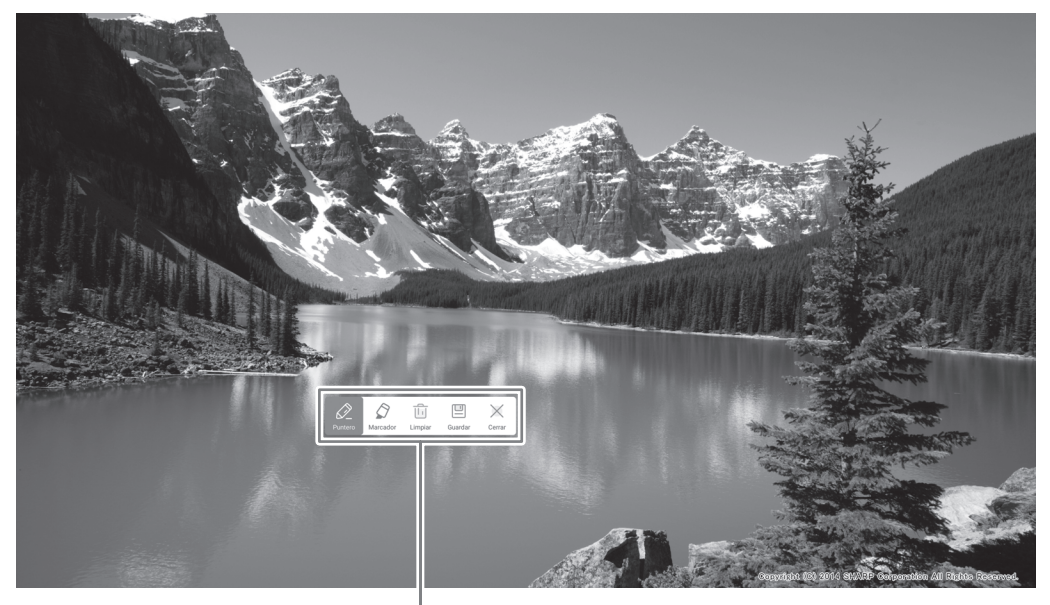

Barra de operaciones

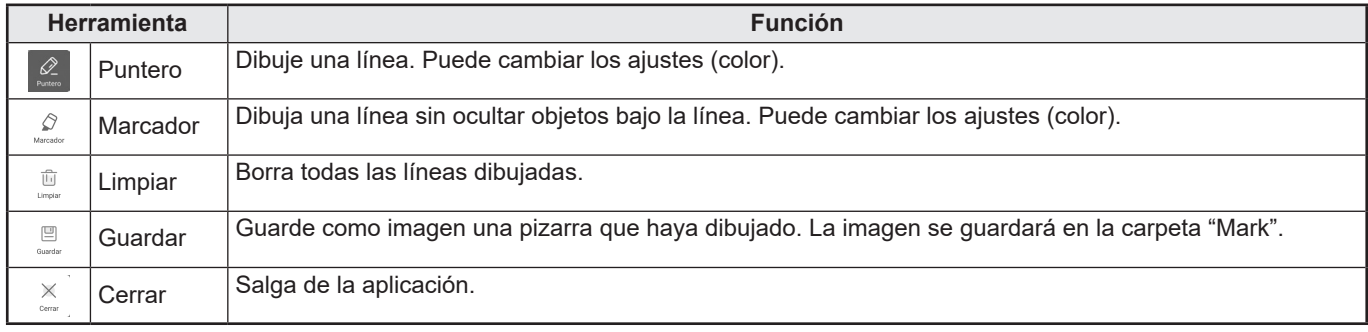

Puede borrar una zona de la pantalla que toque con la palma de la mano. Toque la pantalla con la palma de la mano y, cuando aparezca el cursor, mueva la palma de la mano.

#### CONSEJOS

- La barra de operaciones se puede mover arrastrándola.
- No se puede guardar una pizarra en la unidad flash USB.
- Después de guardar los datos en el almacenamiento interno, cópielos en la unidad flash USB con "Explorador de archivos". • No se puede guardar cuando se están mostrando las imágenes compatibles con HDCP que entran desde el terminal de entrada HDMI / puerto USB tipo C / OPS.
- 
- No se puede añadir una hoja.

## **Congelar**

Congela el video mostrado en el monitor.

Pulse el botón FREEZE del control remoto o toque **en la barra de herramientas**.

En el caso de una imagen fija, se muestra  $\mathbb{R}$  en la parte superior derecha de la pantalla.

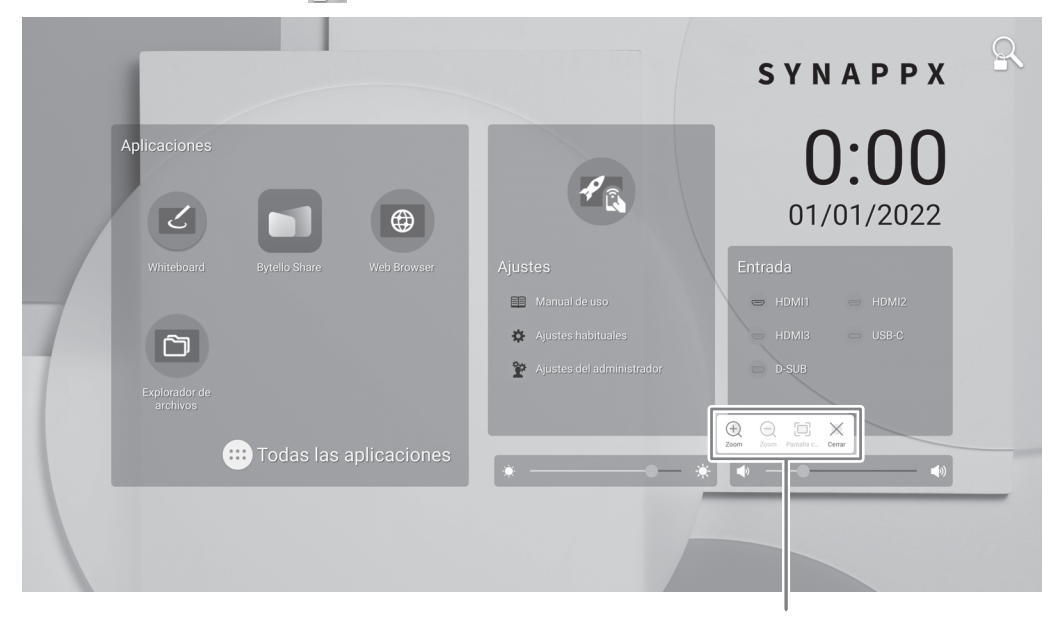

Ventana de configuración

Ventana de configuración:

Toque para usarla.

- $^{(+)}$ Ampliar cualquier ubicación de la pantalla.
	- Reduce una pantalla ampliada.
- 5 Mostrar a pantalla completa.
	- Cancelar el estado de imagen fija.

#### Precaución

• En algunos casos se podría producir una imagen residual. No congele el vídeo durante un período de tiempo prolongado.

#### П CONSEJOS

- Si desea silenciar el audio de una imagen fija, establezca la opción "Sin sonido si congelada" en el menú Entrada y salida como activada.
- Para cancelar, pulse cualquier botón que no sea el botón POWER, el botón MUTE o el botón VOLUME en la unidad de control remoto.

La congelación también se cancela si la señal de entrada cambia (pasar a sin señal, cambiar la resolución, etc.).

# **Whiteboard (Pizarra)**

- Puede escribir letras o dibujar líneas en la pantalla como en una pizarra.
- Puede imprimir o guardar contenido escrito en la pantalla.
- Puede mostrar una imagen o un archivo PDF y escribir/dibujar letras y líneas en la imagen.
- En esta aplicación, a los datos de una pantalla se les denomina "hoja".
- Se puede abrir un máximo de 10 hojas.

#### **1. En la pantalla de inicio del modo APPLICATION, toque "Whiteboard".**

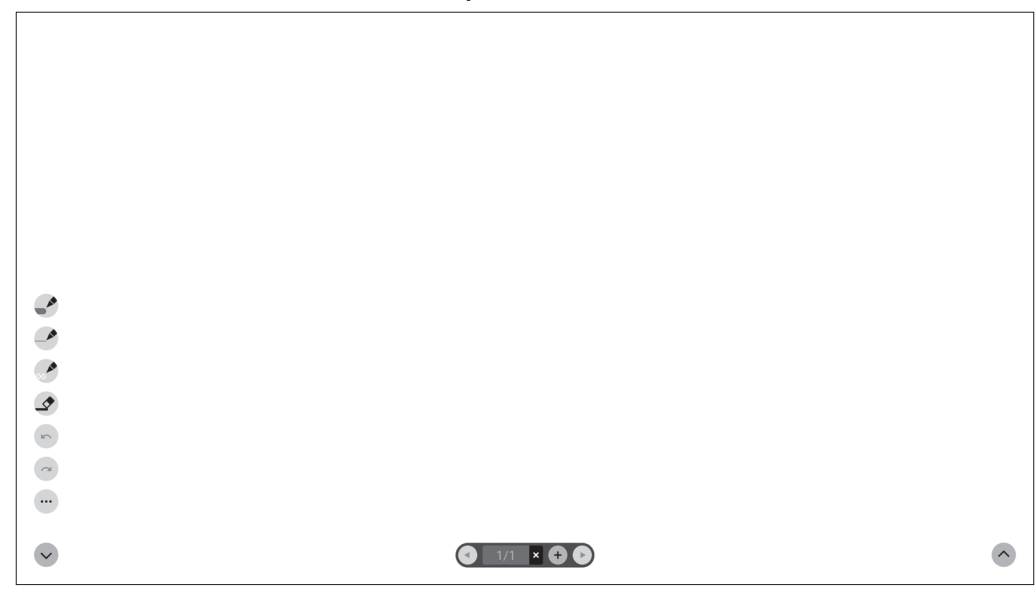

#### Precaución

- Cuando se desconecta la alimentación, los datos de Whiteboard se pierden.
- Antes de apagar la alimentación, se muestra un mensaje. Guarde cualquier dato que necesite.

## ■ Lista de funciones

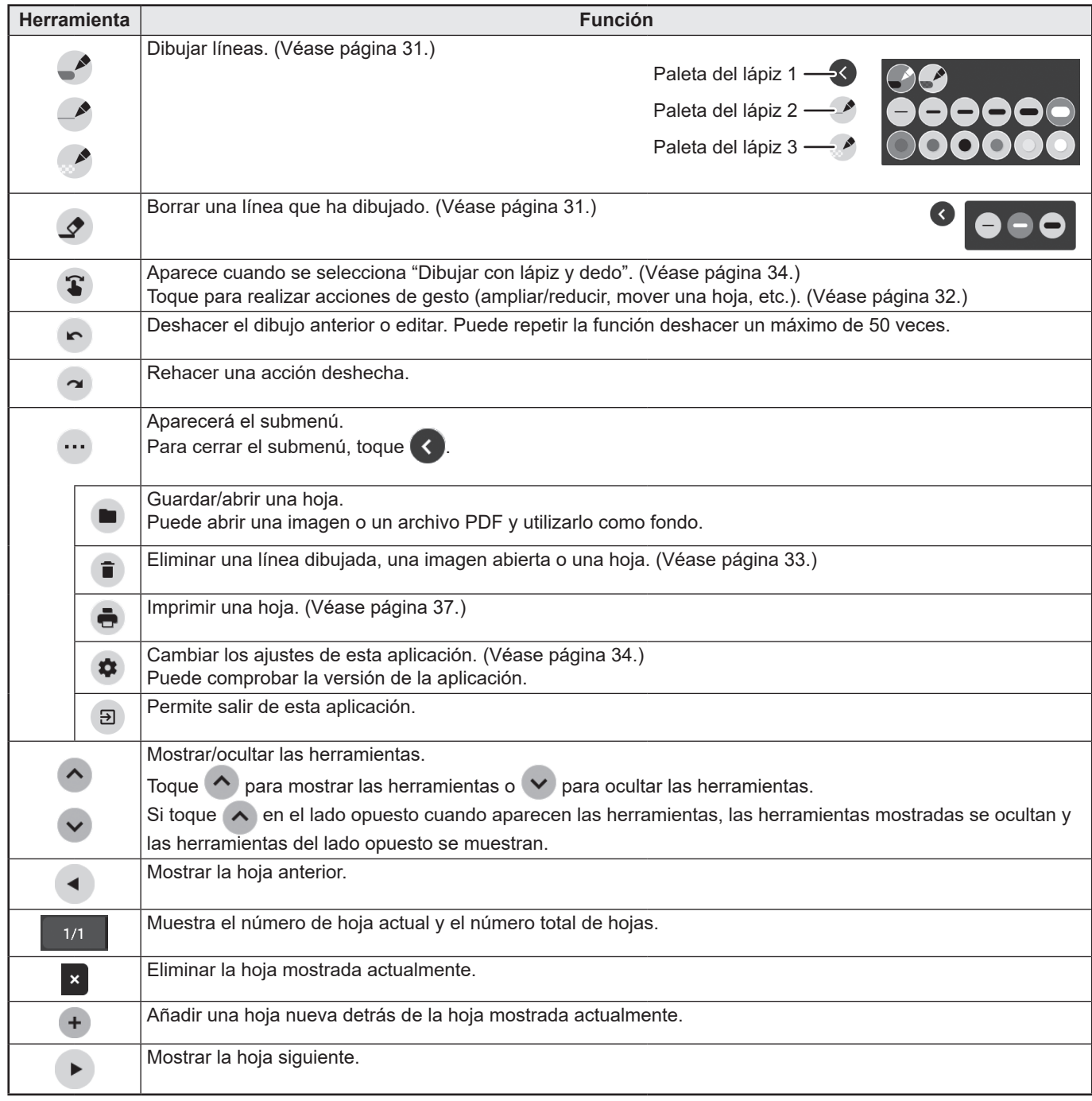

## **CONSEJOS**

• No se pueden utilizar varios lápices táctiles ni dedos simultáneamente.

## **Dibujar**

El ajuste de línea/borrador se asigna a cada lápiz táctil (fina/gruesa) y dedo. Opere con lo que utiliza para dibujar.

#### **1. Toque uno entre "Paleta del lápiz 1" a "Paleta del lápiz 3".**

Si la línea que desea dibujar no existe, toque uno entre "Paleta del lápiz 1" a "Paleta del lápiz 3" dos veces. Puede cambiar el ajuste de la línea (no transparente/transparente, grosor, color).

**2. Dibuje.**

#### **CONSEJOS**

- En el lápiz táctil (suministrado), puede definir la punta fina y la punta gruesa del lápiz por separado. Cuando se inicia este software, la punta fina se define como "Paleta del lápiz 1" y la punta gruesa se define como "Borrador".
- Para dibujar solo con un lápiz táctil, seleccione "Dibujar solo con lápiz". (Véase página 34.)
- Para usar el dedo para dibujar, seleccione "Dibujar con lápiz y dedo". (Véase página 34.)
- Cuando se inicia este software, dibujar con el dedo se ajusta en "Paleta del lápiz 1".

## **Borrar una línea dibujada**

El ajuste de línea/borrador se asigna a cada lápiz táctil (fina/gruesa) y dedo.

Opere con lo que utiliza para borrar.

#### **1. Toque .**

Para cambiar el tamaño del borrador, toque  $\blacktriangle$  dos veces.

#### **2. Muévase mientras continúa tocando en el lugar que desee borrar.**

Se borra la parte por encima de la que se mueve.

#### CONSEJOS

- En el lápiz táctil (suministrado), puede definir la punta fina y la punta gruesa del lápiz por separado.
- Cuando se inicia este software, la punta fina se define como "Paleta del lápiz 1" y la punta gruesa se define como "Borrador". • Para usar el dedo para borrar, seleccione "Dibujar con lápiz y dedo". (Véase página 34.)

Puede borrar una zona de la pantalla que toque con la palma de la mano.

Toque la pantalla con la palma de la mano y, cuando aparezca el cursor, mueva la palma de la mano.

## **Acciones con el dedo (gesto)**

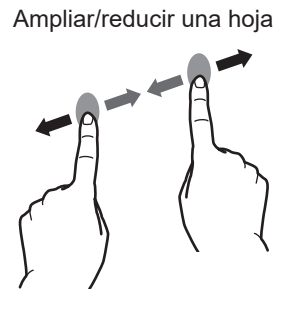

Ampliar/reducir una hoja Mover la posición de visualización de una hoja (al ampliarla)

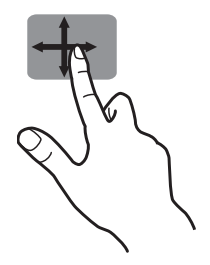

Mover a la hoja anterior/siguiente\*

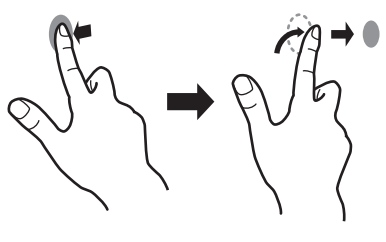

Alejar/acercar los dedos Tocar y arrastrar Gestos a izquierda/derecha

\* Agregar una hoja nueva cuando se está mostrando la última hoja. (Hasta 10 hojas)

#### **Si se dibuja con un lápiz táctil (suministrado)**

(Si se ha seleccionado "Dibujar solo con lápiz" (Véase página 34.)) Solo podrá utilizar su dedopara una acción de gesto.

#### **Si se dibuja con el dedo**

(Si se ha seleccionado "Dibujar con lápiz y dedo" (Véase página 34.))

Toque  $\left( \bullet \right)$  para realizar una acción de gesto.

## **Abrir un PDF o una imagen en la hoja actual**

Puede abrir un archivo en formato PDF o una imagen (en formato JPEG o PNG) en la hoja actual.

- Si hay líneas dibujadas en la hoja, el archivo aparecerá debajo de las líneas.
- Aparecerá una imagen abierta en la pantalla completa sin cambiar la relación de aspecto.
- Se pueden abrir hasta la 10 páginas de un archivo PDF.

Si hay varias páginas, las páginas aparecerán en orden comenzando por la hoja actual.

- Dependiendo del uso de la memoria y otros factores, puede que no sea posible abrir un archivo aunque esté en un formato compatible.
- **1. Toque** ... ●
- **2. Toque "Insertar un PDF o una imagen en el fondo".**
- **3. Seleccione el archivo.**

## **Abrir un archivo**

Los datos de esta aplicación que se guardan en formato dedicado (formato SDSW) se abren como una hoja nueva. La hoja actual se cierra.

- 1. Toque  $\cdots$ ,  $\blacksquare$ .
- **2. Toque "Abrir archivo".**
- **3. Toque "Abrir sin guardar".**

Para guardar la hoja actual, toque "Guardar" y realice el procedimiento de guardado.

**4. Seleccione el archivo.**

## **Guardar una hoja**

Puede guardar una hoja en formato dedicado SDSW o en formato PDF. Puede guardar la hoja en la memoria integrada en este monitor (memoria interna) o en una unidad flash USB.

#### CONSEJOS

- Si guarda una hoja en formato SDSW, puede abrir la hoja en esta aplicación y reeditar la hoja.
- Si guarda una hoja en formato PDF, se guardará la imagen abierta y las líneas dibujadas como una única imagen.
- (La hoja no puede reeditarse con esta aplicación.)
- La fecha y la hora de guardado se especifican automáticamente en el nombre del archivo. (Ejemplo:180101 120000.sdsw / 180101\_120000.pdf)
- **1. Toque** ... ■
- **2. Toque "Guardar" (formato SDSW) o "Guardar como PDF".**

Aparece un cuadro de diálogo para poder especificar la ubicación de guardado.

**3. Especifique la ubicación de guardado del archivo y el nombre de archivo.**

**4. Toque "Guardar".**

## **Borrar todas las líneas dibujadas en la hoja actual**

- 1. Toque  $\cdots$ ,  $\blacksquare$ .
- **2. Toque "Borrar datos de dibujo en la hoja actual".** Aparecerá un mensaje de confirmación.
- **3. Toque "Sí".**

#### ı CONSEJOS

• La hoja no se eliminará.

## **Borrar un PDF o una imagen abierta en la hoja actual**

- 1. Toque  $\cdots$ ,  $\blacksquare$ .
- **2. Toque "Borrar imagen de fondo en la hoja actual".** Aparecerá un mensaje de confirmación.
- **3. Toque "Sí".**

## **Eliminar una hoja**

- 1. Toque  $\cdots$ ,  $\blacksquare$ .
- **2. Toque "Eliminar hoja actual" o "Eliminar todas las hojas".** Aparecerá un mensaje de confirmación.
- **3. Toque "Sí".**

Si ha eliminado todas las hojas, aparecerá una hoja nueva.

## **Ajustes**

## ■ Dibujar con el dedo (Dibujar con lápiz y dedo) / **Dibujar solo con un lápiz táctil (Dibujar solo con lápiz)**

- **1. Toque .**
- **2. Para dibujar con el dedo: Toque "Dibujar con lápiz y dedo".**

Podrá dibujar con un lápiz táctil y con el dedo.

Toque  $\bigcirc$  antes de realizar un gesto.

El botón cambia a "Dibujar solo con lápiz".

**Para dibujar solo con un lápiz táctil: Toque "Dibujar solo con lápiz".**

Podrá dibujar solo con un lápiz táctil.

Las acciones del dedo serán los gestos.

El botón cambia a "Dibujar con lápiz y dedo".

## ■ Devolver los ajustes a su estado predeterminado **(Volver a ajustes predeterminados)**

**1. Toque .**

- **2. Toque "Volver a ajustes predeterminados".**
- **3. Cuando aparezca un mensaje de confirmación, toque "Sí".**
- Comprobar la versión de este software **(Información de la versión)**
- **1. Toque .**
- **2. Toque "Información de la versión".**
- **3. Cuando haya terminado de comprobar, toque "Aceptar".**

# **Compartir pantalla (Bytello Share)**

- Puede visualizar la imagen de otro dispositivo de la misma red en este monitor.
- No se garantizan las conexiones a todos los dispositivos.
- Si la visualización se retrasa, reduzca los dispositivos conectados.
- Si la aplicación no funciona correctamente, asegúrese de que la fecha y la hora estén correctamente definidas.
- "Bytello Share" es una aplicación de Guangzhou Shirui Electronics Technology Co., Ltd. Las funciones pueden cambiar debido a las actualizaciones de Guangzhou Shirui Electronics Technology Co., Ltd.
- Utilice el "Explorador de archivos" y abra la carpeta "/SHARP/Application Manuals" para hallar el manual de esta aplicación. (Solo en inglés.)

### n**Inicio**

Para utilizar esta aplicación es necesario realizar la autenticación. Utiliza Internet para la autenticación. Por tanto, cuando inicie esta aplicación por primera vez, conecte este monitor a Internet.

- **1. En la pantalla de inicio del mode APPLICATION, toque "Bytello Share".** 
	- O bien toque **en la barra de herramientas.**

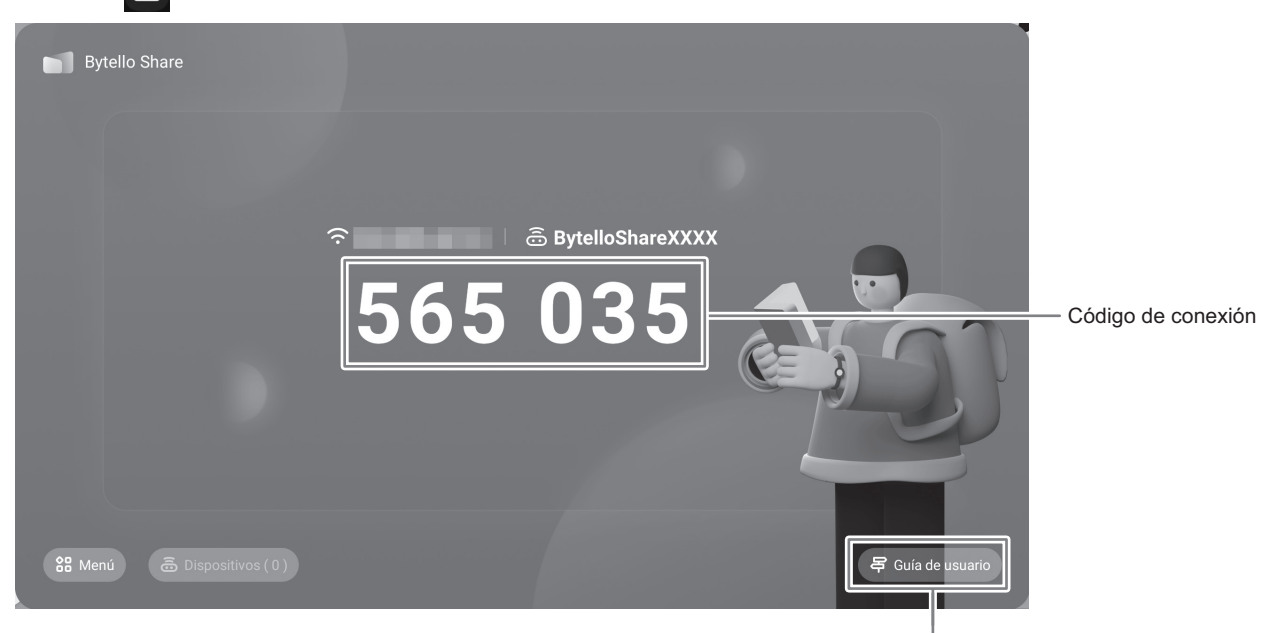

Muestra el guía de usuario.

## n**Preparación del dispositivo**

- Debe conectarse a Internet.
- Acceda a la URL especificada en la "Guía de usuario", y descargue e instale la aplicación. También puede acceder escaneando el código QR.
- Cuando está activada la "Dependencia HDMI CEC", puede conectarse mediante el navegador web del ordenador. Navegadores compatibles: Windows : Microsoft Edge, Google Chrome<br>macOS : Safari : Safari
	- macOS : Safari<br>Google Chrome OS : Google Chrome Google Chrome OS

#### ■Uso del dispositivo

- La pantalla es simplemente un ejemplo. Puede variar en función de la versión del dispositivo (OS) y la aplicación.
- **1. Conéctese a la misma red que este monitor, e inicie la aplicación.**

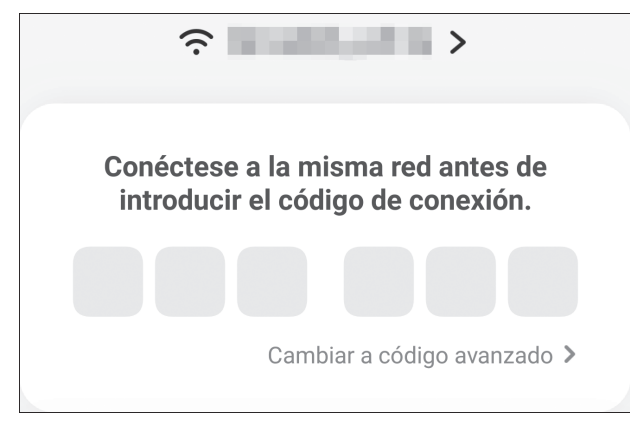

(Este monitor no admite código avanzado.)

#### **2. Introduzca el código de conexión mostrado en este monitor.**

Se conectan este monitor y el dispositivo.

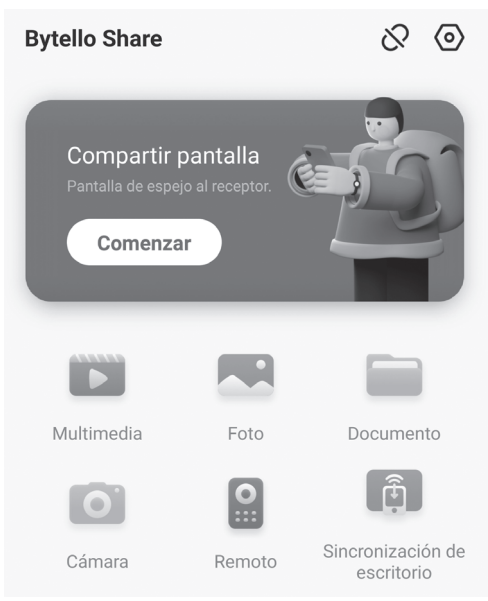

- Compartir pantalla ................................................... Muestra la pantalla del dispositivo.
- Multimedia ............................................................... Muestra o reproduce los vídeos y la música guardados en el dispositivo.
- Foto ......................................................................... Muestra las fotos e imágenes guardadas en el dispositivo.
- Documento .............................................................. Muestra los archivos de documentos guardados en el dispositivo.
- Cámara.................................................................... Comparte las imágenes de la cámara en el dispositivo.
- Remoto.................................................................... Usa este monitor desde el dispositivo.
- Sincronización de escritorio .................................... Muestra este pantalla del monitor en el dispositivo.
- \* Las tareas que pueden realizarse pueden variar en función de la versión del terminal (OS) y de la aplicación.

#### n**Ajustar la configuración**

**1. Toque "Menú" y "Ajustes".**

#### **Permitir la búsqueda de dispositivos**

Establece si el dispositivo permitirá la búsqueda y conexión de este monitor.

#### **Confirmar antes Pantalla Espejo**

Establece si se confirmará o no en este monitor cuando el dispositivo transmita una pantalla.

**Admite dispositivo Chromecast / Admite dispositivo Airplay / Compatible con dispositivo Miracast\***

Active cada una de las funciones para utilizarla.

#### **Compartir pantalla a través del sitio web**

Active esta función si desea conectarse a través del navegador web del ordenador.

Acceda a la siguiente URL utilizando un navegador web e introduzca el código de conexión que se muestra en este monitor. https://share.bytello.com/

#### **Nombre del dispositivo**

Cambia el nombre de este monitor mostrado en el dispositivo que transmite o recibe las imágenes.

**Iniciar automáticamente en el arranque**

Establece si se iniciará automáticamente "Bytello Share" o no cuando este monitor está encendido.

#### **Frecuencia de actualización del código**

Establece el intervalo de actualización del código de conexión.

#### **Mostrar código**

Establece si se mostrará o no el código de conexión en una pantalla que no sea la de "Bytello Share".

Tamaño estándar......Muestra el código de conexión.

Tamaño mínimo........Muestra

Al tocar **a ,** se muestra el código de conexión.

Cerrar .......................No se muestra.

#### **Máximo de pantallas**

Establezca la cantidad de dispositivos que pueden duplicar la pantalla simultáneamente.

Se admite solo con una conexión LAN inalámbrica.

## **PDF Viewer**

Se inicia al abrir un archivo PDF desde una aplicación como "Explorador de archivos", etc.

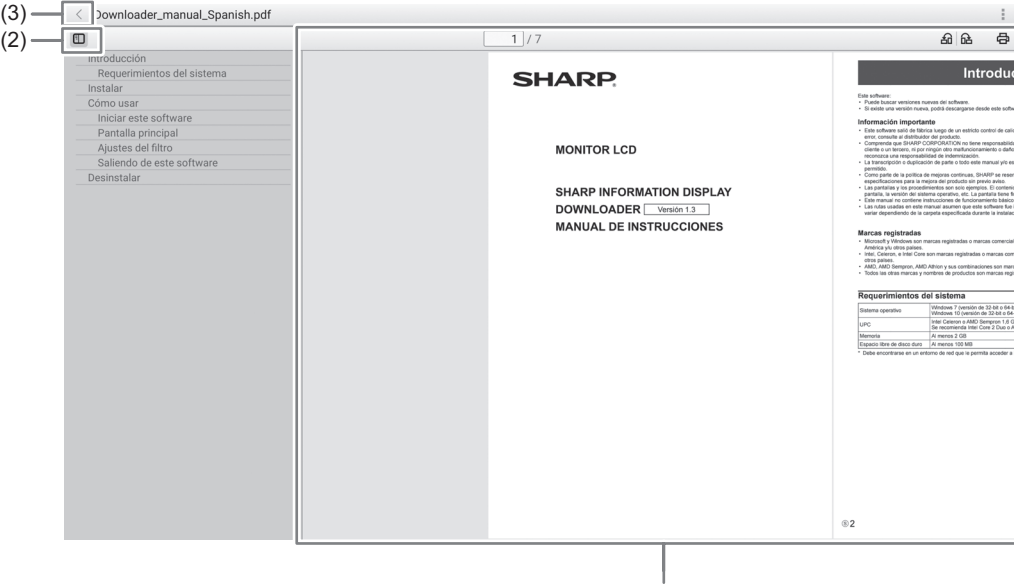

(1)

#### (1) Muestra el PDF.

П

Acerca o aleja la pantalla pellizcando.

Amplía la pantalla con un toque doble.

 $\boxed{1}$ /7 : Muestra la página actual / número total de páginas.

: Rotar la vista de la página 90°. Todas las páginas rotan.

: Realiza la impresión. (Véase la abajo.)

- (2) Cierra/muestra el marcador.
- (3) Salga de la aplicación.

## **Impresión**

Puede imprimir con un SHARP MFP que admita Sharp Print Service Plugin en la misma red en este monitor.

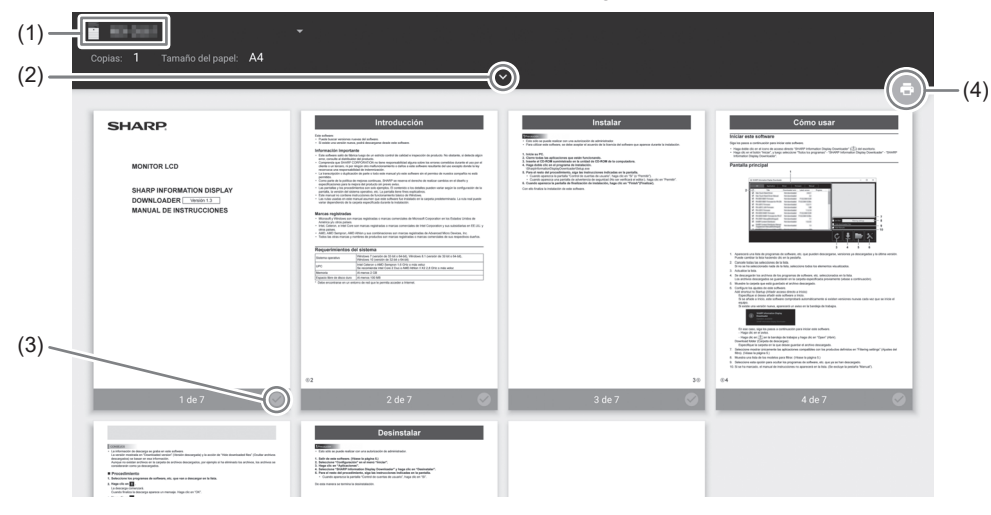

- (1) Seleccione un MFP con
- (2) Ajuste la configuración de impresión.
- (3) Marque la página que desee imprimir.
- (4) Imprímala.

## **Explorador de archivos**

Gestiona los archivos y carpetas del almacenamiento interno y de la unidad flash USB conectada al monitor. También puede mostrar o reproducir los archivos.

**1. En la pantalla de inicio del mode APPLICATION, toque "Explorador de archivos".**

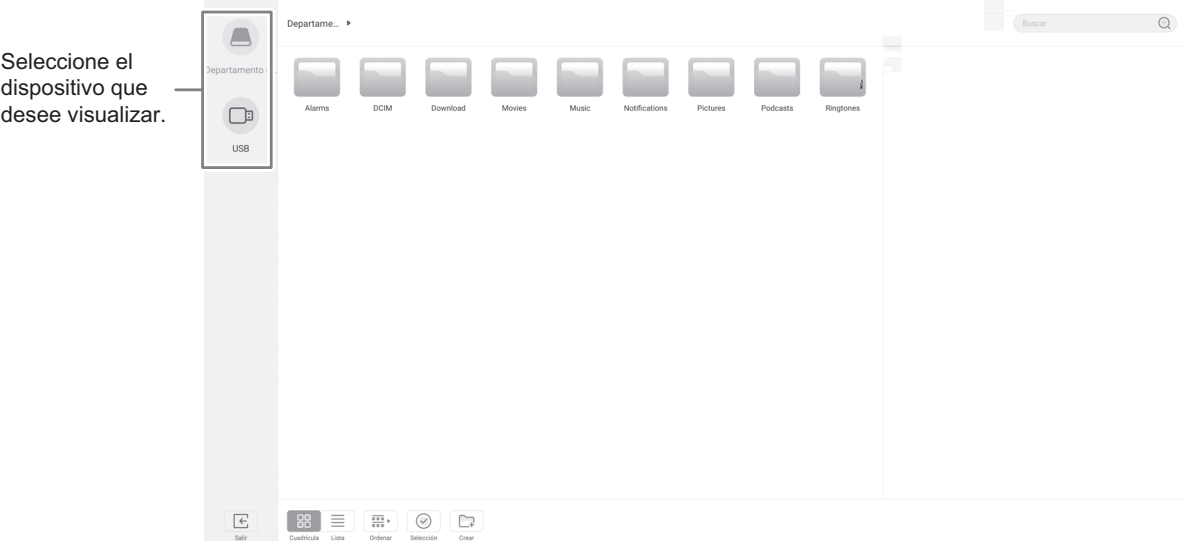

### ■Creación de una carpeta nueva

- **1. Toque "Crear".**
- Aparece un cuadro de diálogo para introducir el nombre de la carpeta.
- **2. Introduzca el nombre de la carpeta.**
- Hasta un máximo de 255 caracteres alfanuméricos.
- **3. Una vez que haya terminado de introducir el nombre, toque "OK".**

### ■Copiar/Mover

- **1. Visualice el archivo/carpeta que desee copiar/mover.**
- **2. Toque "Selección" para seleccionar el archivo/carpeta que desee copiar/mover.**
- Puede seleccionar incluso varios archivos/carpetas.
- Puede seleccionar todos los archivos/carpetas con "Seleccionar todo".
- **3. Toque "Copiar" o "Cortar".**
- **4. Haga que se muestre la lista de archivos de destino de la operación de copiar/mover.**
- **5. Toque "Pegar".**

El archivo/carpeta se copia/mueve.

#### n**Eliminar**

- **1. Visualice el archivo/carpeta que desee eliminar.**
- **2. Toque "Selección" para seleccionar el archivo/carpeta que desee eliminar.**
	- Puede seleccionar incluso varios archivos/carpetas.
	- Puede seleccionar todos los archivos/carpetas con "Seleccionar todo".
- **3. Toque "Eliminar".**
- Aparecerá una pantalla de confirmación.
- **4. Toque "OK".**

### ■Cambiar nombre

- **1. Visualice el archivo/carpeta que desee renombrar.**
- **2. Toque "Selección" para seleccionar el archivo/carpeta que desee renombrar.**
- **3. Toque "Renombrar".**
- **4. Introduzca el nombre nuevo, y después toque "OK".**

## ■Salir

**1. Toque "Salir".**

## n**Formatos compatibles**

Puede reproducir archivos de imagen, música y vídeo. A continuación se detallan los tipos de archivos que se pueden reproducir.

#### **Archivos de imagen**

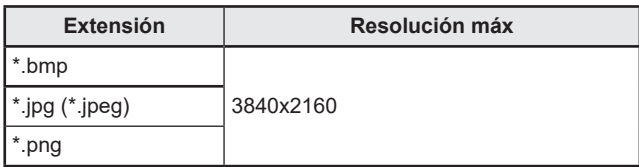

• Los archivos JPEG progresivos no son compatibles.

#### **Archivos de música**

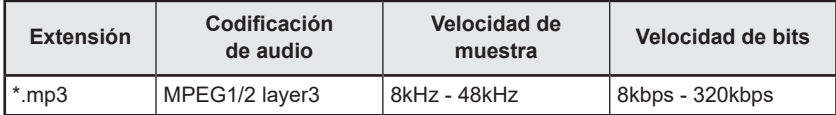

#### **Archivos de vídeo**

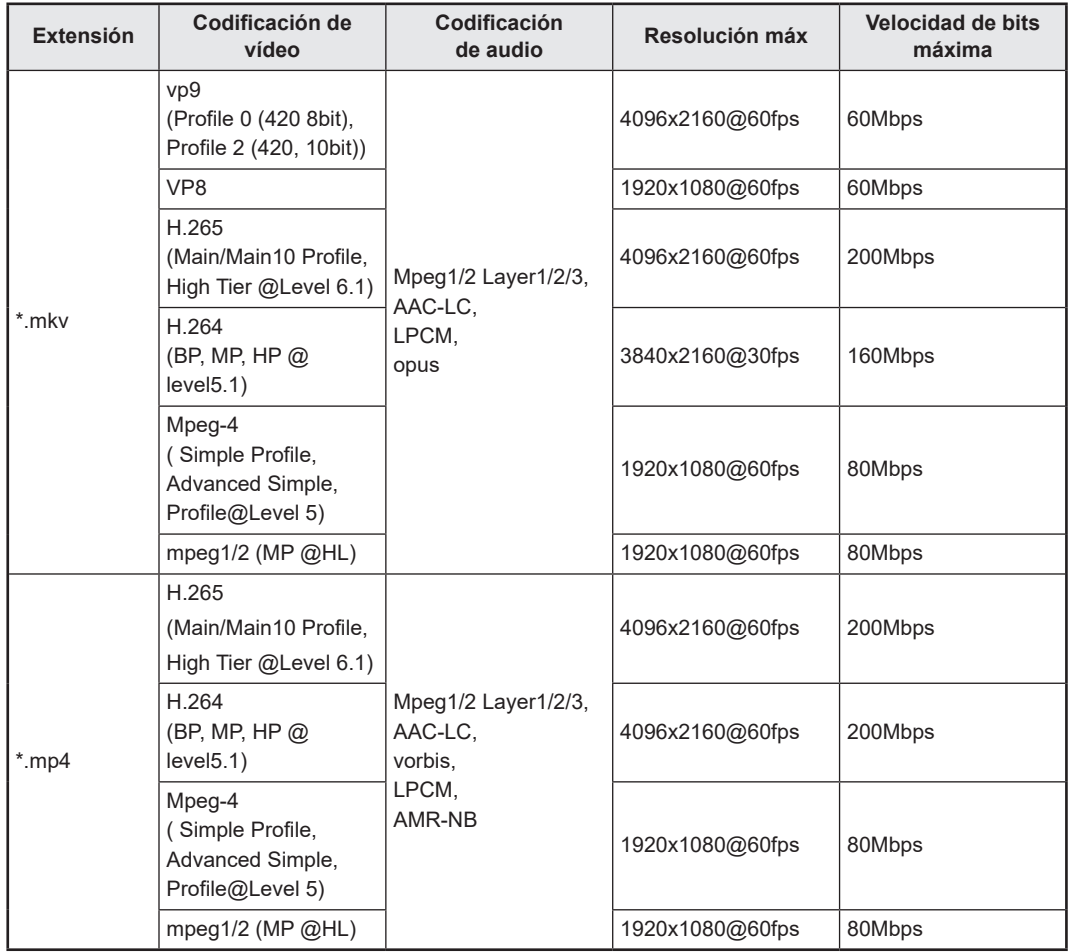

En algunos casos puede que no sea posible reproducir los archivos arriba mencionados.

## **Web Browser**

**1. En la pantalla de inicio del MODO APPLICATION, toque "Web Browser".**

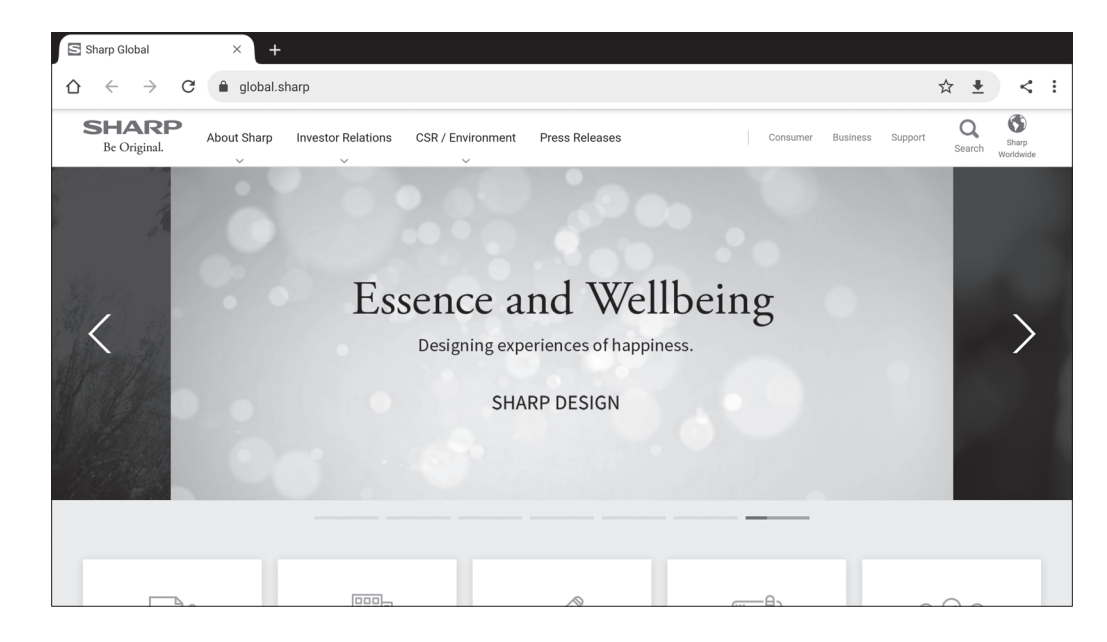

#### **Salir**

Cierre el Web Browser desde la barra de aplicaciones recientes.

#### ı CONSEJOS

- Utilice el "Explorador de archivos" y abra la carpeta "/SHARP/Application Manuals" para hallar el manual de esta aplicación. (Solo en inglés.)
- Si se muestra un sitio web de gran tamaño, se puede cerrar el Web Browser.
- Si la aplicación no funciona correctamente, asegúrese de que la fecha y la hora estén correctamente definidas.

#### Precaución

• Tenga cuidado al navegar por los sitios web.

En los sitios web maliciosos, el contenido introducido puede ser sustraído, y pueden descargarse aplicaciones fraudulentas. Si se instala una aplicación fraudulenta, podría producirse una infección por virus informáticos o sustraerse datos de comunicación.

• Asegúrese de cerrar la sesión en los sitios web en los que la haya iniciado para acceder.

Si mantiene la sesión abierta, sus datos personales, como su identificador, podrían ser conocidos por terceros.

## **Actualizador de Software (Updater)**

Actualice las aplicaciones instaladas de fábrica en el modo APPLICATION. (Se requiere un entorno de red que permita el acceso a Internet.)

En la pantalla de inicio del modo APPLICATION, toque "Todas las aplicaciones", y después toque "Updater". Para usar el Updater, se requiere una contraseña. (Ajuste de fábrica) (Véase la página 45.) Aparecen las "Garantía de la Ley de exportación". Seleccione "SÍ".

Para usar el software distribuido por la "Updater", debe aceptar las "Garantía de la Ley de exportación".

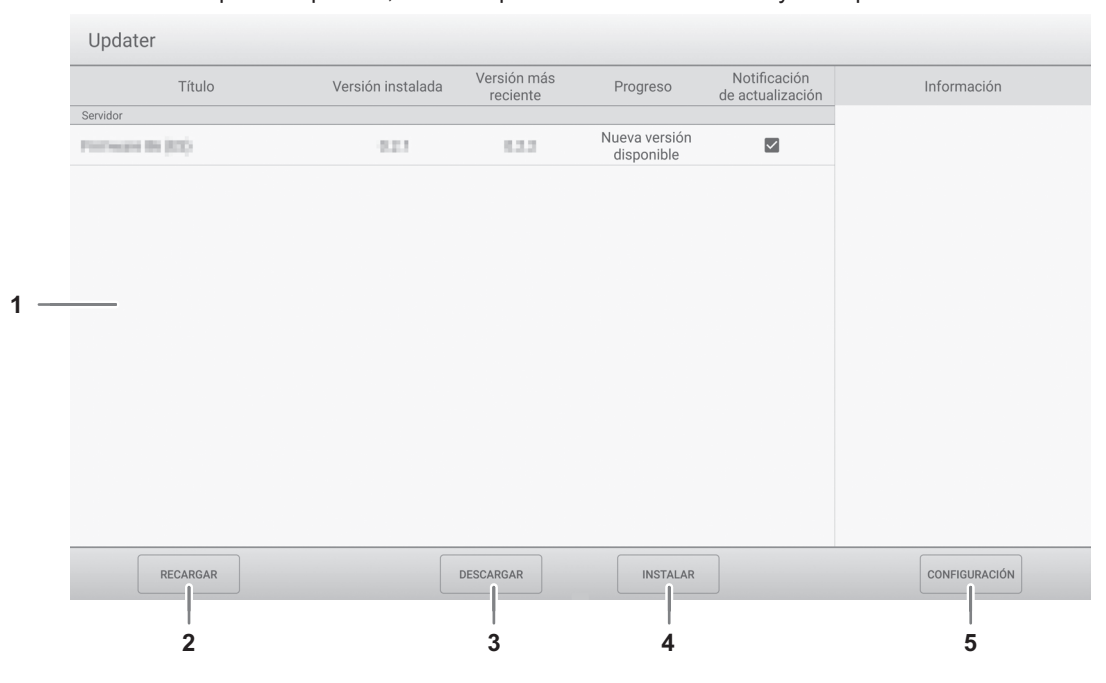

#### **1. Área de información**

Muestra información sobre el software ya descargado y el software que se pueden descargar. Notificación de actualización: Se muestra cuando está activado "Notificar nuevas versiones". La actualización del software no marcado no se notificará.

#### **2. RECARGAR**

Actualice la información en el área de información.

#### **3. DESCARGAR**

Descargue el software seleccionado.

#### **4. INSTALAR**

Instala el software seleccionado.

#### **5. CONFIGURACIÓN**

Configure las preferencias para la Updater.

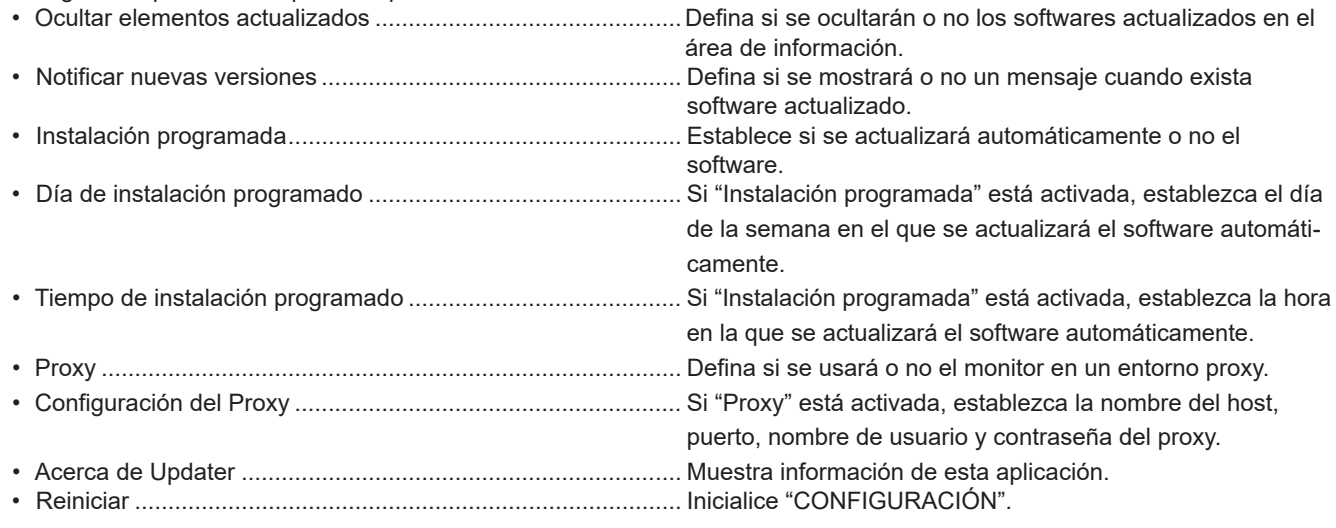

## **Visualización de la pantalla de menú**

Ajusta las imágenes y el sonido.

#### **Precaución**

• No apague la alimentación principal mientras se muestran los elementos del menú. Si lo hace, podrían inicializarse los ajustes.

### n**Ejemplo de funcionamiento**

**1. En la pantalla de inicio del modo APPLICATION, seleccione "Ajustes habituales". O bien pulse el botón MENÚ de la unidad de control remoto.**

Aparecerá el menú Ajustes habituales.

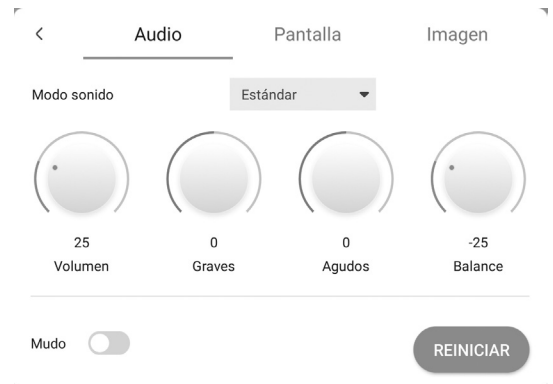

- **2. Seleccione la pestaña y ajuste cada elemento. (Véase la abajo.)** Seleccione (para visualizar el menú Entrada.
- **3. Una vez que haya completado la configuración, toque un menú que no sea el de "Ajustes habituales". O bien pulse el botón RETURN de la unidad de control remoto.**

#### CONSEJOS

• Al pulsar el botón MENU en el control remoto, puede aparecer el menú Ajustes habituales por encima del menú de la aplicación. Cierre el menú Ajustes habituales para usar el menú de la aplicación.

## **Detalles de los elementos del menú**

#### n**Audio**

#### **Modo sonido**

Selecciona el modo de sonido.

#### **Volumen**

Ajusta el volumen.

#### **Graves**

Ajusta el volumen del sonido de nivel de graves. Puede definirlo cuando el "Modo sonido" está establecido en "Personalizado". **Agudos**

Ajusta el volumen del sonido de nivel de agudos. Puede definirlo cuando el "Modo sonido" está establecido en "Personalizado". **Balance**

Ajusta el balance del sonido de audio entre derecha e izquierda.

#### **Mudo**

Establece si se silenciará o no el audio.

#### **REINICIAR**

Restablece los valores de los elementos del menú Audio a los valores preconfigurados de fábrica.

### n**Pantalla**

#### **Posición H (D-SUB)**

Ajuste la posición horizontal de la imagen.

#### **Posición V (D-SUB)**

Ajuste la posición vertical de la imagen.

#### **Reloj (D-SUB)**

Ajusta la frecuencia del reloj de muestreo del vídeo seleccionado.

Ajústelo cuando exista parpadeo en forma de rayas verticales.

Cuando utilice el patrón de ajuste (véase la página 44), realice ajustes de modo que no aparezcan rayas verticales en el mismo.

#### **Fase (D-SUB)**

Ajusta la fase del reloj de muestreo del vídeo seleccionado.

Resulta de gran utilidad cuando aparecen caracteres pequeños con bajo contraste y/o existe parpadeo en las esquinas. Cuando utilice el patrón de ajuste (véase la página 44), realice ajustes de modo que no aparezcan rayas horizontales en el mismo.

\* Los ajustes de "Fase" sólo deberán efectuarse una vez ajustado correctamente "Reloj".

#### **AUTO (D-SUB)**

Las opciones "Reloj", "Fase", "Posición H" y "Posición V" se ajustan automáticamente. Se ejecuta al seleccionar "AUTO". Use este ajuste automático cuando emplee el D-SUB para visualizar una pantalla de ordenador por vez primera o cuando cambie la configuración del ordenador. (Véase la página 44.)

#### **Panorámico (HDMI/D-SUB/USB-C/OPS)**

Cambia el tamaño de la pantalla. (Véase la página 26.)

#### **REINICIAR**

Restablece los valores de los elementos del menú Pantalla a los valores preconfigurados de fábrica.

#### **■Imagen**

#### **Modo Color (HDMI/D-SUB/USB-C/OPS)**

Selecciona el modo de color de la pantalla.

**Nivel Negro (HDMI/D-SUB/USB-C/OPS)**

Ajusta el brillo completo de las señales de vídeo. Puede definirlo cuando el "Modo Color" está establecido en "Personalizado".

#### **Contraste (HDMI/D-SUB/USB-C/OPS)**

Ajusta la diferencia entre las partes claras y oscuras de la imagen. Puede definirlo cuando el "Modo Color" está establecido en "Personalizado".

#### **Rango de entrada RGB (HDMI/OPS)**

Establece el rango de señal de entrada de RGB.

Cuando utilice HDMI o OPS, establézcalo en "Auto"; la rango de señal de entrada de RGB se detectará automáticamente. Normalmente, emplee "Auto".

Si el rango de la señal de entrada de RGB no puede establecerse adecuadamente ni siquiera utilizando "Auto", establézcalo en función de la imagen. Cuando este ajuste sea diferente, las imágenes se mostrarán con negros descoloridos y gradientes comprimidos.

#### **Balance Blanco**

Selecciona el balance de blancos.

#### **REINICIAR**

Restablece los valores de los elementos del menú Imagen a los valores preconfigurados de fábrica.

## **Ajustes para la visualización de la pantalla del ordenador**

### n**Ajuste automático**

Use el ajuste automático de la pantalla cuando emplee el "D-SUB" para visualizar una pantalla de ordenador por vez primera o cuando cambie la configuración del ordenador.

- **1. Cambie la entrada a "D-SUB" y visualice el patrón de ajuste.** (Véase la descripción que se presenta a continuación.)
- **2. Muestra el menú Pantalla de la "Ajustes habituales".**
- **3. Seleccione "AUTO".** El ajuste automático tardará en efectuarse unos segundos.
- **4. Pulse el botón MENU para cerrar la pantalla del menú.**

#### CONSEJOS

• Si la pantalla no se ajusta correctamente con un ajuste automático, repita dicho ajuste dos o tres veces. Si fuera necesario, pruebe con el ajuste manual.

### n**Visualización de la pantalla para ajuste**

Antes de efectuar ajustes en el menú Pantalla o en el menú Imagen, visualice una imagen para que se ilumine la totalidad de la pantalla. Si está utilizando un ordenador con Windows, emplee el patrón de ajuste. Descargue el patrón de ajuste mediante Information Display Downloader.

#### **Apertura del patrón de ajuste**

**1. Haga doble clic en [Adj\_uty.exe] descargado.** Aparecerá el patrón de ajuste.

Ajuste la pantalla automática o manualmente.

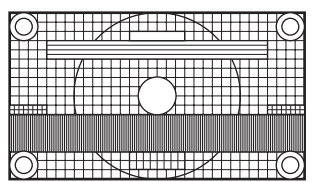

**2. Cuando finalice el ajuste, pulse la tecla [Esc] en el teclado del ordenador para salir del programa de ajuste.**

#### CONSEJOS

п

• Si el modo de visualización del ordenador que está utilizando tiene 65000 colores, los niveles de color del patrón de color podrían aparecer de forma diferente o la escala de grises podría aparecer en color. (Esto se debe a las especificaciones de la señal de entrada y no constituye un mal funcionamiento.)

## **Visualización de la pantalla de menú**

Realiza los ajustes este monitor.

#### Precaución

• No apague la alimentación principal mientras se muestran los elementos del menú. Si lo hace, podrían inicializarse los ajustes.

Toque para usarlo.

**1. En la pantalla de inicio del modo "APPLICATION", toque "Ajustes del administrador".**

- Para usar el Ajustes del administrador, se requiere una contraseña. (Ajuste de fábrica) Aparecerá una pantalla para introducir la contraseña.
- Cuando utilice la Ajustes del administrador por primera vez, aparecerá una pantalla de Combiar contraseña admin.". Establezca una contraseña.
- **2. Introduzca la contraseña, y después toque "OK".**

Para cambiar la contraseña, toque "Cambiar contraseña admin". Aparecerá el menú Ajustes del administrador.

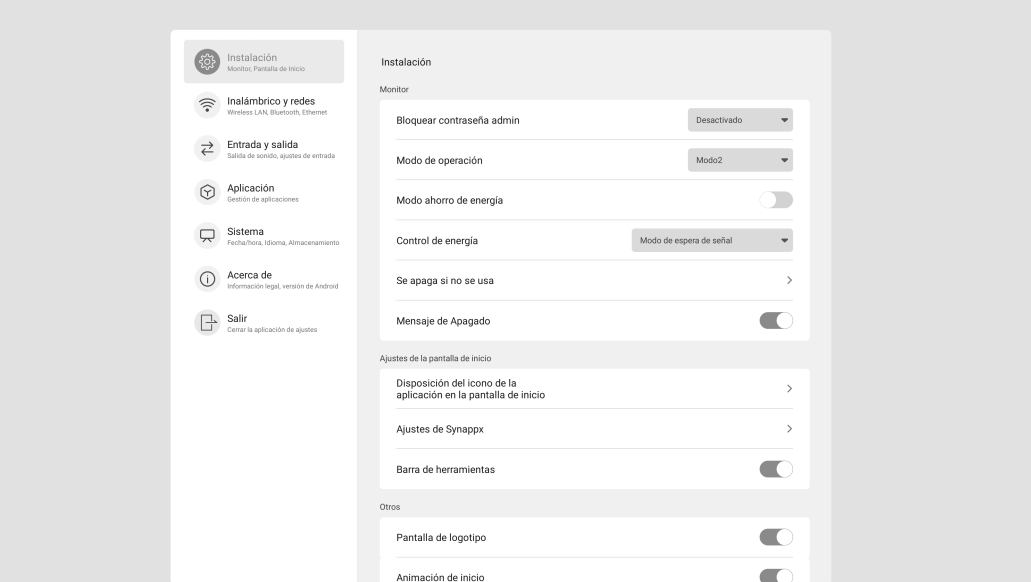

- **3. Establezca cada elemento. (Véase la página 46.)**
- **4. Una vez que haya completado la configuración, toque "Salir".**

## **Detalles de los elementos del menú**

#### n**Instalación**

#### **Monitor**

#### **Bloquear contraseña admin**

Establece si será necesaria o no una contraseña para usar la "Ajustes del administrador", "FUNCIÓN" y "Updater".

### **Modo de operación**

Mode1 es la configuración recomendada y se ajusta a la "Configuración Normal" según se define en el Reglamento EcoDesign (2019/2021).

Modo1 ..................."Control de energía" está establecido en "Energía en espera" y "Modo ahorro de energía" está activado. Estos ajustes no pueden cambiarse.

Modo2 ..................."Control de energía" está establecido en "Modo de espera de la señal" y "Modo ahorro de energía" está desactivado. Estos ajustes pueden cambiarse.

#### **Modo ahorro de energía**

Cuando esté desactivada, se reducirá el tiempo de arranque desde el estado en espera. Obsérvese, no obstante, que el consumo será mayor en el estado en espera. Android continuará funcionando en el estado en espera.

Cuando esté activada, el estado en espera es el modo preparado. El consumo de corriente se reducirá mientras el monitor se encuentre en el estado en espera. Android también se apagará. Obsérvese, no obstante, que el tiempo de arranque desde el estado en espera se alargará.

Si está configurado en ON y algunos comandos de RS-232C no podrán utilizarse en el modo preparado. (Véase la página 52.) **Control de energía**

Define si se cambiará o no la estado de espera de señal de entrada o al estado en espera en el estado sin señal. Deshabilitado ...................................... No cambia.

Modo de espera de la señal................ Cambia al estado de espera de señal de entrada.

Energía en espera...............................Si el estado sin señal continúa durante aproximadamente 5 minutos, el monitor cambia al estado en espera.

Los datos de la aplicación que no se hayan guardado se pierden.

#### **Se apaga si no se usa**

Determina si se establecerá o no el monitor para que pase al estado en espera cuando no se realicen operaciones por parte del control remoto, la acción de toque o el control RS-232C.

#### **Mensaje de Apagado**

Establezca si se mostrará o no la pantalla de confirmación cuando se apague la alimentación.

#### **Ajustes de la pantalla de inicio**

#### **Disposición del icono de la aplicación en la pantalla de inicio**

Establece los iconos de las aplicaciones que aparecerán en la pantalla de inicio del modo APPLICATION.

#### **Ajustes de Synappx**

Ajuste de Synappx .................Establece si se mostrará o no el icono de "Synappx" en la pantalla de inicio del modo APPLICATION. Entrada para Synappx ...........Cuando están activados los "Ajuste de Synappx", establece el terminal de entrada al que se conectará el ordenador en el que esté instalado Synappx.

#### **Barra de herramientas**

Establece si se mostrará o no la barra de herramientas.

#### **Otros**

#### **Pantalla de logotipo**

Establece si se mostrará o no la pantalla del logotipo al encender la alimentación.

#### **Animación de inicio**

Establece si se mostrará o no la animación al encender la alimentación.

#### **Activar unidad USB**

Establece si se permitirá o no el uso de una unidad flash USB.

#### **Fondos de pantalla**

Establece el fondo de pantalla de la pantalla de inicio del modo APPLICATION.

### n**Inalámbrico y redes**

#### **Inalámbrico y redes**

#### **Wireless LAN**

Establece si se usará o no una LAN inalámbrica al instalar un adaptador inalámbrico. Para usar una LAN inalámbrica, establezca los puntos de acceso. No podrá utilizar "Ethernet" cuando esté usando una "Wireless LAN".

## **Ethernet**

Establece si se usará o no un terminal LAN.

Para usar un terminal LAN, establezca la dirección IP, etc. No podrá utilizar una "Wireless LAN" cuando esté usando "Ethernet". **Bluetooth**

Defina si desea o no utilizar un dispositivo Bluetooth de venta en comercios.

Configure los ajustes para Bluetooth.

#### **Ajustes comunicación**

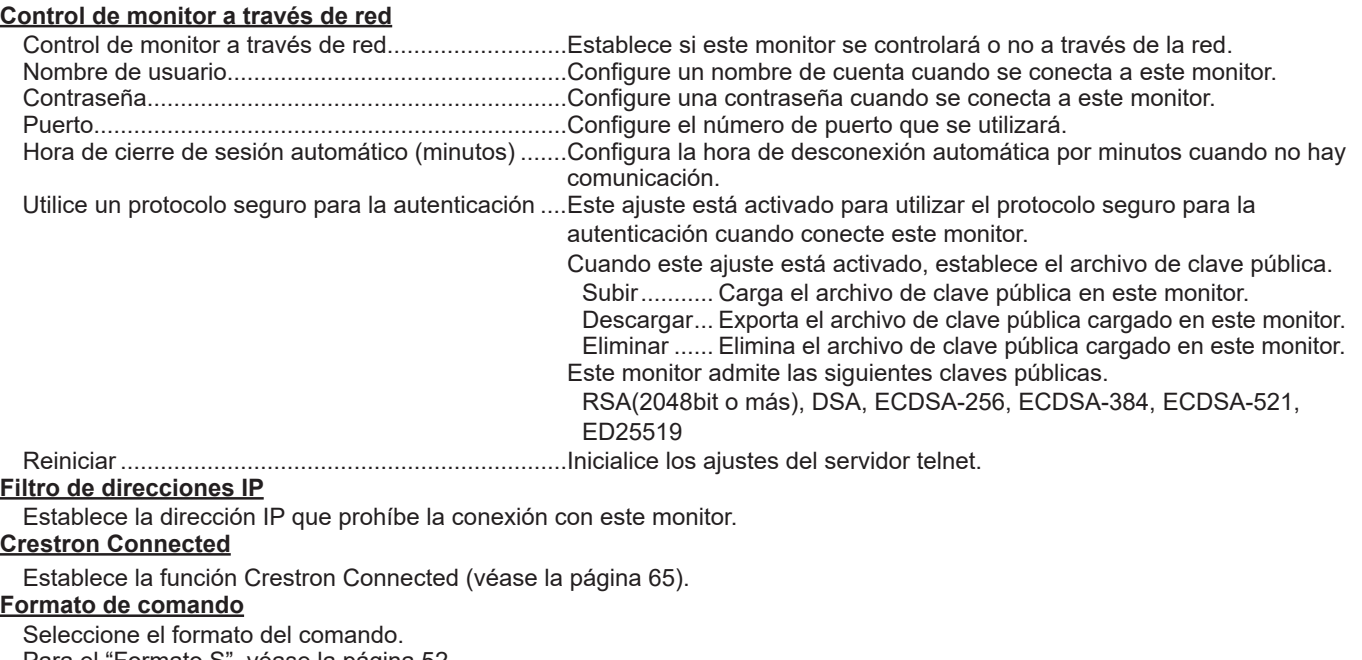

Para el "Formato S", véase la página 52. Para el "Formato N", véase el manual en el siguiente sitio web.

https://www.sharp.eu/download-centre

### n**Entrada y salida**

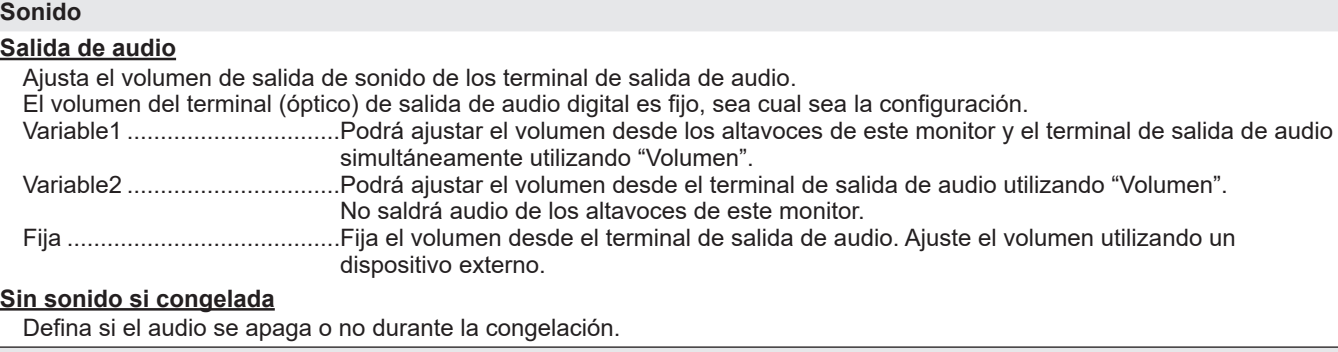

#### **Ajustes de entrada**

#### **Cambio entrada automático**

Define si la entrada al terminal de entrada cambia automáticamente cuando entra una señal de vídeo en ese terminal. La entrada a través de la ranura de expansión se ignora.

(Con algunas señales de entrada, es posible que la entrada no cambie.)

#### **Nombre del modo de entrada**

Puede cambiar el nombre del modo de entrada de cada terminal de entrada.

#### **Ajustes de pantalla de la fuente externa**

#### **Ajustes CEC**

Realiza los ajustes para vincular con dispositivos conectados al terminal de entrada HDMI1 a través de HDMI CEC. Dependencia HDMI CEC

Cuando este ajuste está activado, se usa el vínculo.

Cuando este ajuste está desactivado, no se usa el vínculo.

Encendido Automático ...........Cuando está activado "Dependencia HDMI CEC", establece si se encenderá o no este monitor al vincularlo al funcionamiento de los dispositivos.

#### **HDMI modo**

La configuración del "HDMI modo" determina cómo se procesará y descodificará la señal de vídeo de la entrada HDMI. Modo1 ....................................Normalmente se utiliza. Será compatible con los espacios de color más habituales y otras señales de codificación. Modo2 ....................................Se usa cuando no se puede conseguir una visualización correcta en el "Modo1", por ejemplo, cuando se ha conectado un dispositivo que no es compatible con 4K.

#### n**Aplicación**

Gestiona las aplicaciónes instaladas.

#### ■Sistema

#### **Fecha y hora Usar formato de 24 horas** Establece si se mostrará o no la hora en el formato de 24 horas. **Fecha y hora automáticas** Establece si se ajustarán automáticamente o no la fecha y la hora a través de la red. **Establecer fecha** Establece la fecha. Se muestra cuando está desactivado "Fecha y hora automáticas". **Establecer hora** Establece la hora. Se muestra cuando está desactivado "Fecha y hora automáticas". **Formato de fecha** Establece el formato de visualización de la fecha.

**Zona horaria**

Establece la zona horaria.

#### **Idioma y teclado**

#### **Idiomas**

Establece el idioma de visualización de la pantalla.

#### **Teclado virtual**

Selecciona el teclado que se mostrará en la pantalla.

#### **Teclado físico**

Muestra información acerca del teclado físico utilizado.

#### **Teclado actual**

Establece el idioma del teclado físico que se esté utilizando.

Mostrar teclado virtual ............Establece si se mostrará o no un teclado en pantalla cuando esté conectado un teclado físico.

#### **Iniciar y cerrar**

#### **Iniciar modo de entrada**

Puede definir el modo de entrada que estará activo cuando se conecte la alimentación.

Si se define como "Último modo entrada", aparece el modo de entrada que había la última vez que se desconectó la alimentación.

Si la "Cambio entrada automático" está definida como on y no hay señal de entrada en el modo de entrada definido, el modo de entrada cambiará al modo de APPLICATION que disponga de una señal de entrada.

#### **Aplicación de inicio**

Cuando la "Iniciar modo de entrada" está establecido en "APPLICATION", establece las aplicaciones que se iniciarán automáticamente.

#### **Suspender después de iniciar**

Establece si se pasará o no al estado de suspensión (retroiluminación apagada) tras el inicio.

#### **Recordatorio de apagado**

Establece si se mostrará o no un mensaje de confirmación al ejecutar el horario de apagado.

#### **Añadir horario de encendido**

Se puede encender la alimentación a una hora especificada.

#### **Añadir horario de apagado**

Se puede apagar la alimentación a una hora especificada.

#### **Añadir horario de reinicio**

El sistema Android se puede reiniciar a una hora especificada.

#### **Almacenamiento**

Muestra la capacidad del almacenamiento interno este monitor y del almacenamiento externo conectados a este monitor.

#### **Actualización del sistema**

Confirma la versión del firmware y actualiza el firmware.

#### **Versión actual**

Muestra la versión actual del firmware.

#### **Actualizar**

Si conecta a este monitor la unidad flash USB que contiene el firmware y después toca "Comprobar", el firmware se actualizará.

**Seguridad**

#### **Certificados de confianza**

Muestra las credenciales confiables.

#### **Credenciales de usuario**

Muestra las credenciales del usuario.

#### **Instalar desde almacenamiento**

Instala un archivo desde el almacenamiento conectado.

#### **Borrar credenciales**

Borra todas las credenciales.

#### **Clonar USB**

Importar .....Establezca la configuración exportada desde la unidad flash USB a este monitor. Este monitor se reiniciará cuando finalice la configuración.

Exportar .....Guarde las siguientes configuraciones de menú en la unidad flash USB.

Menú Ajustes habituales, Menú FUNCIÓN,

"Instalación", "Inalámbrico y redes", "Entrada y salida" y "Sistema" en el menú Ajustes del administrador "Wireless LAN" guardará la configuración activada/desactivada. "Dirección IP" de "Ethernet", "Teclado físico" de "Idioma y teclado" y la configuración de "Seguridad" no se guardarán.

#### ■Acerca de

Muestra la información del monitor.

### n**Horario**

Podrá ajustar la hora para que se encienda y apague el monitor. Establezca esta función con "Iniciar y cerrar" en el menú Sistema. (Véase la página 49.)

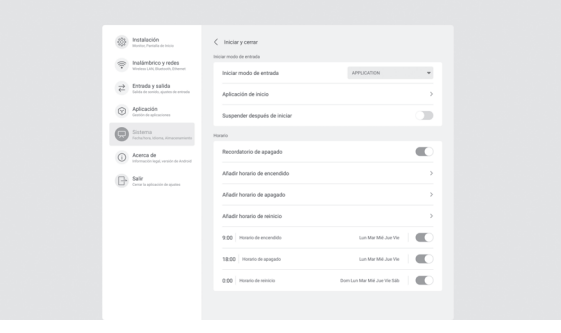

**1. Para encender la alimentación a una hora especificada, toque "Añadir horario de encendido". Para apagar la alimentación a una hora especificada, toque "Añadir horario de apagado". Para reiniciar el sistema Android a una hora especificada, toque "Añadir horario de reinicio".**

- **2. Establezca la hora y el día de la implementación.** Cuando esté seleccionado "Añadir horario de reinicio", establezca la hora de implementación. Se reiniciará a diario.
- **3. Toque "Guardar".** La programación se muestra como una lista.
- **4. Encienda la programación.** También puede apagar la programación.

#### Precaución

- No apague la alimentación principal tras establecer el valor de horario.
- Especifique la fecha y la hora correctas. (Véase la página 47.)

Horario no funcionará si no se especifican la fecha y la hora.

- Verifique regularmente que la fecha y la hora ajustada son correctas.
- Con la opción de horario de apagado, se muestra un mensaje en pantalla aprox. 1 minuto antes de que se apague la alimentación. Si selecciona "Cancelar", puede detener la acción que apaga la alimentación. (Cuando está activado "Recordatorio de apagado".)
- Cada horario se debe establecer a un intervalo de 5 minutos o más.

#### П CONSEJOS

• Es posible registrar un máximo de 15 elementos para "Horario".

Podrá restablecer los valores predeterminados de fábrica de los ajustes o restringir las operaciones. Para usar el FUNCIÓN, se requiere una contraseña. (Ajuste

de fábrica) (Véase la página 45.)

Realice la operación desde la unidad de control remoto.

**1. Pulse el botón FUNCTION, y luego pulse el botón MENU antes de 10 segundos.** Aparecerá el menú FUNCIÓN.

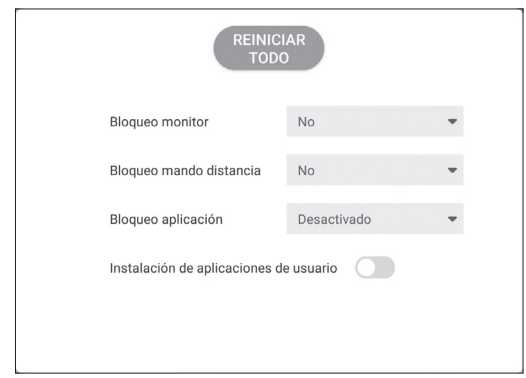

#### **2. Seleccione y ajuste los elementos.**

#### **REINICIAR TODO**

Restablece los ajustes a los valores predeterminados de fábrica.

En el modo "APPLICATION", sólo se inicializan los ajustes del aplicación instalado de fábrica.

Si selecciona "REINICIAR TODO", aparecerá un mensaje de confirmación. Seleccione "Reiniciar todo". Este monitor se reiniciará cuando finalice la inicialización.

#### **Bloqueo monitor**

Podrá desactivar operaciones en el monitor que utilicen botones.

No:

Activa la operación.

Botón POWER:

Bloquea la operación del botón POWER.

Tocar:

Bloquea la operación de tocar.

Botón POWER y tocar:

Bloquea la operación del botón POWER y de tocar.

#### **Bloqueo mando distancia**

Podrá desactivar operaciones en el control remoto que utilicen botones.

No:

Activa la operación.

Todos los botones:

Bloquea las operaciones de todos los botones.

Excepto encendido/apagado y volumen:

Bloquea las operaciones que no sean la operación de alimentación y VOLUMEN +/-.

#### **Bloqueo aplicación**

Define si se bloqueará o no el uso de la siguiente aplicación.

- Updater
- **Synappx**
- **Bytello Share**
- Web Browser
- Control de comandos a través de la LAN
- Crestron Connected

#### **Instalación de la aplicación del usuario**

Define si se permitirá o no la instalación de aplicaciones por el archivo apk.

#### **Cierre del menú FUNCIÓN**

- Pulse el botón MENU o el botón RETURN de la unidad de control remoto.
- Toque cualquier opción que no sea el menú FUNCIÓN.

#### **Precaución**

- Las aplicaciones instaladas por el cliente quedan fuera de la cobertura de la garantía.
- Compruebe la seguridad de las aplicaciones. Algunas aplicaciones pueden afectar al funcionamiento de otras y este monitor. Además, existe la posibilidad de infección por virus informático, pérdida de datos, falsificación o fugas de información.

#### CONSEJOS

- Este monitor no admite GooglePlay.
- La descarga e instalación del archivo apk la realizará el usuario.
- Es posible que algunas aplicaciones que utilizan GooglePlay no se puedan instalar o no funcionen correctamente.

Podrá controlar este monitor desde un ordenador a través de un puerto RS-232C (puerto COM) del ordenador. Esta es la descripción cuando "Formato de comando" está establecido en "Formato S". (Véase la página 47.)

## **Conexión de ordenador**

Conecte un cable recto RS-232 entre el puerto COM del ordenador (conector RS-232C) y el terminal de entrada RS-232C del monitor.

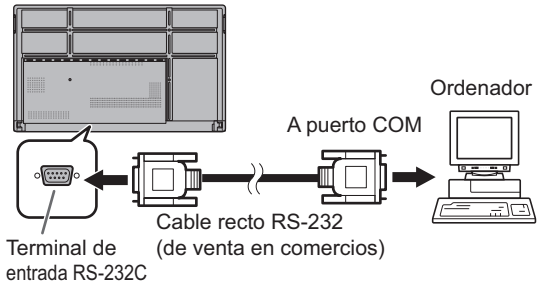

## **Condiciones de comunicación**

Establezca los ajustes de comunicación RS-232C el ordenador para que coincidan con los ajustes de comunicación del monitor del modo siguiente:

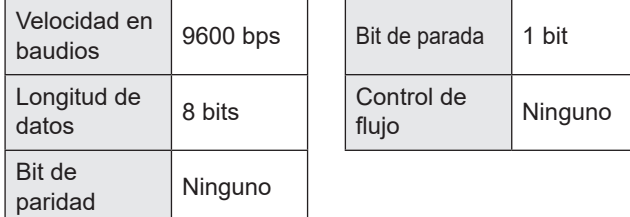

## **Procedimiento de comunicación**

## n**Formato de comandos**

Cuando se envíe un comando desde el ordenador al monitor, el monitor funcionará de acuerdo con el comando recibido y enviará un mensaje de respuesta al ordenador.

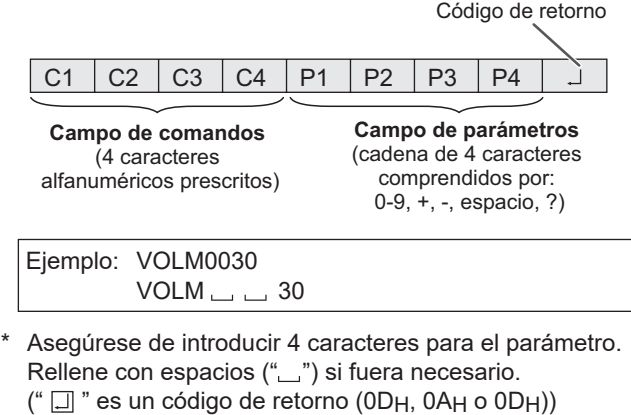

Erróneo : VOLM30 Correcto : VOLM  $\_\_\_\$  30 $\Box$ 

Cuando introduzca un valor negativo, especifique un valor numérico con tres dígitos.

Ejemplo: OFSR-127

Si la parte de parámetros es de 5 o más caracteres no utilice espacios. Especifique los parámetros utilizando un número específico de caracteres.

Ejemplo: MPOS010097

Si un comando tiene "R" para "Dirección" en la "Tabla de comandos RS-232C" de la página 54, el valor actual podrá obtenerse utilizando "?" como parámetro.

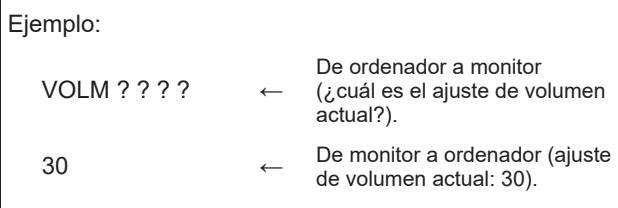

### n**Formato de código de respuesta**

#### **Cuando un comando se ha ejecutado correctamente**

O K J Código de retorno  $(0D_{H}, 0A_{H})$ 

Se devuelve una respuesta después de ejecutarse un comando.

#### **Cuando no se ha ejecutado un comando**

E R R J Código de retorno  $(0D_H, 0A_H)$ 

#### CONSEJOS

- Se devolverá "ERR" cuando no haya un comando relevante o cuando el comando no pueda utilizarse en el estado actual del monitor.
- Si no se ha establecido la comunicación por razones como puede ser una mala conexión entre el ordenador y el monitor, no se devolverá nada (ni siquiera ERR).
- Podría aparecer "ERR" cuando no se pueda recibir correctamente un comando debido a interferencias del entorno. Asegúrese de que el sistema o el software vuelva a enviar el comando en este caso.

#### **Si la ejecución del comando tarda cierto tiempo**

W A I T J Código de retorno  $(0D_H, 0A_H)$ 

Cuando se utilicen los siguientes comandos, se devolverá "WAIT" (Espere). En este caso, se devolverá un valor si espera un poquito. No envíe ningún comando durante este período.

- Comandos que devuelven "WAIT":
- RSET, POWR, INPS, ASNC, BOMD, WIDE

### n**Intervalo de comunicación**

- Tras devolverse "OK" o "ERR", deberán enviarse los siguientes comandos. Para establecer una temporización para la respuesta de
- comandos, especifique 10 segundos o más. • Proporcione un intervalo de 100 ms o más entre la respuesta del comando y la transmisión del siguiente

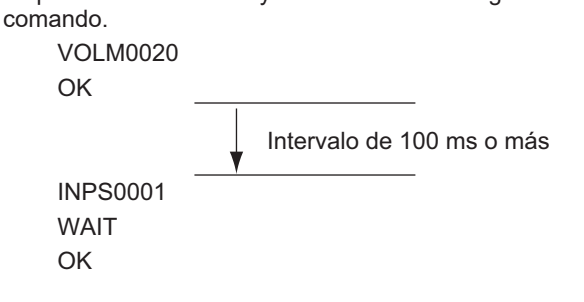

#### **CONSEJOS**

- Cuando ejecute "REINICIAR TODO", el monitor se reiniciará. Espere al menos 1 minuto antes de enviar el siguiente comando.
- Antes de enviar un comando "Encendido" u "Apagado", se recomienda borrar la memoria del búfer del lado desde donde se envíe la aplicación.
- Tras ejecutar un comando "Encendido" u "Apagado", espere al menos 1 minuto antes de enviar el siguiente comando.

## **Tabla de comandos RS-232C**

#### **Cómo leer la tabla de comandos**

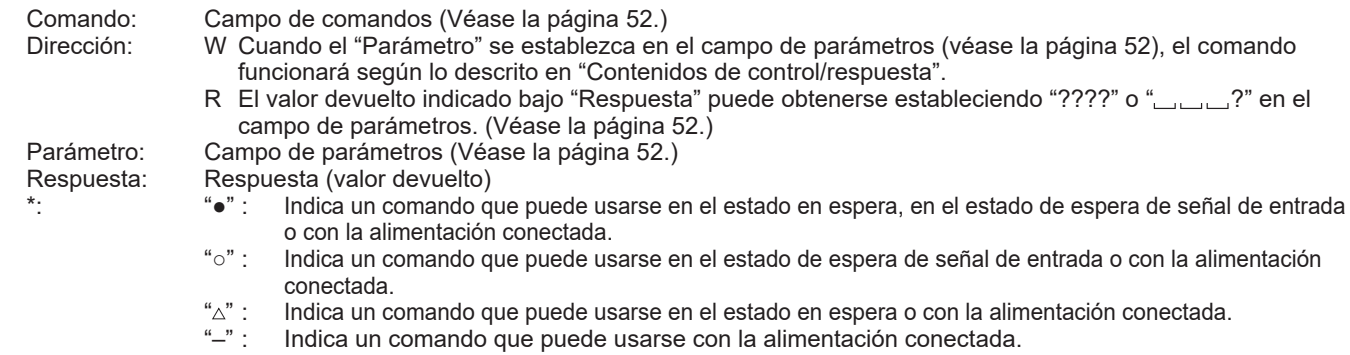

### **Control de alimentación/selección de modo de entrada**

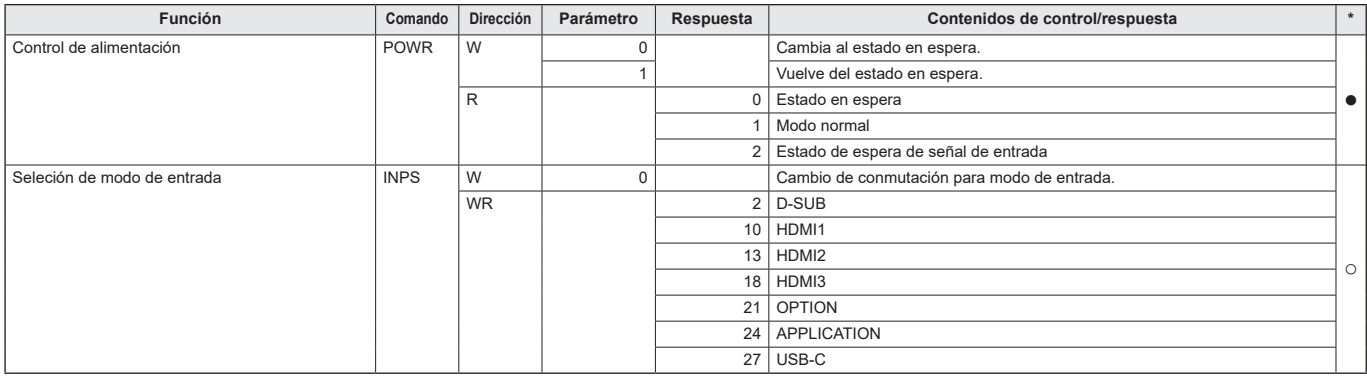

### **Menú Ajustes habituales**

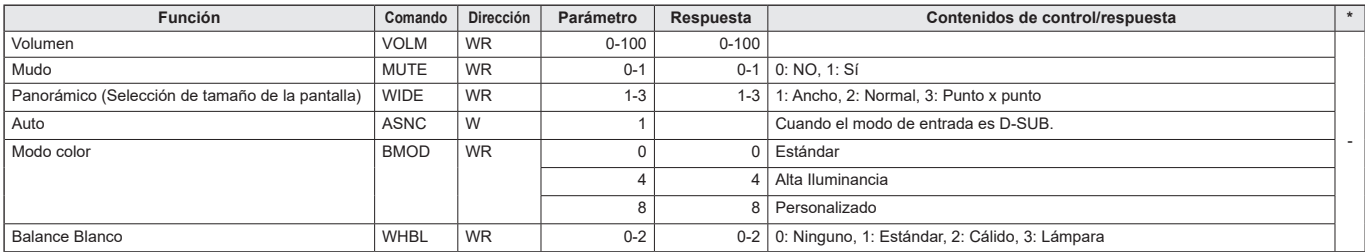

## **Menú Ajustes del administrador**

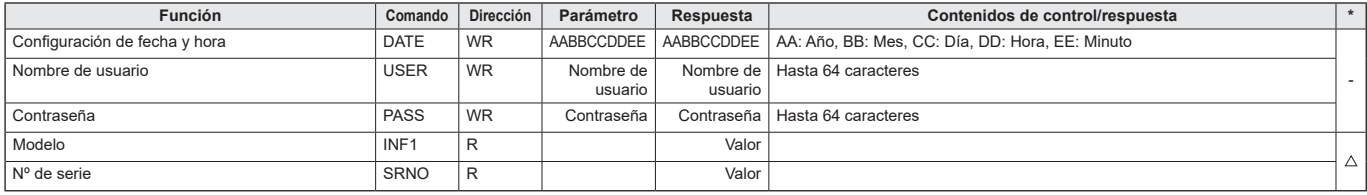

## **Menú FUNCIÓN**

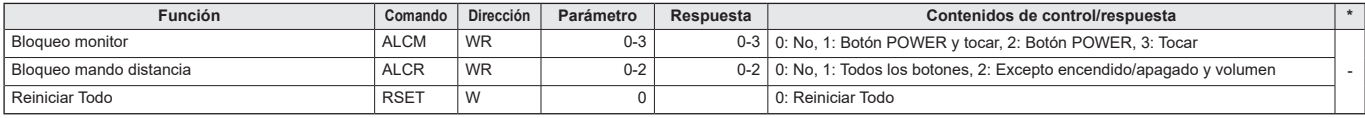

### **Otros**

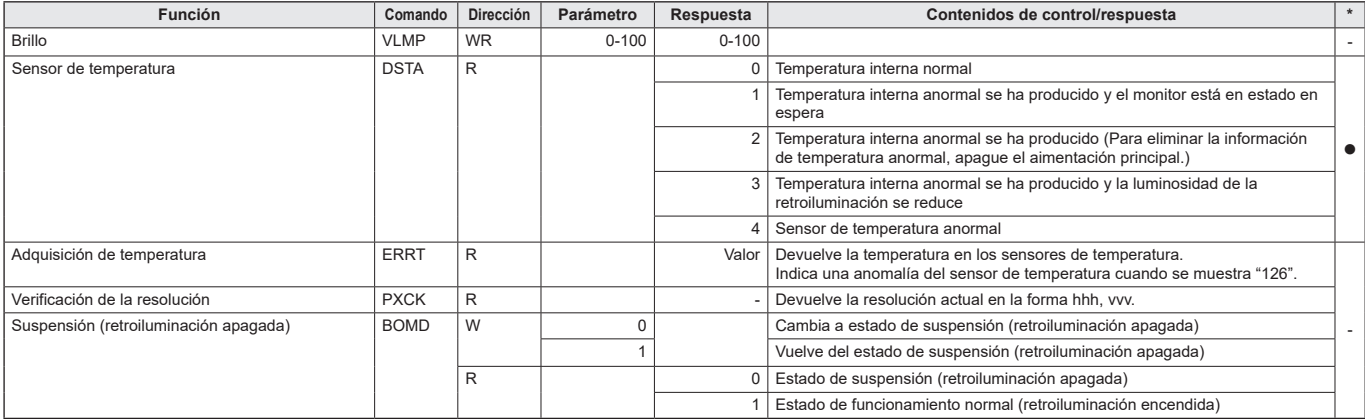

Su monitor podrá conectarse a una LAN, lo que le permitirá controlarlo desde un ordenador de la LAN. Esta es la descripción cuando "Formato de comando" está establecido en "Formato S". (Véase la página 47.)

#### CONSEJOS

- Este monitor debe estar conectado a una red. Configure la opción "Control de monitor a través de red" como activada en "Ajustes comunicación" de "Inalámbrico y redes" en el menú Ajustes del administrador.
- Si "Modo ahorro de energía" está activado, el control no es posible en el estado en espera.

### **Control basado en comandos**

Puede controlar el monitor utilizando los comandos RS-232C (véase la página 55) mediante el software del terminal y otras aplicaciones apropiadas.

Lea el manual para el software del terminal para obtener instrucciones más detalladas.

#### **(1) Conecte la ordenador al monitor.**

Cuando "Utilice un protocolo seguro para la autenticación" está desactivado: (Véase la página 47.)

- 1. Especifique la dirección IP y el número del puerto de datos (Ajuste predeterminado: 10008) y conecte la ordenador al monitor. Cuando haya establecido la conexión correctamente, se mostrará [Login: []] como respuesta.
- 2. Envíe el nombre de usuario.
	- Envíe [nombre de usuario] +  $\Box$ ].
	- Si el nombre de usuario no está establecido, envíe  $\Box$
	- Cuando la transmisión haya sido correcta, se mostrará [Password: []] como respuesta.
- 3. Envíe la contraseña.
	- Envíe [contraseña] +  $[\Box]$ ].
	- Si la contraseña no está establecida, envíe  $[\Box]$ . • Cuando la transmisión es correcta, se muestra

 $[OK \square]$  como respuesta. Cuando "Utilice un protocolo seguro para la autenticación" está activado:(Véase la página 47.)

Cargue de antemano el archivo de clave pública en este monitor.

- 1. Especifique la dirección IP y el número del puerto de datos (Ajuste predeterminado: 10022) y conecte la ordenador al monitor.
- **(2) Envíe comandos para controlar el monitor.**
	- Los comandos utilizados son iguales a los que se utilizan para RS-232C. Consulte el procedimiento de comunicación (véase la página 52) para su funcionamiento.
	- Los comandos utilizables se encuentran incluidos en la tabla de comandos RS-232C (véase la página 55).

#### **(3) Desconecte el monitor y salga de la función.**

#### 1. Envíe  $[BYE \square]$ .

Cuando la transmisión es correcta, verá [Goodbye [1]] y será desconectado.

#### CONSEJOS

• La conexión se pierde automáticamente cuando transcurre el tiempo especificado en "Hora de cierre de sesión automático" durante un período sin comunicación.

## **Solución de problemas**

Si experimenta cualquier problema con su pantalla, compruebe los siguientes consejos para la solución de problemas antes de llamar al servicio técnico.

#### **No hay imagen ni sonido.**

- El LED indicador de conexión está apagado.
- ¿Se está suministrando energía a este monitor?
- ¿Está desconectado el cable de alimentación? (Véase la página 14.)
- ¿Está apagado el interruptor primario? (Véase la página 18.)
- El LED indicador de conexión se ilumina en color naranja. - Este monitor está en el estado en espera. Conecte la
	- alimentación. (Véase la página 18.)
- El LED indicador de conexión parpadea de color azul. - No hay señal de entrada.
	- ¿Está seleccionado un modo de entrada adecuado para el terminal de entrada al que está conectado el cable? (Véase la página 25.)
	- Si hay algún equipo externo conectado, asegúrese de que el equipo está funcionando (reproduciendo).

#### **El control remoto no funciona.**

- ¿Están las pilas insertadas con la polaridad (+,-) correcta? (Véase la página 15.)
- ¿Están las pilas gastadas?<br>• Apunte con el control remot
- Apunte con el control remoto hacia el sensor de control remoto del monitor. (Véase la página 15.)
- ¿Está la operación desactivada? (Véase la página 51.)

#### **Los botones del control remoto para utilizar el dispositivo conectado por HDMI no funcionan.**

- Compruebe si el dispositivo está conectado al terminal de entrada HDMI1.
- El terminal de entrada HDMI2 y el terminal de entrada HDMI3 no son compatibles.
- Si el modo de entrada es APPLICATION, estos botones operan la aplicación en el modo APPLICATION.
- ¿Está activada la "Dependencia HDMI CEC" bajo "Ajustes CEC" en el menú Entrada y salida?
- Cambie a un modo diferente de entrada, y luego intente cambiar el modo de entrada de regreso a "HDMI1".

#### **El sonido de los altavoces izquierdo y derecho se oye invertido.**

#### **Se oye sonido únicamente por un lado.**

- ¿Están conectados los cables de audio correctamente?<br>• Compruebe el ajuste del "Balance" en el menú Audio
- Compruebe el ajuste del "Balance" en el menú Audio. (Véase la página 42.)

#### **Se ve la imagen pero no hay sonido.**

- ¿Está silenciado el sonido?
- Asegúrese de que el volumen no está ajustado al mínimo.
- ¿Están conectados los cables de audio correctamente?
- Compruebe si es correcto el ajuste de "Salida de audio" en "Sonido" en el menú Entrada y salida.

#### **Vídeo inestable.**

- La señal podría ser incompatible.
- Intente el ajuste automático de pantalla cuando se utilice "D-SUB".

#### **El vídeo del terminal de entrada HDMI no aparece correctamente.**

- ¿Es el cable HDMI compatible con 4K y conforme con la norma HDMI? El monitor no funcionará con cables que no sean conformes con la norma.
- ¿Es la señal de entrada compatible con este monitor? (Véase las páginas 61 y 62.)
- Si el dispositivo conectado no es compatible con 4K, establezca "HDMI modo" en "Modo2".

#### **El vídeo de terminal de entrada D-Sub no aparece correctamente.**

• ¿Es la señal de entrada compatible con este monitor? (Véase la página 61.)

#### **El vídeo del USB tipo C no se muestra correctamente.**

• ¿Es la señal de entrada compatible con este monitor? (Véase las páginas 61 y 62.)

#### **Los botones de control no funcionan. No hay imagen.**

• Los ruidos de carga del exterior podrían estar interfiriendo con el funcionamiento normal. Apague y vuelva a encender de la alimentación principal tras esperar al menos 5 segundos y verifique el funcionamiento.

#### **El modo de entrada cambia automáticamente.**

• Cuando está activado el "Cambio entrada automático", el modo de entrada cambia automáticamente a ese terminal cuando se envía una señal de vídeo al terminal de entrada. Así pues, el modo de entrada puede cambiar cuando el ordenador se recupera del modo en espera del sistema.

#### **El panel sensible al tacto no responde.**

• ¿El cable USB está bien conectado?

#### **La respuesta de la panel sensible al tacto es lenta. Algunas zonas de la pantalla no responden. Toca un lugar diferente.**

- ¿La pantalla está expuesta a la luz directa del sol u otra luz fuerte? El panel sensible al tacto usa rayos infrarrojos y podría no funcionar correctamente.
- ¿Existe un obstáculo entre el transmisor/receptor de infrarrojos y el lápiz táctil o su dedo? Un obstáculo impedirá el funcionamiento correcto. Si sus dedos o una manga están demasiado cerca de la pantalla, no funcionará correctamente.
- ¿El transmisor/receptor de infrarrojos está sucio? Limpie suavemente la suciedad con un paño suave.
- Si se toca el panel sensible al tacto con una punta pequeña de menos de 2 mm x 2 mm, el toque podría no ser detectado por los infrarrojos y podría no funcionar correctamente.
- No toque el panel táctil al encender el monitor. Si toca el panel sensible al tacto, eso podría ser detectado como una falla en el transmisor/receptor de infrarrojos y podría resultar en el funcionamiento incorrecto.
- Establezca el tamaño de la pantalla como "Ancho". (Véase la página 26.)

#### **Cuando aparece "LUMINOSIDAD AUTO".**

- Si la temperatura interna del monitor aumenta excesivamente, el brillo de la retroiluminación automáticamente disminuye para evitar que siga aumentando la temperatura. Si intenta ajustar la luminosidad mientras el monitor se encuentra en este estado, aparecerá "LUMINOSIDAD AUTO" y no podrá cambiarse la luminosidad.
- Elimine la causa del aumento excesivo de la temperatura.

#### **El monitor emite un crujido.**

• En algunas ocasiones tal vez oiga un crujido del monitor. Esto ocurre cuando la caja se expande y contrae ligeramente de acuerdo con los cambios de la temperatura. Esto no afecta al rendimiento del monitor.

#### **El LED indicador de conexión parpadea en naranja y azul alternativamente.**

#### **Cuando aparezca "TEMPERATURA" en la esquina de la pantalla.**

- Cuando la temperatura interna del monitor aumenta excesivamente, la luminosidad de la retroiluminación se reduce automáticamente para evitar problemas relacionados con temperaturas elevadas. Cuando esto ocurra, aparecerá "TEMPERATURA" en la pantalla y el LED indicador de conexión parpadeará en naranja y azul alternativamente.
- Si la temperatura interna sube más, el monitor entrará automáticamente en el estado en espera. (El LED indicador de conexión se ilumina en naranja.)
- Elimine la causa del aumento excesivo de la temperatura.
	- Si el monitor entra en el estado en espera debido a un aumento de la temperatura, apague el interruptor de encendido y, a continuación, vuélvalo a encender para volver a la visualización normal. No obstante, el monitor volverá a entrar en el estado en espera si no se ha eliminado la causa del aumento de la temperatura.
	- Compruebe si el monitor está colocado en un lugar en el que pueda producirse un aumento rápido de la temperatura. La temperatura interna subirá rápidamente si los respiraderos del monitor están bloqueados.
	- La temperatura interna subirá rápidamente si se acumula polvo en el interior del monitor o en torno a los respiraderos. Limpie el polvo si fuera posible. Pregunte a su distribuidor de SHARP cómo eliminar el polvo del interior.

#### **No se escucha ningún sonido por el altavoz. El micro no se puede usar.**

#### **La cámara web no se puede usar.**

- Compruebe si hay otro dispositivo conectado por USB o Bluetooth.
- Si hay conectado más de un dispositivo equivalente, los dispositivos se utilizarán en el siguiente orden: Bluetooth > USB > Interno (solo altavoz)
- Retire los dispositivos que no sean necesarios.
- El micro de los auriculares Bluetooth no se puede usar. Este monitor no admite HSP/HFP.
- ¿Está usando el dispositivo otra aplicación? Es posible que el dispositivo no funcione al mismo tiempo en varias aplicaciones. En tal caso, cierre la aplicación.
- No cambie el modo de entrada mientras utiliza el dispositivo. La conexión cambiará según el cambio de modo de entrada, por lo que es posible que el altavoz, el micro o la cámara no se reconozcan correctamente y no funcionen.

En tal caso, apague este monitor o el dispositivo y enciéndalos de nuevo.

## n**Especificaciones del producto**

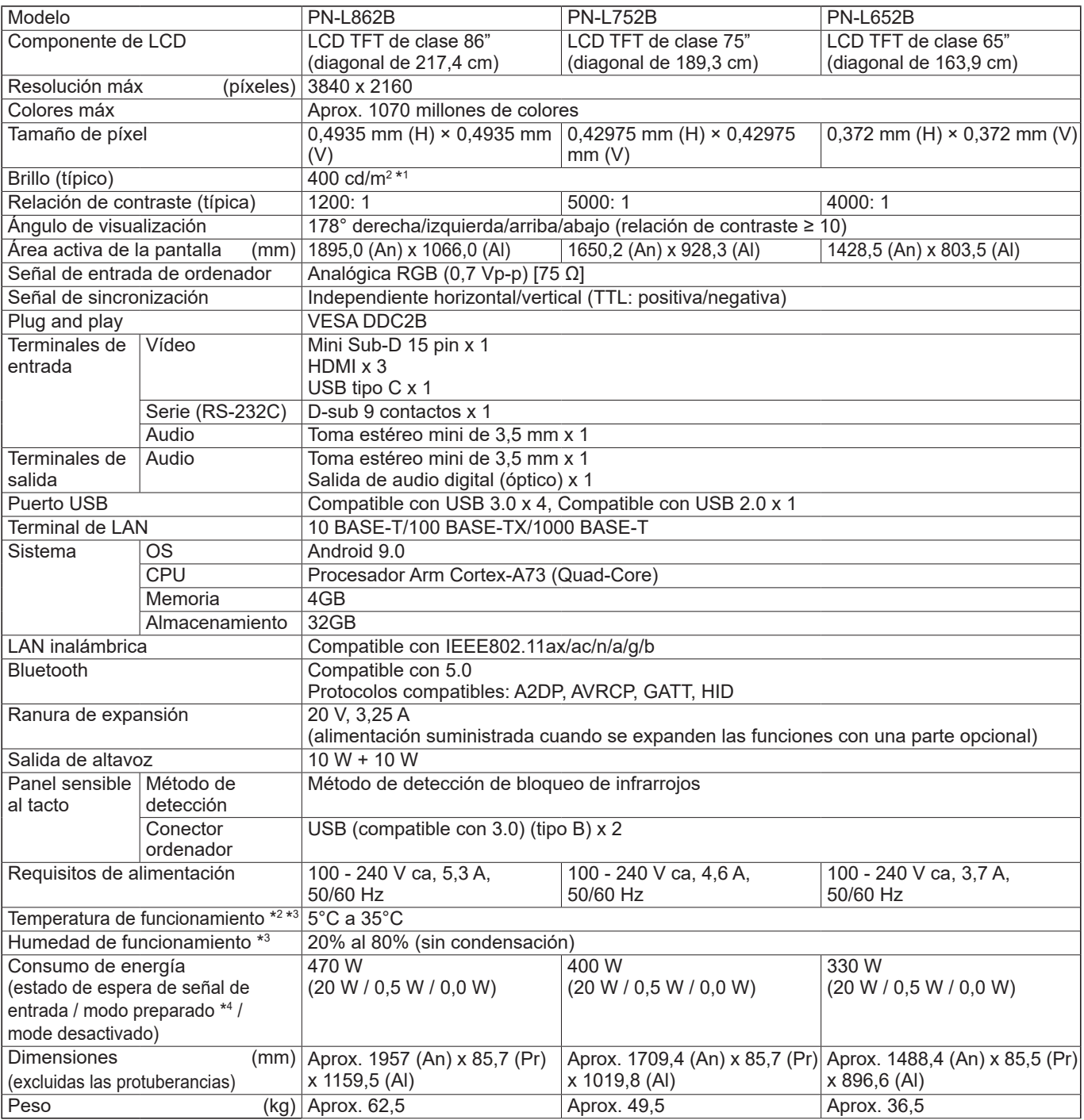

\*1 El brillo dependerá del modo de entrada y otros ajustes de la imagen. El nivel de brillo va disminuyendo con el tiempo. Por la naturaleza del equipo, no es posible mantener de forma precisa un nivel de brillo constante. Este es el brillo del panel de LCD, no el brillo del producto.

\*2 Las condiciones de temperatura podrían cambiar al utilizar el monitor conjuntamente con los equipos opcionales recomendados por SHARP. En dichos casos, compruebe las condiciones de temperatura especificadas por los equipos opcionales.

\*3 Además, verifique los requisitos de la computadora y otros dispositivos conectados, y asegúrese que se cumplen con todos los requisitos.

\*4 Cuando no está conectado ningún componente opcional.

Como parte de la política de mejoras continuas, SHARP se reserva el derecho de realizar cambios en el diseño y especificaciones para la mejora del producto sin previo aviso. Las figuras indicadas que especifican el rendimiento son valores nominales de los aparatos de producción. Puede haber algunas desviaciones de estos valores en los aparatos individuales.

### n**Dibujos de dimensiones**

Obsérvese que los valores mostrados son valores aproximados.

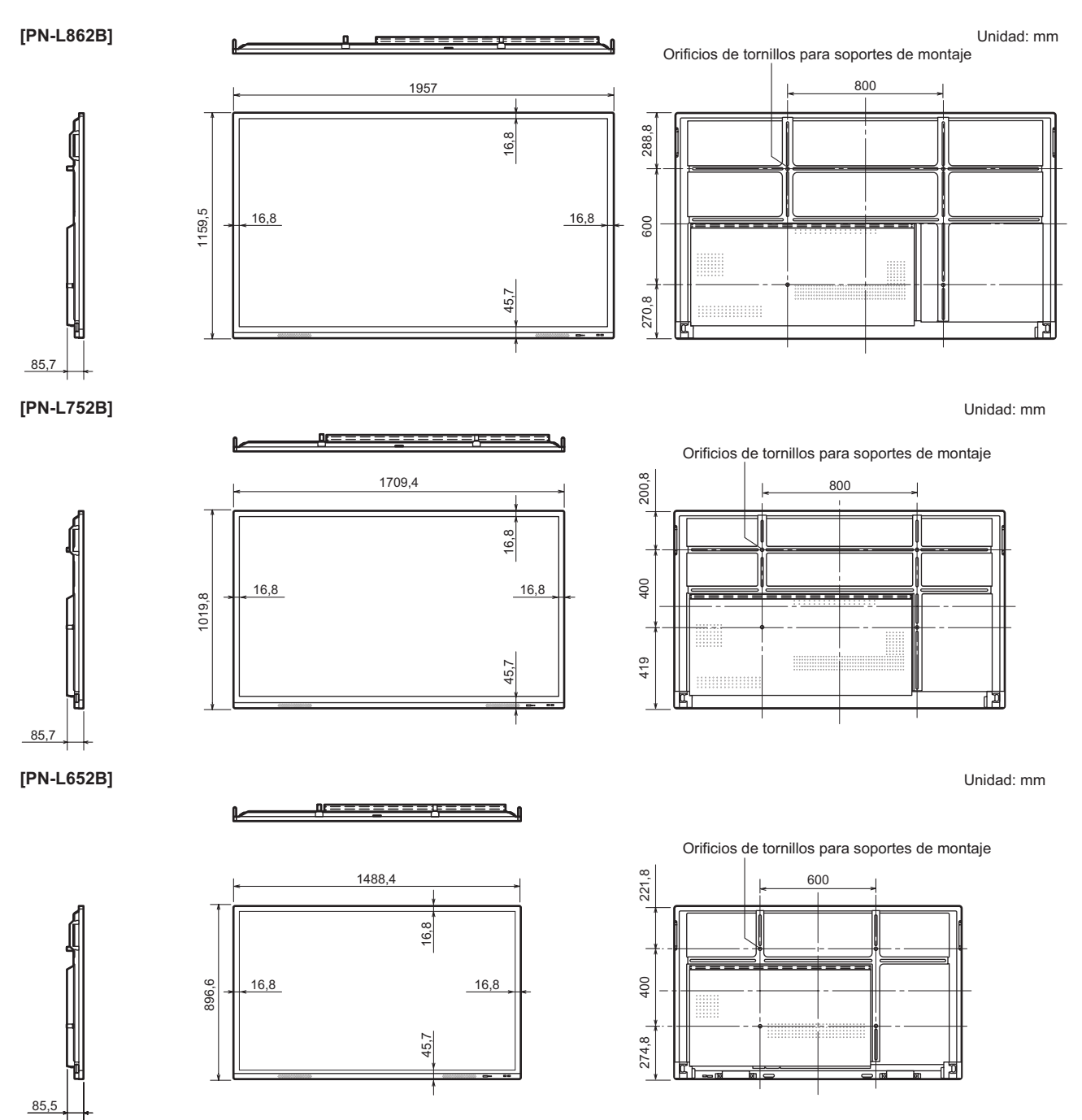

Cuando monte el monitor, asegúrese de utilizar un soporte de montaje mural en conformidad con el método de montaje compatible con VESA.

SHARP recomienda utilizar tornillos M8 y apretar los tornillos.

Obsérvese que la profundidad de los orificios de los tornillos del monitor es de 12 mm. Si la instalación quedara floja, el producto podría caer al suelo y causar graves lesiones personales así como daños al producto. El tornillo y el orificio deberán juntarse con más de 10 mm de longitud de rosca. Utilice un soporte que haya sido homologado para la norma UL1678, y que pueda resistir al menos 4 veces o más el peso del monitor.

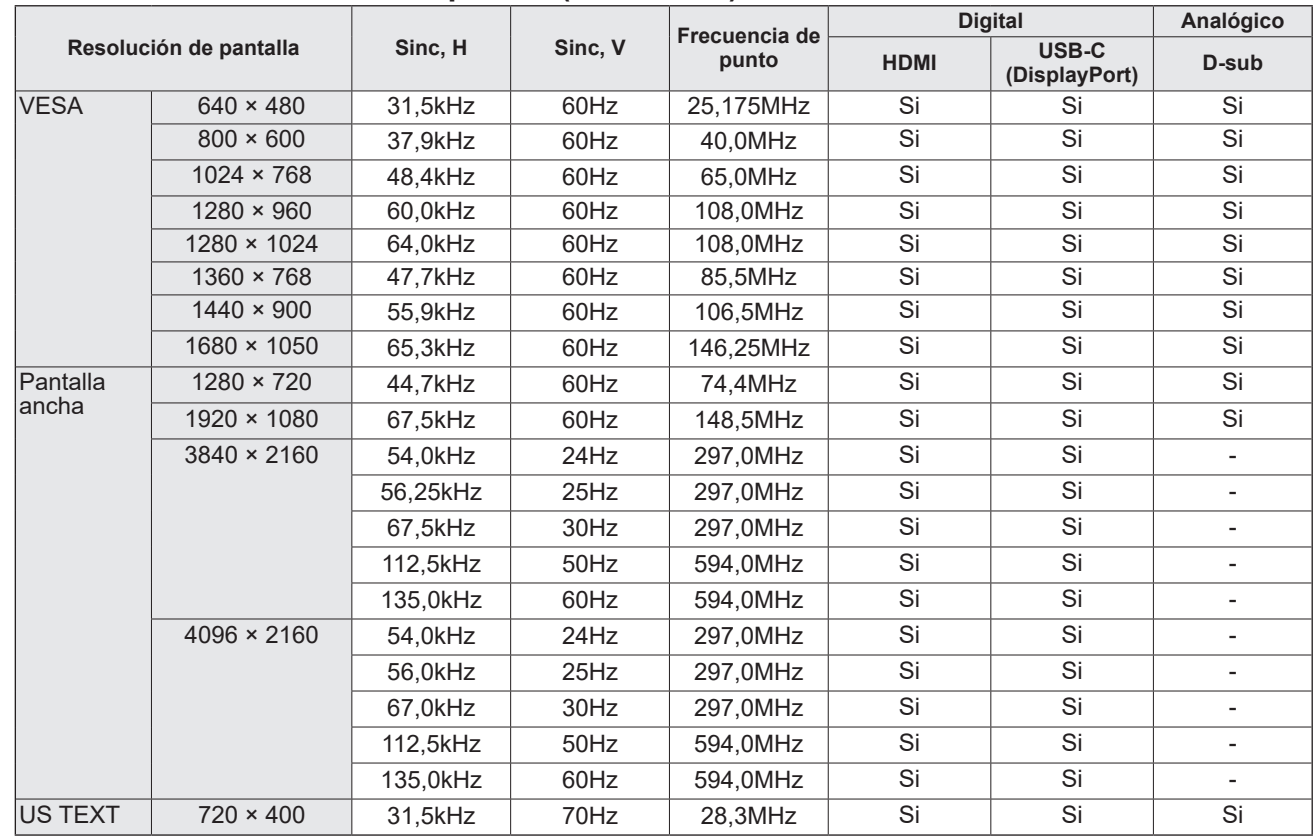

## n**Sincronización de señal compatible (ordenador)**

• Dependiendo del ordenador conectado, las imágenes podrían no verse correctamente incluso con la entrada de señal compatible descrita arriba.

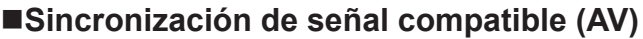

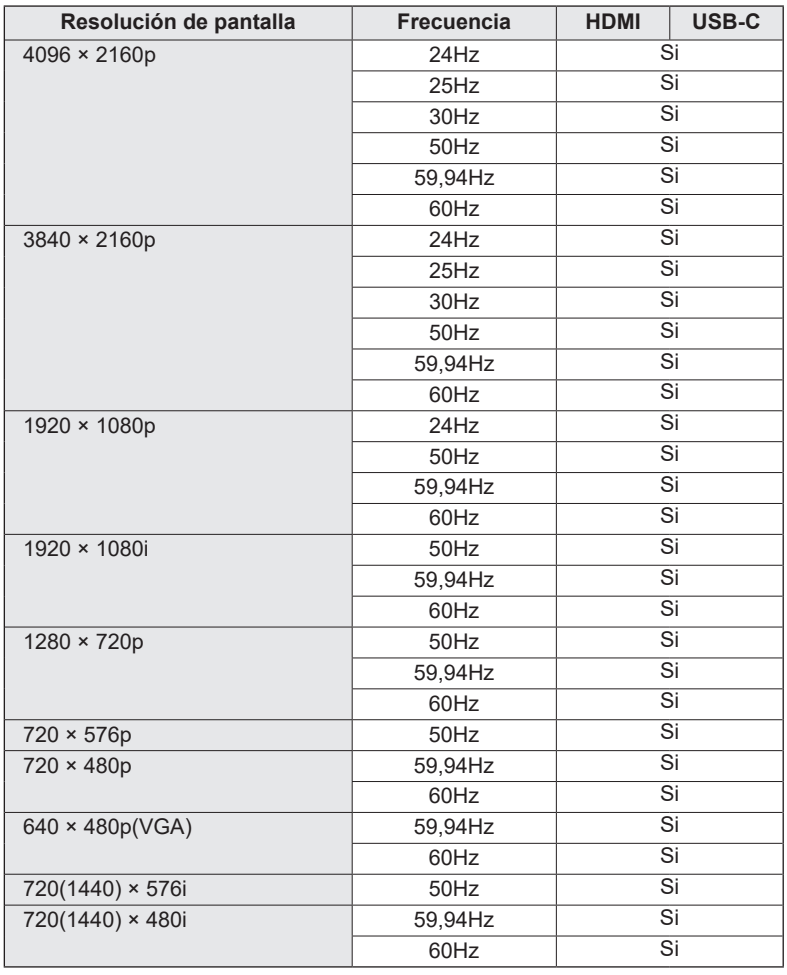

## ■DDC (plug and play)

Este monitor admite la norma VESA DDC (Display Data Channel, Canal de datos de visualización).

DDC es una norma de señal para plug and play entre monitores y ordenadores. Entre ambos se intercambia información sobre la resolución y otros parámetros. Esta función podrá utilizarse si el ordenador admite DDC y éste se ha configurado para detectar monitores plug-and-play.

Existen varios tipos de DDC, dependiendo del método de comunicación utilizado. Este monitor admite DDC2B.

## n**Canales que pueden utilizarse en la LAN inalámbrica**

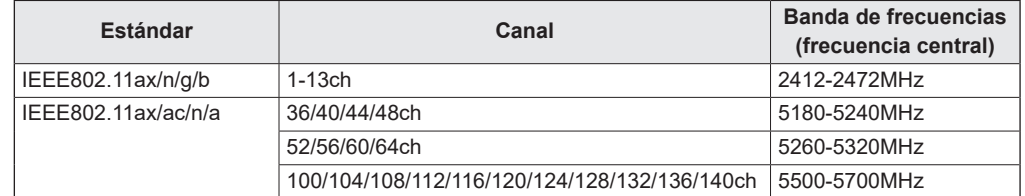

• El uso exterior de la banda de 5 GHz está restringido por la Ley de radiofonía.

### ■Información sobre la licencia de software para este producto

#### **Composición del software**

El software incluido en este producto consta de diversos componentes de software con derechos de autor individuales propiedad de SHARP o de terceros.

#### **Software desarrollado por SHARP y software de código abierto**

Los derechos de autor de los componentes de software y de los documentos correspondientes incluidos con este producto que hayan sido desarrollados o redactados por SHARP son propiedad de SHARP y están protegidos por la Ley de Propiedad Intelectual, tratados internacionales y otras legislaciones aplicables. Este producto también utiliza software y componentes de software de distribución gratuita cuyos derechos de autor son propiedad de terceros. Entre ellos se incluyen componentes de software cubiertos por una Licencia Pública General de GNU (en adelante, GPL), una Licencia Pública General Reducida de GNU (en adelante, LGPL) u otro acuerdo de licencia.

#### **Obtención del código fuente**

Algunos de los licenciatarios del software de código abierto requieren que el distribuidor proporcione el código fuente con los componentes del software ejecutables. Las licencias GPL y LGPL incluyen requisitos similares. Si desea información sobre el modo de obtener el código fuente del software de código abierto y la información sobre las licencias GPL, LGPL y otros acuerdos de licencia, visite el siguiente sitio web:

https://jp.sharp/business/lcd-display/support/download/source\_e.html

No nos es posible responder a preguntas sobre el código fuente del software de código abierto. No se distribuye el código fuente de los componentes de software con derechos de autor propiedad de SHARP.

#### **Acerca de la licencia MPEG-4 AVC, Licencia MPEG-4 Visual incluida en este producto**

1. MPEG AVC

THIS PRODUCT IS LICENSED UNDER THE AVC PATENT PORTFOLIO LICENSE FOR THE PERSONAL USE OF A CONSUMER OR OTHER USES IN WHICH IT DOES NOT RECEIVE REMUNERATION TO (i) ENCODE VIDEO IN COMPLIANCE WITH THE AVC STANDARD ("AVC VIDEO") AND/OR (ii) DECODE AVC VIDEO THAT WAS ENCODED BY A CONSUMER ENGAGED IN A PERSONAL ACTIVITY AND/OR WAS OBTAINED FROM A VIDEO PROVIDER LICENSED TO PROVIDE AVC VIDEO. NO LICENSE IS GRANTED OR SHALL BE IMPLIED FOR ANY OTHER USE. ADDITIONAL INFORMATION MAY BE OBTAINED FROM MPEG LA, L.L.C. SEE HTTP://WWW.MPEGLA.COM

#### 2. MPEG-4 Visual

THIS PRODUCT IS LICENSED UNDER THE MPEG-4 VISUAL PATENT PORTFOLIO LICENSE FOR THE PERSONAL AND NON-COMMERCIAL USE OF A CONSUMER FOR (i) ENCODING VIDEO IN COMPLIANCE WITH THE MPEG-4 VISUAL STANDARD ("MPEG-4 VIDEO") AND/OR (ii) DECODING MPEG-4 VIDEO THAT WAS ENCODED BY A CONSUMER ENGAGED IN A PERSONAL AND NONCOMMERCIAL ACTIVITY AND/OR WAS OBTAINED FROM A VIDEO PROVIDER LICENSED BY MPEG LA TO PROVIDE MPEG-4 VIDEO. NO LICENSE IS GRANTED OR SHALL BE IMPLIED FOR ANY OTHER USE. ADDITIONAL INFORMATION INCLUDING THAT RELATING TO PROMOTIONAL, INTERNAL AND COMMERCIAL USES AND LICENSING MAY BE OBTAINED FROM MPEG LA, LLC. SEE HTTP://WWW.MPEGLA.COM.

## **Acerca de Crestron Connected**

Este monitor puede controlarse a través de la red con un equipo y un software de aplicación de Crestron Electronics, Inc. Esta es una función para conectar un sistema desarrollado por Crestron Electronics, Inc. que gestiona y controla varios dispositivos del sistema conectados a la red.

Para obtener detalles, consulte el sitio web de Crestron Electronics, Inc.

https://www.crestron.com/

Este monitor admite "Crestron Fusion" y "Crestron XiO Cloud", y es compatible con el servicio Crestron XiO Cloud. Para obtener detalles, consulte el sitio web de Crestron Electronics, Inc.

https://www.crestron.com/Products/Featured-Solutions/Crestron-Fusion

https://www.crestron.com/Products/Featured-Solutions/XiO-Cloud

Establezca esta función con "Crestron Connected" en el menú Inalámbrico y redes. (Véase la página 47.)

#### **Sistema de control**

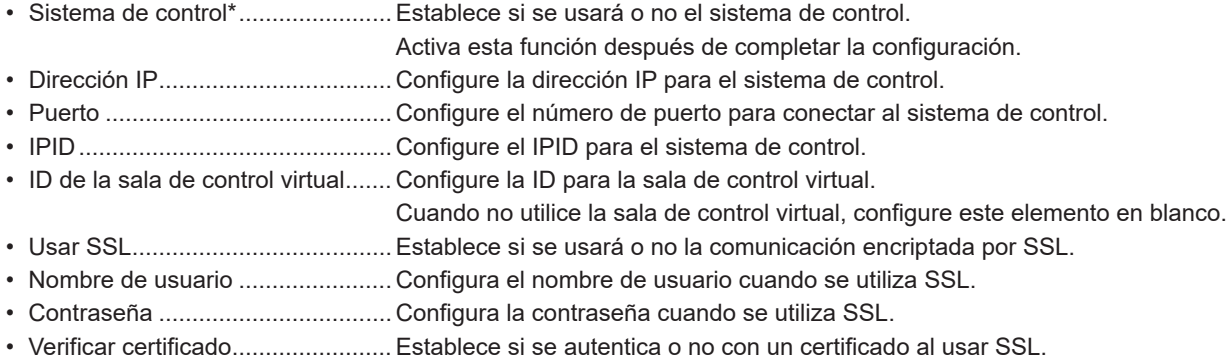

• Administrar certificado ..................Agregue el certificado del sistema de control a este monitor.

#### **Fusion On Premises**

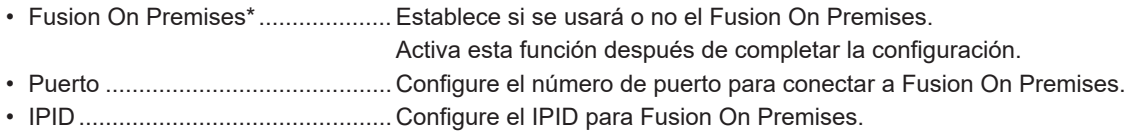

#### **Fusion in the Cloud**

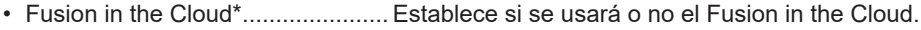

- Activa esta función después de completar la configuración.
- URL de la nube .............................. Configure la URL de Fusion in the Cloud.
- Puerto ........................................... Configure el número de puerto para conectar a Fusion in the Cloud.
- Verificar certificado........................Establece si se autentica o no con un certificado al conectarse a Fusion in the Cloud.
- Administrar certificado ..................Agregue el certificado de Fusion in the Cloud a este monitor.

#### **XiO Cloud**

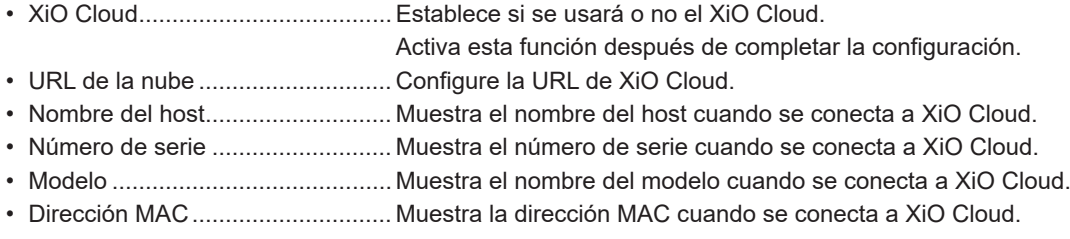

#### **Descubrimiento automático**

• Establece si se detecta o no automáticamente este monitor.

#### **Reiniciar**

• Inicialice los ajustes de "Crestron Connected".

\*: No se puede utilizar simultáneamente. Solo se puede activar una de las opciones "Sistema de control", "Fusion On Premises" o "Fusion in the Cloud".

## **Precauciones de montaje (para distribuidores y técnicos de servicio de SHARP)**

- Cuando instale, desinstale o traslade el monitor, asegúrese de sujetarlo entre 4 personas como mínimo. (PN-L652B: al menos 2 personas.)
- Asegúrese de utilizar un soporte de montaje mural diseñado para la instalación del monitor.
- Este monitor está diseñado para su instalación sobre un muro o pilar de hormigón. Tal vez resulte necesario realizar un trabajo de refuerzo para ciertos materiales como pueden ser yeso, paneles de plástico finos o madera antes de iniciar la instalación.
- Este monitor y el soporte deberán instalarse en una pared con una resistencia de al menos 4 veces el peso del monitor.
- Realice la instalación mediante el método más adecuado para el material y la estructura.
- Para colocar una ménsula de montaje compatible con VESA, use tornillos M8 que sean 10 mm a 12 mm más largos que la ménsula de montaje.

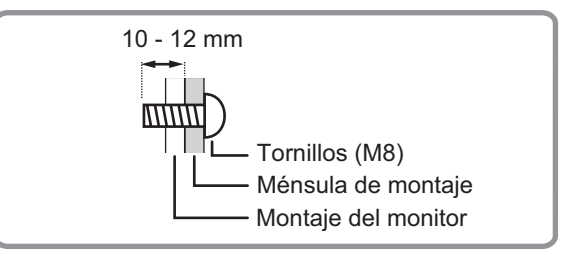

- No utilice un destornillador de impacto.
- Al mover el monitor, asegúrese de sujetar las asas o las partes marcadas con más abajo. No agarre la pantalla. Esto puede provocar daños en el producto, fallos o lesiones.

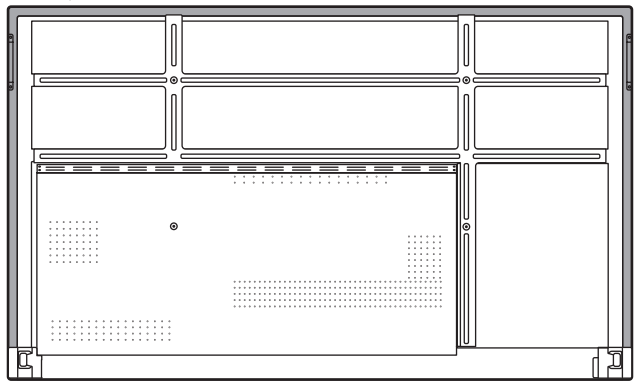

- Si necesita colocar el monitor provisionalmente sobre una mesa u otra superficie durante la instalación, coloque un paño suave y grueso sobre la mesa para evitar dañar la pantalla y la mesa.
- Una vez efectuado el montaje, asegúrese de que el monitor está instalado de forma segura y que no se puede aflojar de la pared o el soporte.
- No utilice orificios de tornillos que no sean orificios de tornillos para soportes de montaje, que se ubican en la parte trasera del monitor para la instalación.

## ■Coloque del soporte para STB

Coloque el soporte para STB cuando desee instalar un controlador opcional.

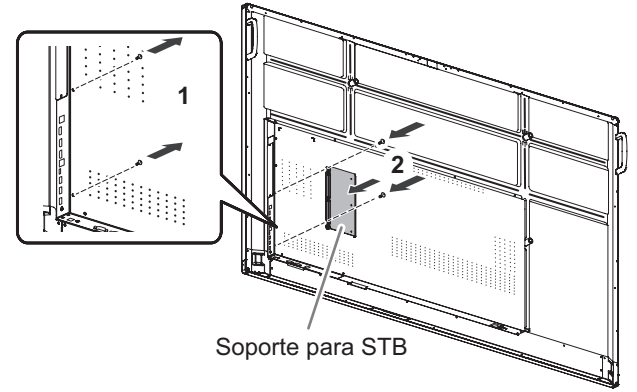

- **1. Retire los tornillos de este monitor.**
- **2. Coloque el soporte para STB con los tornillos de soporte para STB (M3x6) (suministrados) (x2).**

#### CONSEJOS

• Guarde los tornillos que ha retirado. Tras retirar el soporte para STB, vuelva a colocar los tornillos que había retirado.

PN-L862B-L752B-L652B Me ES24A(8)

# **SHARP SHARP CORPORATION**